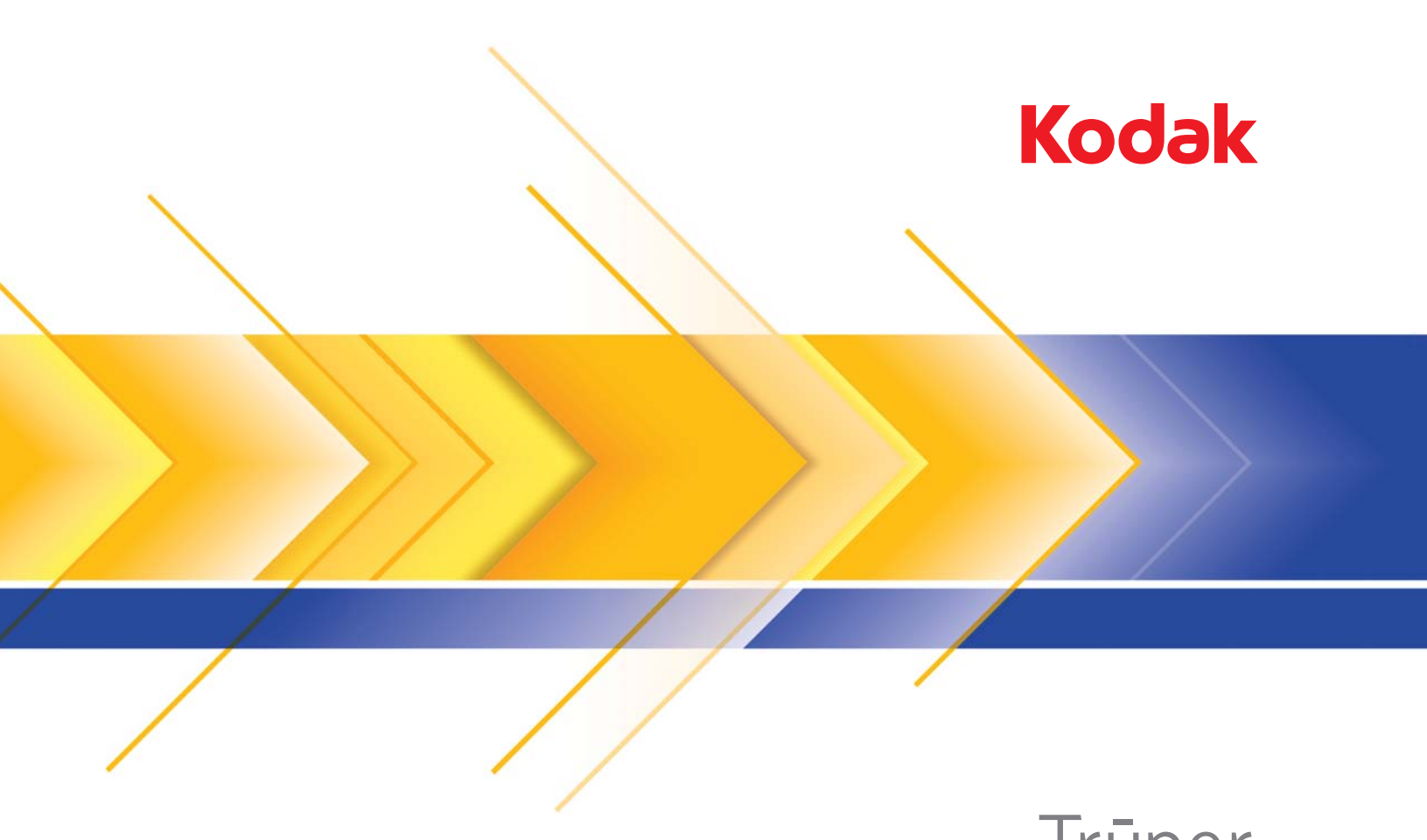

# 3210 Scanner 3610 Scanner Trūper

Benutzerhandbuch

## **Vorsichtsmaßnahmen für Benutzer**

- Stellen Sie den Scanner auf eine feste, ebene Oberfläche, die mindestens einem Gewicht von 31,75 kg standhält, und sorgen Sie für genügend freien Platz rund um den Scanner.
- Wenn Sie den Scanner an einem anderen Ort aufstellen möchten, sollte er von zwei Personen getragen werden. Seien Sie vorsichtig beim Heben des Scanners.
- Stellen Sie den Scanner nicht an einem staubigen oder feuchten Ort auf. Dies kann zu einem elektrischen Schlag oder einem Brand führen. Der Scanner darf nur in geschlossenen, trockenen Räumen verwendet werden.
- Achten Sie darauf, dass sich die Steckdose nicht weiter als 1,5 m vom Scanner entfernt befindet und leicht erreichbar ist.
- Wenn Sie das Netzkabel von der Steckdose entfernen möchten, ziehen Sie am Stecker und nicht am Kabel.
- Achten Sie darauf, dass das eine Ende des Netzkabels fest in der Steckdose sitzt. Andernfalls kann es zu einem elektrischen Schlag oder einem Brand führen.
- Beschädigen, knoten, schneiden oder ändern Sie das Netzkabel nicht und verwenden Sie kein beschädigtes Netzkabel. Dies kann zu einem elektrischen Schlag oder einem Brand führen.
- Für den Scanner ist eine eigene Steckdose mit ordnungsgemäßer Erdung erforderlich. Verwenden Sie kein Verlängerungskabel und keine Steckerleiste für den Scanner.
- Wenn Sie den Scanner längere Zeit nicht benutzen, ziehen Sie das Netzkabel aus der Steckdose.
- Achten Sie darauf, dass die Steckdose leicht zugänglich ist, so dass Sie im Notfall schnell den Netzstecker herausziehen können.
- Verwenden Sie den Scanner nicht, wenn er außergewöhnlich heiß wird, einen seltsamen Geruch verströmt, merkwürdige Geräusche macht oder wenn Rauch aus dem Gerät austritt. Halten Sie in diesem Fall den Scanner sofort an und ziehen Sie den Stecker aus der Steckdose. Wenden Sie sich an den Kodak Kundendienst.
- Nehmen Sie den Scanner nicht auseinander, führen Sie keine Wartung durch und verändern Sie den Scanner nicht, außer wie im Benutzerhandbuch angegeben.
- Wenn Sie das Flachbett zum Scannen von ungebundenen oder einzelnen Seiten verwenden, halten Sie den Deckel während des Scanvorgangs geschlossen.
- Bewegen Sie den Scanner nicht, wenn das Netzkabel und das Schnittstellenkabel angeschlossen sind. Dies kann zu einer Beschädigung des Kabels führen. Ziehen Sie das Netzkabel aus der Steckdose, bevor Sie den Scanner bewegen oder an einen anderen Ort bringen.
- Befolgen Sie die von Kodak empfohlenen Reinigungsmethoden. Verwenden Sie keine Druckluft, Zerstäuber oder Sprays zum Reinigen. Diese verteilen nur den Staub und die Schmutzpartikel im Scanner, was zu Funktionsstörungen des Geräts führen kann.
- Sicherheitsdatenblätter (Material Safety Data Sheets, MSDS) für Chemikalien finden Sie auf der Kodak Website unter www.kodak.com/go/msds. Für den Zugriff auf die Sicherheitsdatenblätter über die Website benötigen Sie die Katalognummer oder das Schlüsselwort für das Verbrauchsmaterial, auf dessen Sicherheitsdatenblatt Sie zugreifen möchten. Diese sowie Angaben zum Zubehör finden Sie im Abschnitt "Zubehör und Verbrauchsmaterialien" weiter hinten in diesem Handbuch.

Die Benutzer des Scanners und deren Vorgesetzte müssen die üblichen Vorsichtsmaßnahmen für das Bedienen von Maschinen beachten. Diese umfassen u. a. Folgendes:

- Tragen Sie keine losen Kleidungsstücke, aufgeknöpften Manschetten u. dgl.
- Tragen Sie keinen losen Schmuck, keine Armbänder, großen Ringe, langen Halsketten usw.
- Kurze Haare sind zu empfehlen. Sie können auch ein Haarnetz verwenden oder lange Haare zusammenbinden.
- Entfernen Sie alle weiteren losen Objekte aus der Nähe des Scanners, die in das Gerät eingezogen werden könnten.
- Machen Sie genügend Pausen, damit Ihre Aufmerksamkeit nicht nachlässt.
- Verwenden Sie nur die empfohlenen Reinigungsmittel.
- Verwenden Sie keine Druckluft.

Vorgesetzte sollten die Einhaltung der Vorschriften durch ihre Mitarbeiter in der Praxis überprüfen und sie verbindlich in die Beschreibung des Gerätebetriebs für den Scanner bzw. andere mechanische Geräte aufnehmen.

## **Umweltinformationen**

- Die *Kodak* Truper Scanner erfüllen weltweite Anforderungen hinsichtlich des Umweltschutzes.
- Für die Entsorgung von Verbrauchsmaterialien, die im Zuge der Wartung oder bei Reparaturen ausgewechselt werden, liegen Richtlinien vor. Halten Sie sich im Zweifel an die lokalen Vorschriften oder wenden Sie sich an Ihren Kodak Partner, wenn Sie weitere Informationen benötigen.
- Die Produktverpackung kann dem Recycling zugeführt werden.
- *Kodak* Truper Scanner sind Energy Star-konform und werkseitig auf eine Standardzeit von 15 Minuten eingestellt.

### **Europäische Union**

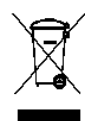

Dieses Symbol weist darauf hin, dass dieses Produkt zur Entsorgung einer entsprechenden Recyclingstelle zugeführt werden muss. Bitte wenden Sie sich an Ihre lokale Kodak Vertretung oder besuchen Sie www.kodak.com/go/recycle, um mehr Informationen zur Entsorgung und zum Recycling dieses Produkts zu erhalten.

Unter www.kodak.com/go/REACH finden Sie Informationen zu Substanzen, die sich auf der Kandidatenliste gemäß Artikel 59(1) der EG-Verordnung Nr. 1907/2006 (REACH) befinden.

### **Akustische Emissionen**

Maschinenlärminformationsverordnung – 3, GSGV Der arbeitsplatzbezogene Emissionswert beträgt <70 dB(A).

[Maschinenlärminformationsverordnung – 3, GSGV Die Geräuschemission am Platz des Bedieners beträgt weniger als <70 dB(A).]

## **Aussagen zur elektromagnetischen Verträglichkeit**

### **Vereinigte Staaten**

Dieses Gerät wurde getestet und liegt gemäß Abschnitt 15 der FCC-Bestimmungen innerhalb der Grenzwerte für ein Digitalgerät der Klasse A. Diese Grenzwerte sollen einen angemessenen Schutz vor gefährlicher Strahlung gewährleisten, wenn das Gerät im gewerblichen Einsatz betrieben wird. Dieses Gerät erzeugt, verwendet und sendet hochfrequente Energie und kann sich bei unsachgemäßer Installation und Verwendung störend auf den Funkverkehr auswirken. Der Betrieb dieses Gerätes in einer Wohngegend wird wahrscheinlich Störungen hervorrufen. In einem solchen Fall muss der Anwender diese Störung auf eigene Kosten beheben.

### **Japan**

Dies ist ein Produkt der Klasse A gemäß dem Standard des Voluntary Control Council for Interference by Information Technology Equipment (VCCI). Bei Verwendung dieses Geräts in einem Wohngebiet können u. U. Störungen im Funkbereich auftreten. Beim Auftreten solcher Störungen muss der Benutzer unter Umständen für Abhilfe sorgen.

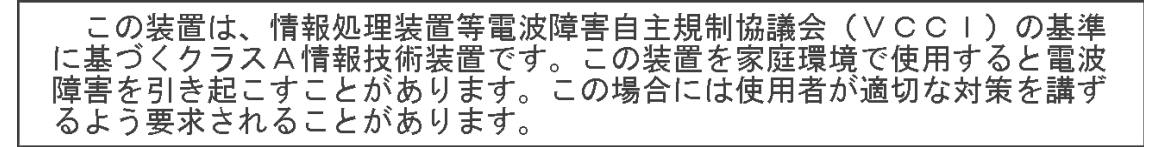

### **Taiwan**

WARNUNG: Dies ist ein Produkt der Klasse A. In einer Wohnumgebung kann dieses Gerät Funkstörungen verursachen, woraufhin der Benutzer geeignete Maßnahmen ergreifen muss.

## 警告使用者:

這是甲類的資訊產品,在居住的環境中使用時 可能會照造成射頻干擾,在這種情況下,使用者 會被要求採取某些適當的對策。

## **Volksrepublik China**

WARNUNG: Dies ist ein Produkt der Klasse A. In einer Wohnumgebung kann dieses Gerät Funkstörungen verursachen, woraufhin der Benutzer geeignete Maßnahmen ergreifen muss.

## 声明. 该产

此为A级产品,在生活环境中品可能会造成无线电干扰。在这种情况下,可能需要 用户对其干扰采取切实可行的措施

### **Korea**

Dieses Gerät hat eine EMV-Genehmigung für den gewerblichen Einsatz erhalten. Sollten Sie es irrtümlicherweise erworben haben, tauschen Sie es bitte gegen ein Gerät um, das zur Nutzung in Wohnbereichen zugelassen ist.

이 기기는 업무용으로 전자파적합등록을 한 기기이오니 판매자

또는 사용자는 이점을 주의하시기 바라며, 만약 잘못 판매 또는

구입하였을 때에는 가정용으로 교환하시기 바랍니다.

## **Europäische Union**

WARNUNG: Dies ist ein Produkt der Klasse A. In einer Wohnumgebung kann dieses Gerät Funkstörungen verursachen, woraufhin der Benutzer geeignete Maßnahmen ergreifen muss.

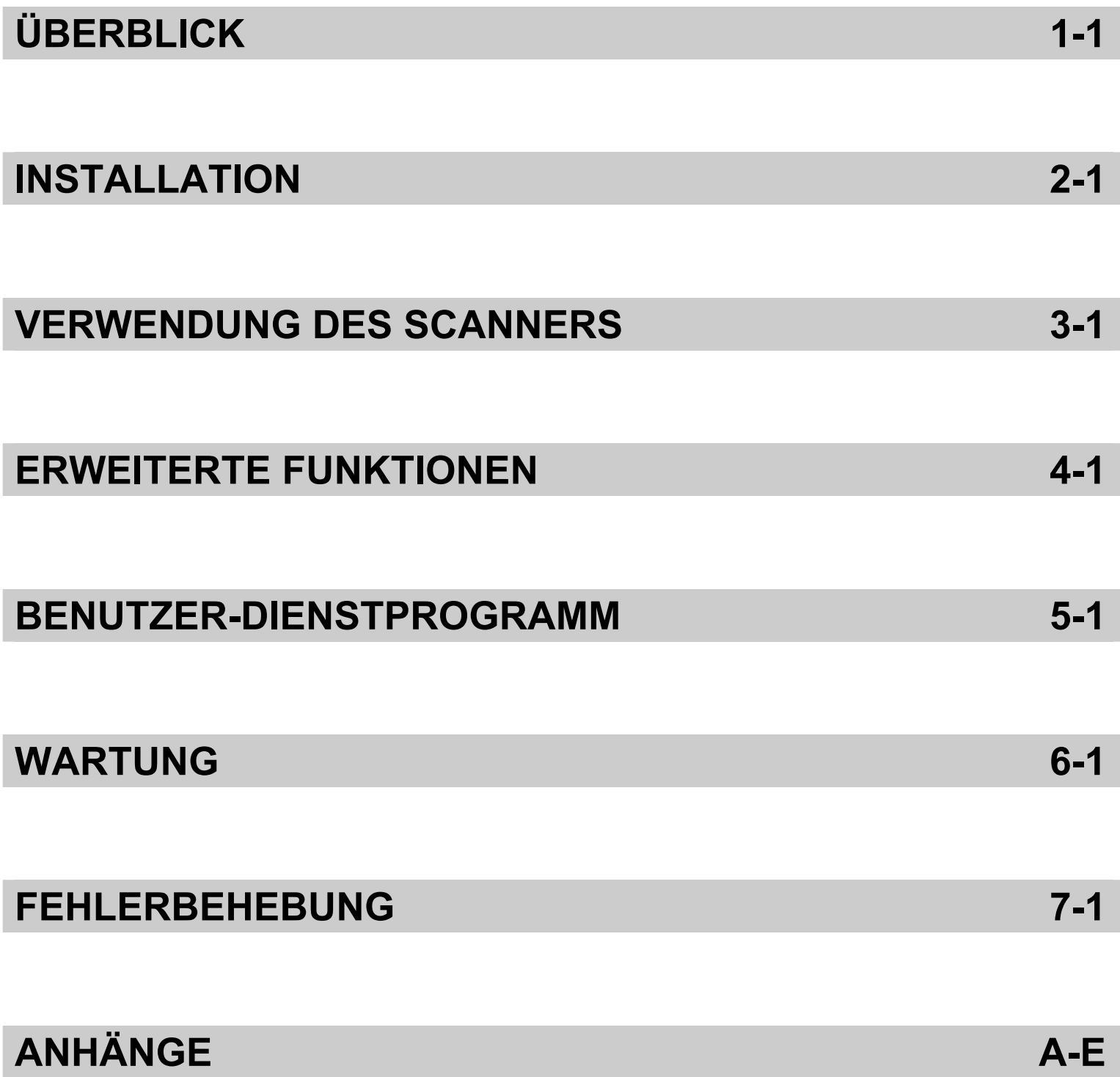

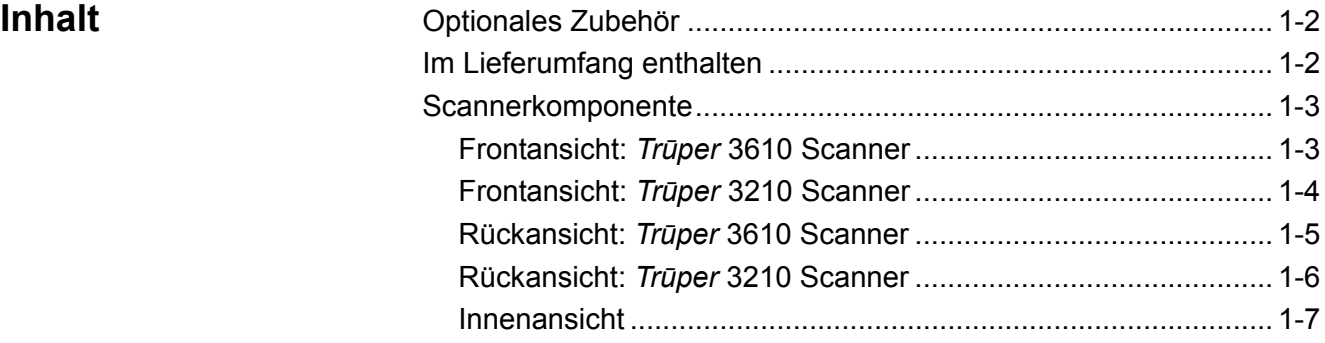

Die *Kodak Trūper* 3210 und 3610 Scanner sorgen im Segment der niedrigvolumigen Produktionsscanner für eine höhere Geschwindigkeit. Dank ihrer einzigartigen Kombination aus Bildqualität, Durchsatz und Geschwindigkeit sind die *Trūper* Scanner eine attraktive Option für Service-Unternehmen und Büroumgebungen mit hohem Arbeitsaufkommen sowie für Unternehmen, in denen ungewöhnliche Dokumente gescannt werden müssen. Für Ihre unterschiedlichen Scananforderungen haben Sie die Wahl zwischen dem *Kodak Trūper* 3210 Scanner (Flachbett und Rotation) und dem *Kodak Trūper* 3610 Scanner (nur Rotation).

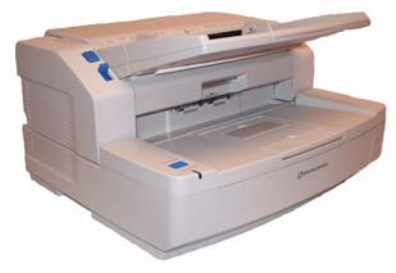

*Kodak Trūpe*r 3610 Scanner

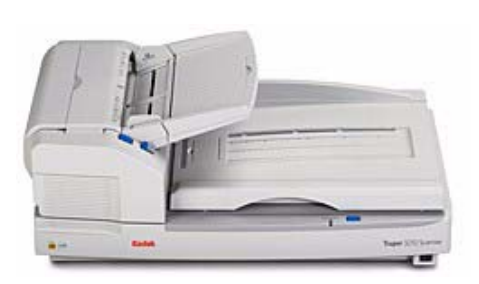

*Kodak Trūper* 3210 Scanner

- *Kodak Trūper* 3210 Scanner: Ein Duplex-Scanner, der 90 Seiten pro Minute in Farbe, Graustufen und Schwarzweiß scannt. Verfügt über ein integriertes Flachbett zum Scannen ungewöhnlicher Dokumente.
- *Kodak Trūper* 3610 Scanner: Ein Duplex-Scanner mit Rotation, der 90 Seiten pro Minute in Farbe, Graustufen und Schwarzweiß scannt.
- **HINWEIS: Die in diesem Handbuch beschriebenen Verfahren gelten, sofern nicht anders angegeben, für beide Scanner. Die Abbildungen in diesem Handbuch zeigen den** *Kodak Trūper* **3610 Scanner. Wenn sich die beschriebenen Teile, Tasten usw. beim** *Kodak Trūper* **3210 Scanner an einer anderen Stelle befinden, sind beide Modelle abgebildet.**

## **Optionales Zubehör Papiergewicht für lange Dokumente**: Erleichtert das Scannen sehr langer Dokumente. Das Papiergewicht verbessert die Handhabung langer Dokumente, indem es einen geringen, gleichmäßigen Druck erzeugt, damit lange Dokumente problemlos durch den Scannertransport laufen. Zur Verwendung mit beiden *Kodak Trūper* Scannermodellen (3210 und 3610). KAT.-Nr.109 2436

**Imprinter**: Der Prescan-Vorderseiten-Imprinter druckt die vom Benutzer angegebene alphanumerische Zeichenfolge auf die Vorderseite von Dokumenten, *bevor* diese gescannt werden. KAT.-Nr.896 1955

**Speichererweiterungs-Kit**: Für manche Scanvorgänge ist abhängig von Variablen wie der Größe der zu scannenden Dokumente und der gewünschten Bildauflösung möglicherweise zusätzlicher Arbeitsspeicher erforderlich. Dies kann beispielsweise beim zweiseitigen Scannen großer Dokumentengrößen wie A3 oder beim Farbscannen mit einer Auflösung von 600 dpi der Fall sein. Wenn Sie zusätzlichen Speicher benötigen, steht Ihnen das Speichererweiterungs-Kit zur Verfügung. KAT.-Nr.132 6313

- **Lieferumfang** *Kodak Trūper* 3210 oder 3610 Scanner
	- Netzkabel
	- USB-Kabel
	- Drahtrahmen (nur 3610 Scanner)
	- Kalibrierpapier
	- Start-Kit für Reinigung
	- Kodak *Trūper* Schnellinstallations-Anleitung
	- Installations-CD mit folgendem Inhalt:
		- Benutzer-Dienstprogramm
		- ISIS/TWAIN-Treiber
		- VRS-Software
		- *Kodak Trūper* Benutzerhandbuch (mehrere Sprachen)
		- VRS-Benutzerhandbuch und -Installationshinweise

## **Scannerkomponenten Frontansicht —** *Kodak Trūper* **3610 Scanner**

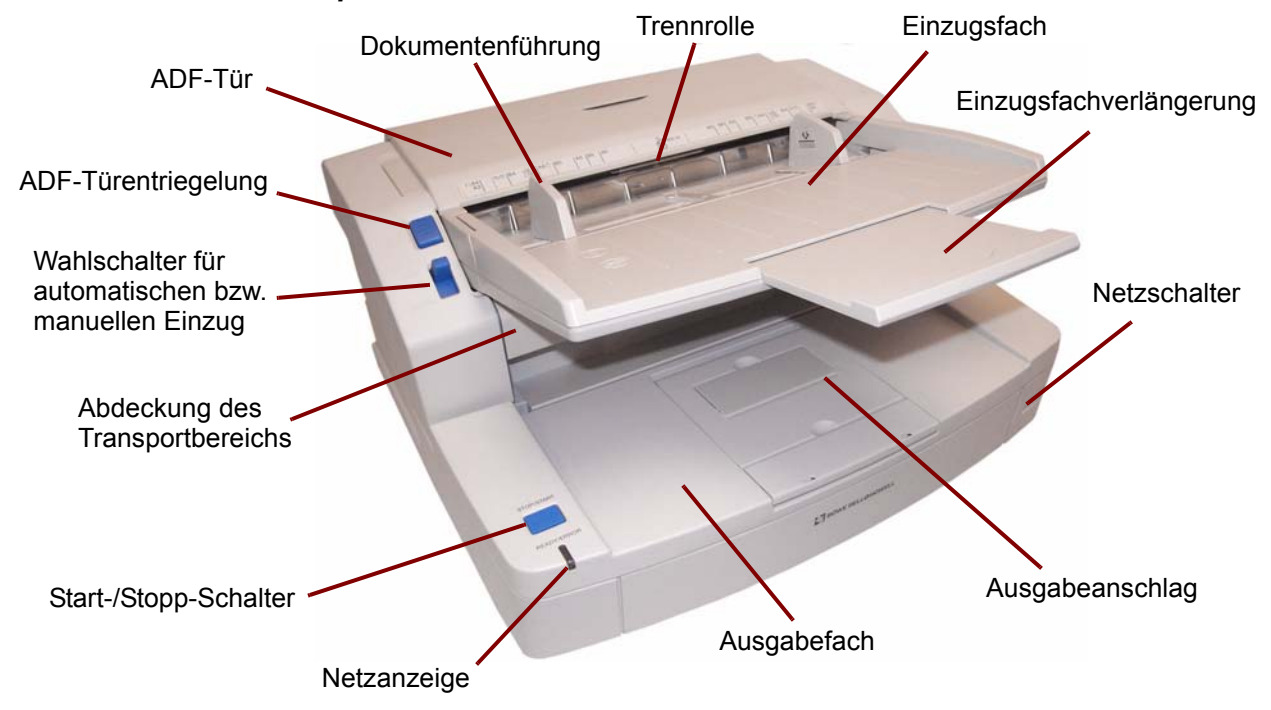

**Netzanzeige**: Leuchtet, wenn die Stromversorgung des Scanners eingeschaltet ist.

**Start-/Stopp-Schalter**: Startet bzw. stoppt den Scanvorgang.

**Abdeckung des Transportbereichs**: Ermöglicht den Zugang zu den inneren Komponenten.

**Wahlschalter für automatischen bzw. manuellen Einzug**: Stellen Sie diesen Wahlschalter auf **AUTO**, wenn Sie einen Dokumentenstapel zuführen. Wenn Sie einzelne Dokumente nacheinander zuführen, wählen Sie die Einstellung **MANUAL**.

**ADF-Türentriegelung**: Drücken Sie auf die Türentriegelung, um die ADF-Tür zu öffnen.

**ADF-Tür**: Ermöglicht den Zugang zum automatischen Dokumenteneinzug.

**Dokumentenführungen**: Schieben Sie die Dokumentenführungen in die passende Position für das zu scannende Dokumentenformat.

**Trennrolle**: Ermöglicht das Einziehen eines einzelnen Dokuments in den Scanner durch die Papiereinzugsrolle.

**Einzugsfach**: Hält Dokumente in der richtigen Position für das automatische oder manuelle Scannen. Die Dokumente müssen mit der Vorderseite nach oben eingelegt werden, um sicherzustellen, dass sie in der richtigen Reihenfolge gescannt werden.

**Einzugsfachverlängerung**: Ziehen Sie diese Verlängerung heraus, wenn Sie Dokumente scannen möchten, die länger als 279,4 mm sind.

**Netzschalter**: Drücken Sie diese Taste, um den Scanner ein- bzw. auszuschalten.

**Ausgabeanschlag**: Der Ausgabeanschlag am Ausgabefach kann passend für die Länge der Dokumente, die den Scanner durchlaufen, positioniert werden.

**Ausgabefach**: Fängt die Dokumente nach dem Scannen auf. Die gescannten Dokumente werden mit der Vorderseite nach unten im Ausgabefach abgelegt.

## **Frontansicht –** *Kodak Trūper* **3210 Scanner**

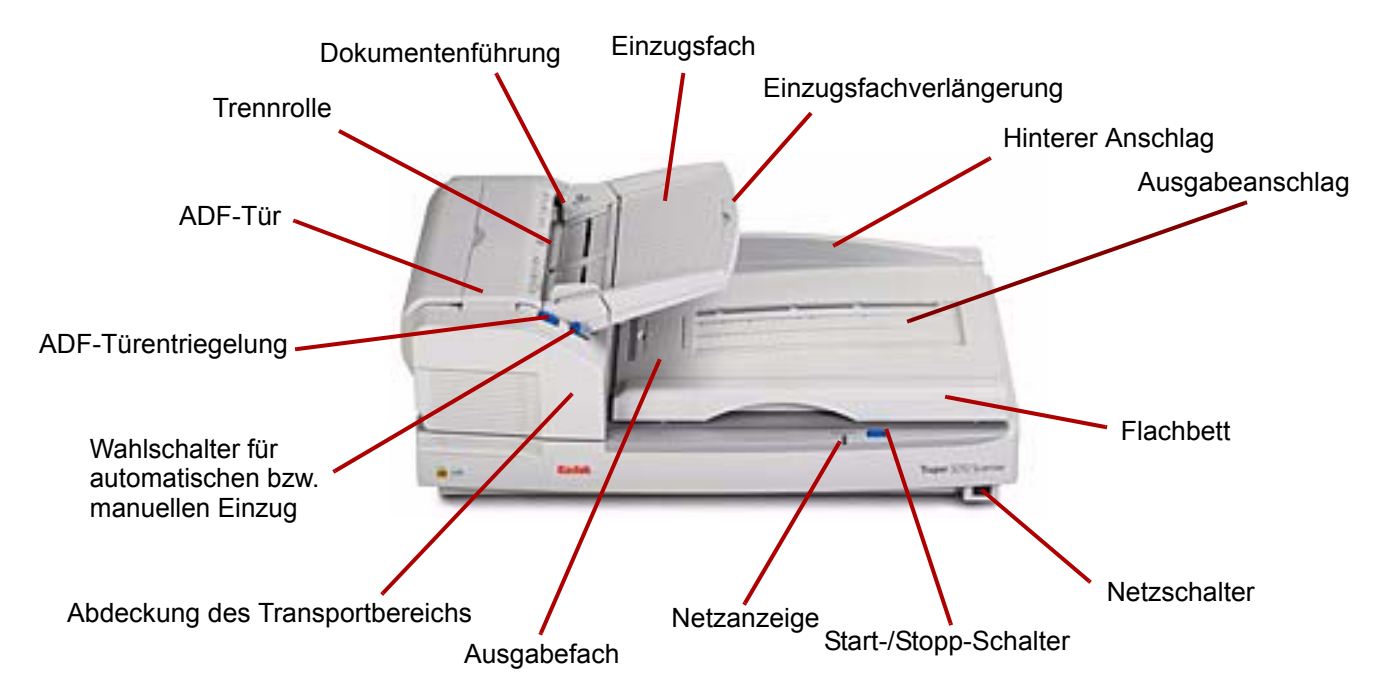

**Ausgabefach**: Fängt die Dokumente nach dem Scannen auf. Die gescannten Dokumente werden mit der Vorderseite nach unten im Ausgabefach abgelegt.

**Abdeckung des Transportbereichs**: Ermöglicht den Zugang zu den inneren Komponenten.

**Wahlschalter für automatischen bzw. manuellen Einzug**: Stellen Sie diesen Wahlschalter auf **AUTO**, wenn Sie einen Dokumentenstapel zuführen. Wenn Sie einzelne Dokumente nacheinander zuführen, wählen Sie die Einstellung **MANUAL**.

**ADF-Türentriegelung**: Drücken Sie auf die Türentriegelung, um die ADF-Tür zu öffnen.

**ADF-Tür**: Ermöglicht den Zugang zu den inneren Komponenten des Scanners.

**Trennrolle**: Ermöglicht das Einziehen eines einzelnen Dokuments in den Scanner durch die Papiereinzugsrolle.

**Dokumentenführungen**: Schieben Sie die Dokumentenführungen in die passende Position für das zu scannende Dokumentenformat.

**Einzugsfach**: Hält Dokumente in der richtigen Position für das automatische oder manuelle Scannen. Die Dokumente müssen mit der Vorderseite nach oben eingelegt werden, um sicherzustellen, dass sie in der richtigen Reihenfolge gescannt werden.

**Einzugsfachverlängerung**: Ziehen Sie diese Verlängerung heraus, wenn Sie Dokumente scannen möchten, die länger als 279,4 mm sind.

**Hinterer Anschlag**: Verhindert das Herunterfallen von Dokumenten vom Ausgabefach, wenn Sie die Abdeckung des Flachbetts nach der Ausgabe der Dokumente aus dem Scanner anheben.

**Ausgabeanschlag**: Der Ausgabeanschlag am Ausgabefach kann heruntergeklappt oder passend für die Länge der Dokumente, die den Scanner durchlaufen, positioniert werden (nicht abgebildet).

**Flachbett**: Zum Scannen von gebundenen Büchern, stark beschädigten Dokumenten oder anderen ungewöhnlichen Dokumenten.

**Netzschalter**: Zum Ein- bzw. Ausschalten des Scanners.

**Start-/Stopp-Schalter**: Startet bzw. stoppt den Scanvorgang.

**Netzanzeige**: Zeigt den Scannerstatus an. Eine Beschreibung der Scannerstatus finden Sie in Kapitel 7 im Abschnitt "LED-Statusanzeige des Scanners".

## **Rückansicht** – *Kodak Trūper* **3610 Scanner**

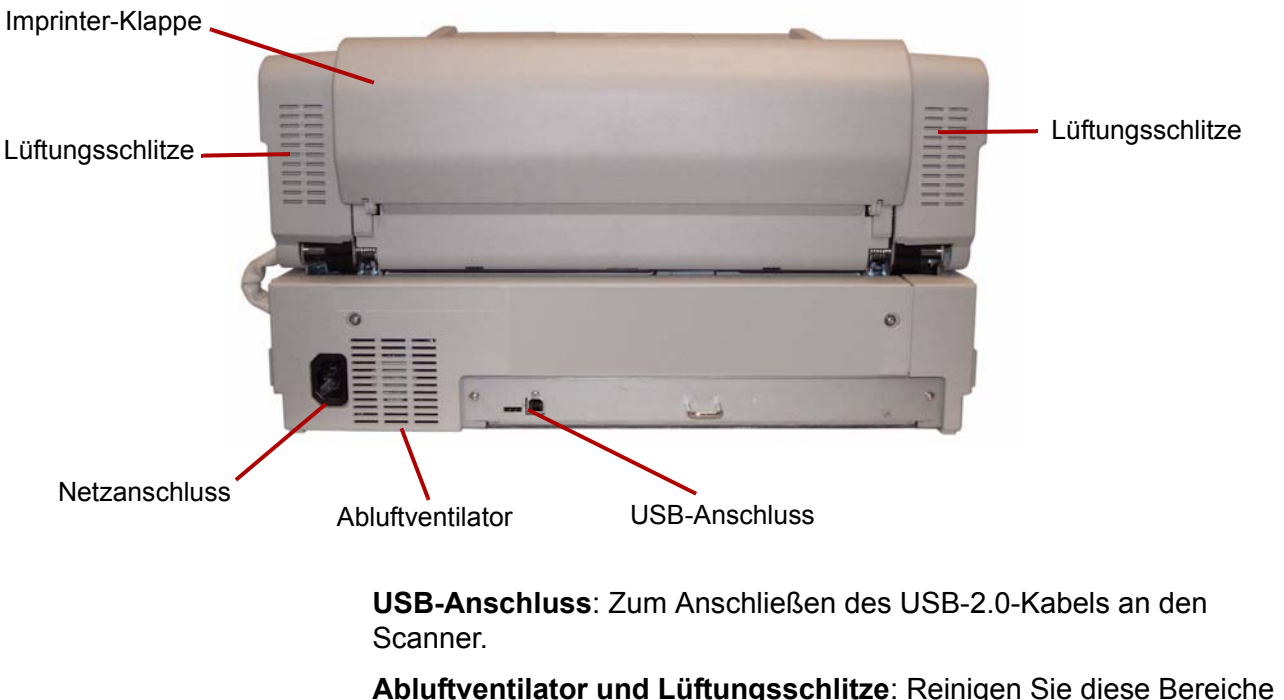

einmal im Monat, um eine optimale Scannerleistung zu erhalten.

**Netzanschluss**: Zum Anschließen des Netzkabels an den Scanner.

**Imprinter-Klappe**: Ermöglicht den Zugang zum optionalen Imprinter.

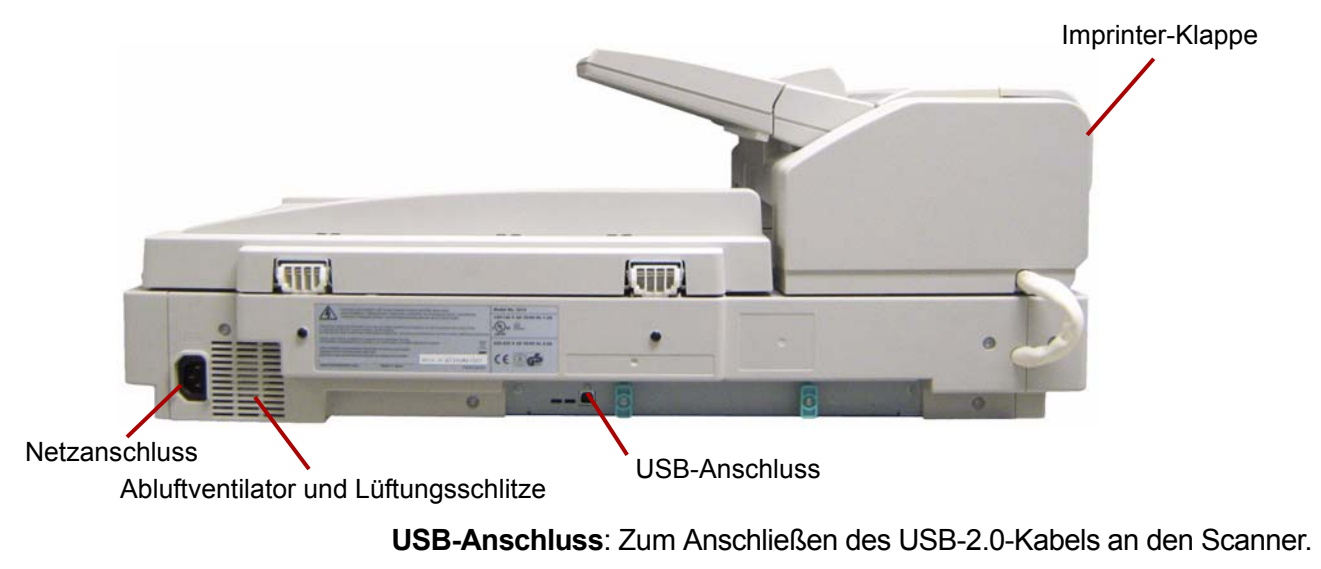

**Abluftventilator und Lüftungsschlitze**: Reinigen Sie diese Bereiche einmal im Monat, um eine optimale Scannerleistung zu erhalten.

**Netzanschluss**: Zum Anschließen des Netzkabels an den Scanner. **Imprinter-Klappe**: Ermöglicht den Zugang zum optionalen Imprinter. **Innenansicht** – Beide Scannermodelle verfügen über dieselben internen Komponenten.

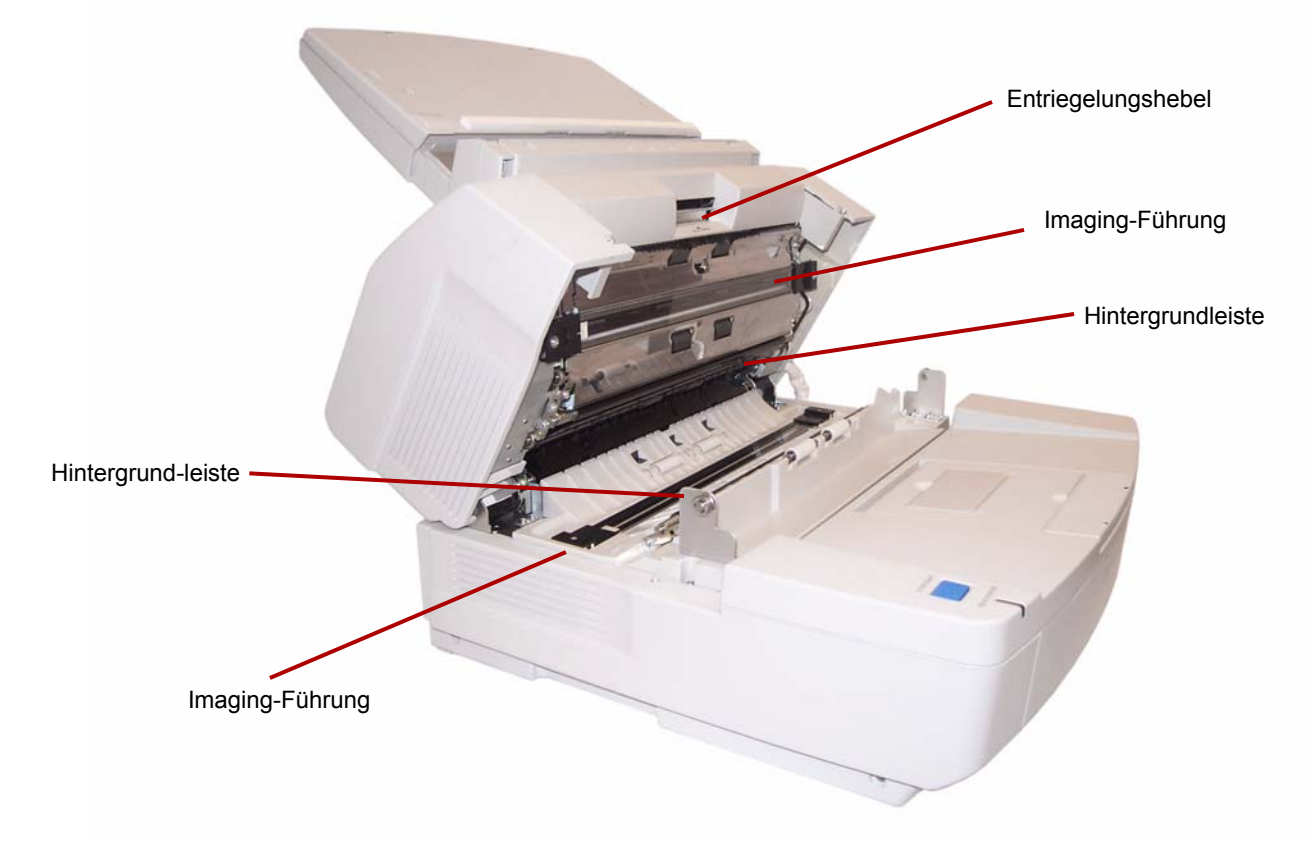

**Imaging-Führungen**: Das Glas, durch das hindurch die Scannerkamera das Dokument erfasst. Das Licht der Lampen fällt durch dieses Glas und beleuchtet das Dokument.

**Hintergrundleiste**: Die obere und die untere Leiste können einfach gedreht werden, um die Hintergrundfarbe des gescannten Dokuments zu ändern. Es kann zwischen einem schwarzen und einem weißen Hintergrund gewählt werden.

**Entriegelungshebel**: Drücken Sie diesen Entriegelungshebel nach oben, um die Abdeckung des Transportbereichs zu entriegeln und zu öffnen.

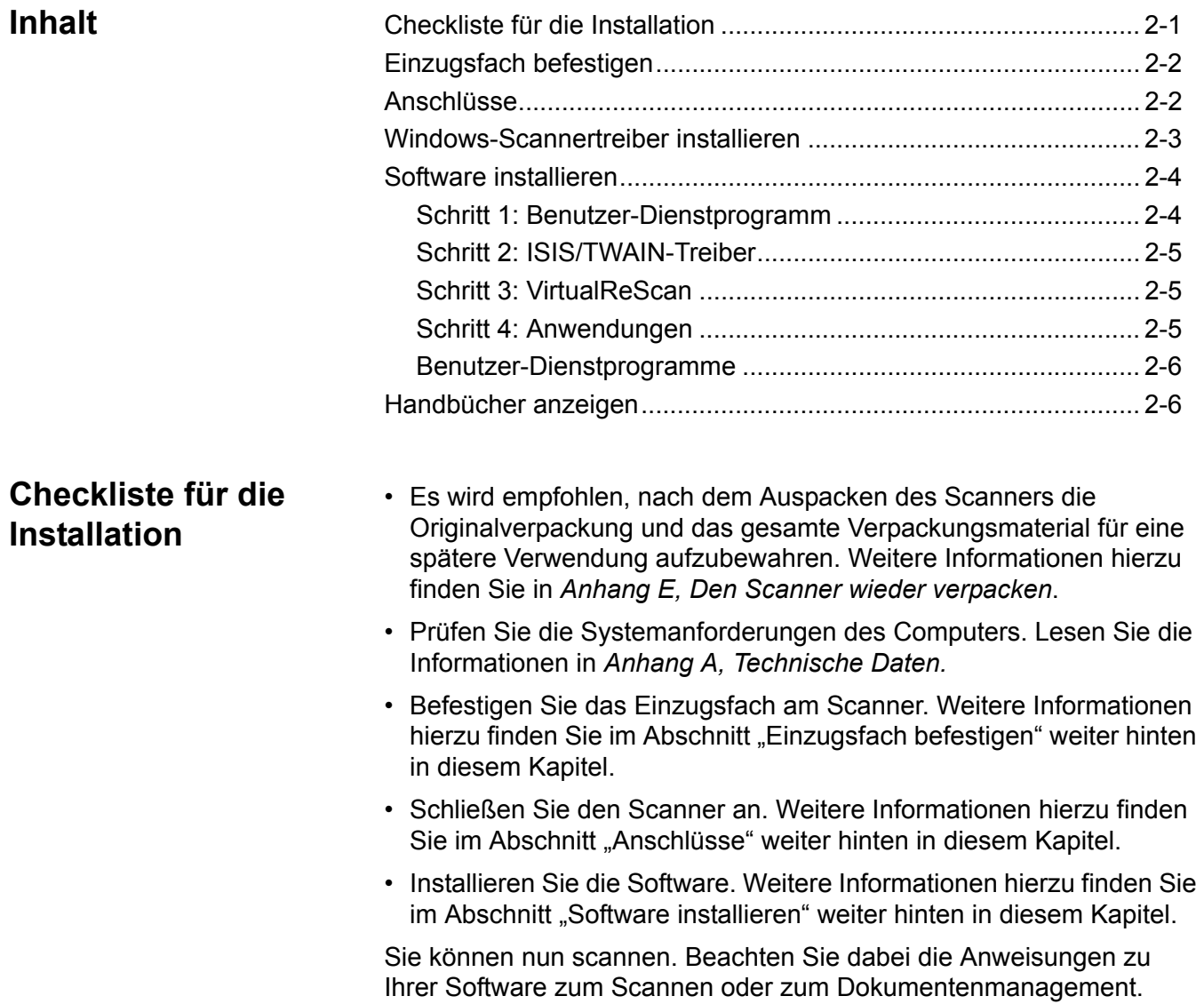

## **Einzugsfach befestigen**

1. Bringen Sie die linke Seite des Einzugsfachs an, indem Sie den Stift an der linken Seite des Einzugs in das Loch stecken.

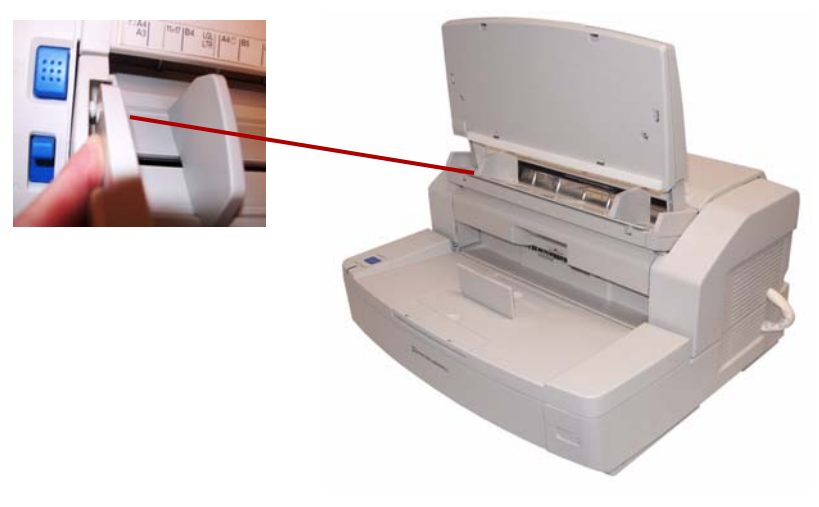

2. Bringen Sie die rechte Seite des Einzugsfachs an, indem Sie den Stift an der rechten Seite des Einzugs in das Loch stecken. Um den Stift auf das Loch auszurichten, müssen Sie ein wenig Druck ausüben.

- **Anschlüsse** 1. Schalten Sie den PC aus.
	- 2. Stecken Sie das Netzkabel in den Netzanschluss auf der Rückseite des Scanners und schließen Sie das andere Ende an eine Steckdose an.
	- 3. Verbinden Sie das USB-Kabel mit einem verfügbaren USB-2.0-Anschluss am PC und schließen Sie das andere Ende an den USB-Anschluss des Scanners an.

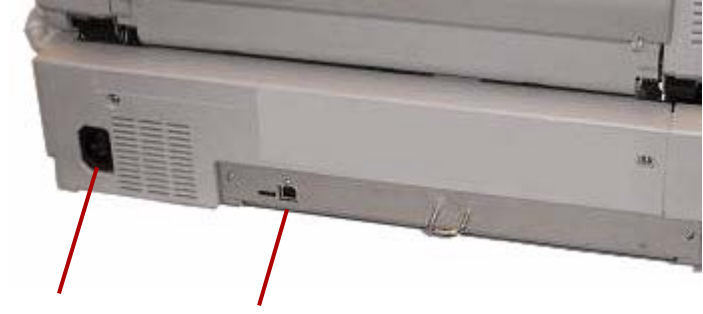

Netzanschluss USB-Anschluss

HINWEIS: Scanner nicht an einen USB-Hub anschließen.

## **Windows-Scannertreiber installieren**

1. Drücken Sie den Netzschalter, um den Scanner einzuschalten.

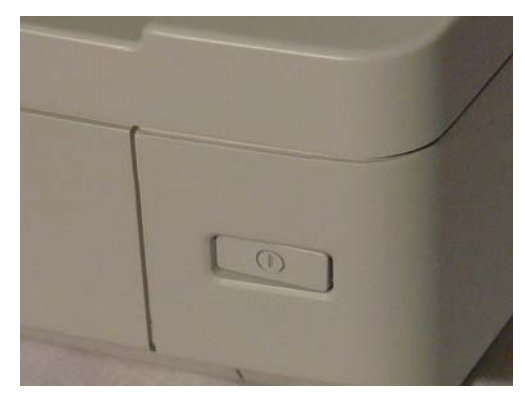

Die Netzanzeige blinkt zunächst orange und leuchtet anschließend konstant grün, wenn der Scanner bereit ist.

2. Schalten Sie den PC ein.

**Bei Windows 2000, Windows XP oder Windows Vista**: Sie müssen mit Administratorrechten angemeldet sein. Windows erkennt den Scanner automatisch und der Hardware-Assistent wird gestartet.

- 3. Klicken Sie im Fenster des Hardware-Assistenten auf **Weiter**.
- 4. Wählen Sie **Nach einem passenden Treiber für das Gerät suchen** und klicken Sie anschließend auf **Weiter**.
- 5. Wählen Sie **CD-ROM-Laufwerke** und klicken Sie anschließend auf **Weiter**.
- 6. Legen Sie die Installations-CD in das entsprechende Laufwerk des PCs ein.
- 7. Wenn Windows den Gerätetreiber findet, klicken Sie auf **Weiter**.

HINWEIS: Wenn Windows die Treiberdateien nicht findet, klicken Sie im Dialogfeld "Erforderliche Dateien" auf die Schaltfläche **Durchsuchen**. Navigieren Sie zum Ordner **D:\minidriver**, wobei "D" für den Buchstaben des Laufwerks steht, in dem sich die Installations-CD befindet. Wenn keine Dateien angefordert werden, fahren Sie mit dem nächsten Schritt fort.

> Wenn die Windows XP-Kompatibilitätsmeldung angezeigt wird, klicken Sie auf **Installation fortsetzen**.

- 8. Der Hardware-Assistent führt daraufhin die Treiberinstallation aus. Klicken Sie auf **Fertig stellen**.
- 9. Starten Sie den PC neu.

- **Software installieren** 1. Legen Sie die Installations-CD in das CD-ROM-Laufwerk des PCs ein. Die Installation wird automatisch gestartet.
	- HINWEIS: Falls die Installation nicht automatisch gestartet wird, wählen Sie **Start > Ausführen** und geben Sie im Dialogfeld "Ausführen" **D:\** ein, wobei "D" für den Buchstaben des Laufwerks steht, in dem sich die Installations-CD befindet. Suchen Sie die Datei **setup.exe** und doppelklicken Sie darauf, um das Installationsmenü zu öffnen.
	- 2. Wählen Sie die gewünschte Sprache im entsprechenden Dialogfeld aus und klicken Sie auf **OK**.
	- 3. Klicken Sie im Hauptmenü auf das Bild des *Trūper* Scanners, für den Sie die Software installieren.
	- 4. Klicken Sie auf **Install Software** (Software installieren).

Nachdem diese Schritte ausgeführt wurden, fahren Sie mit der Installation von Folgendem fort: **Benutzer-Dienstprogramm, ISIS/TWAIN-Treiber, VirtualReScan, Anwendung** und **optionale Dienstprogramme**.

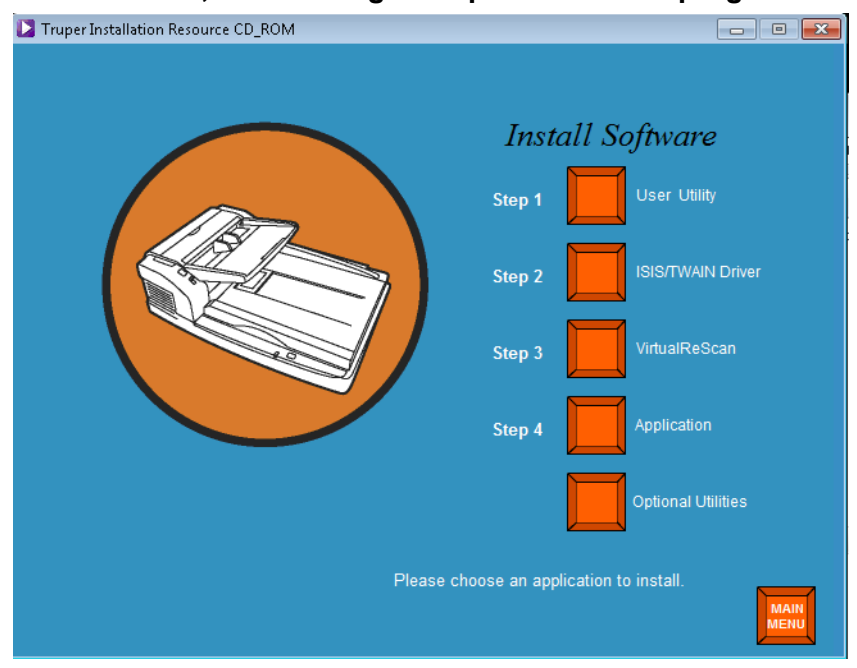

- **Schritt 1: Benutzer-Dienstprogramm**
- 1. Klicken Sie auf **Step 1 User Utility** (Schritt 1 Benutzer-Dienstprogramm).
- 2. Lesen Sie die Lizenzvereinbarung und klicken Sie auf **Yes** (Ja), um sie zu akzeptieren.
- 3. Klicken Sie auf **Next** (Weiter), um den Standardzielordner für die Programmdateien auszuwählen (empfohlen). Um die Dateien in einem anderen Ordner zu installieren, klicken Sie auf **Browse** (Durchsuchen) und wählen Sie einen anderen Zielordner aus. Klicken Sie anschließend im Fenster "Choose Folder" (Ordner auswählen) auf OK.
- 4. Klicken Sie auf **Next** (Weiter), um den Standardordner für die Programmsymbole auszuwählen. Das Benutzer-Dienstprogramm wird installiert

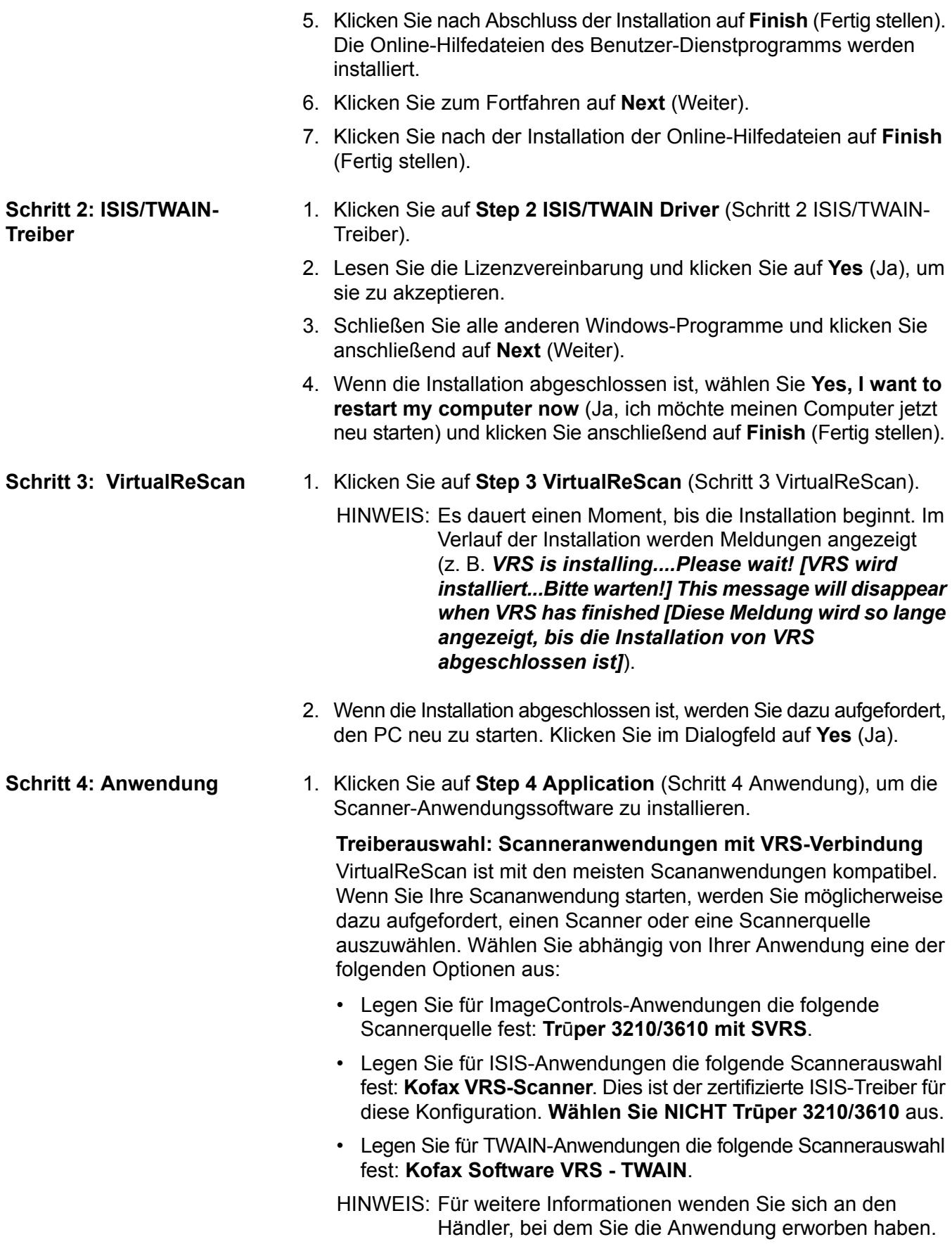

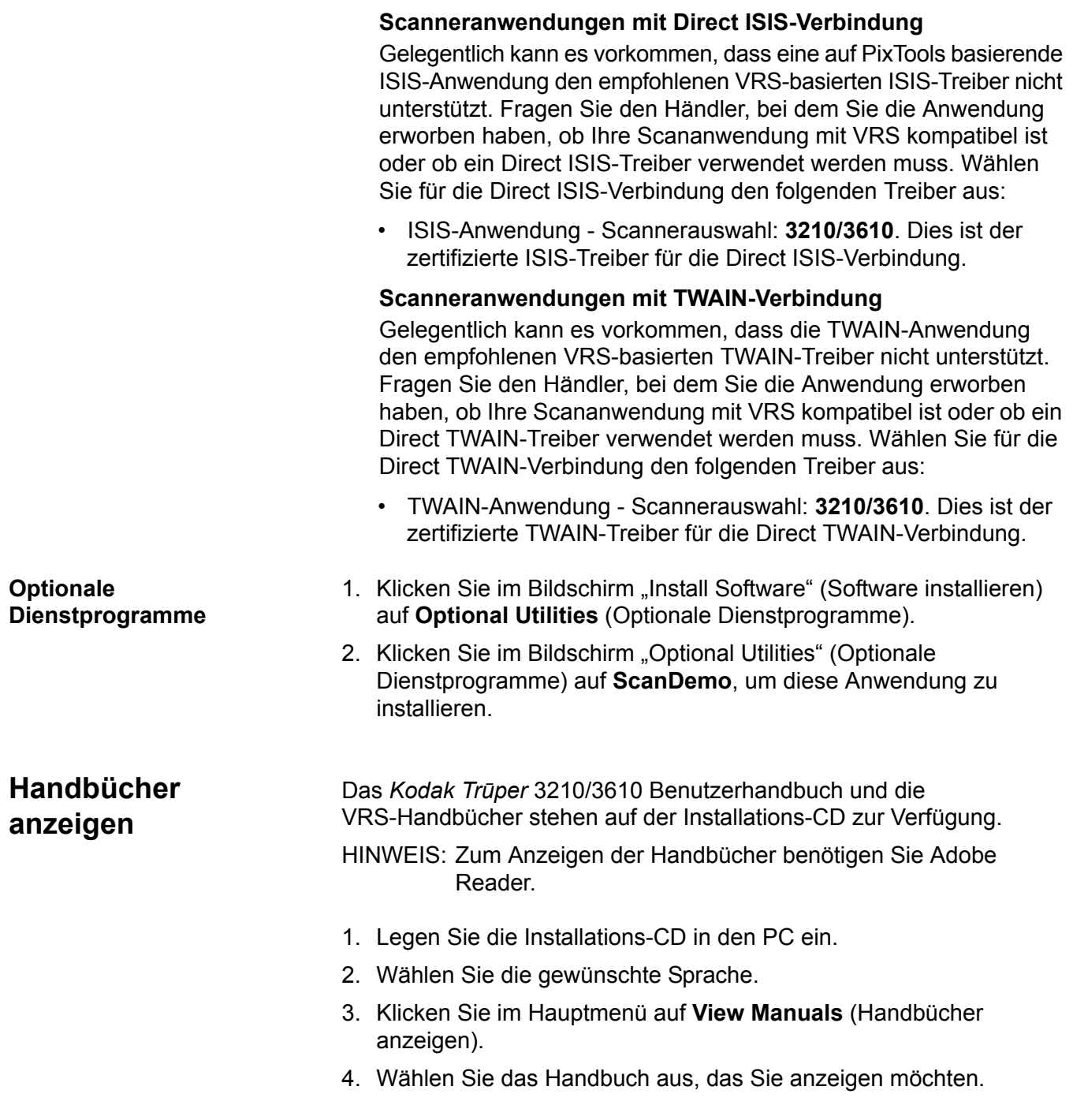

# **3 Verwendung des Scanners**

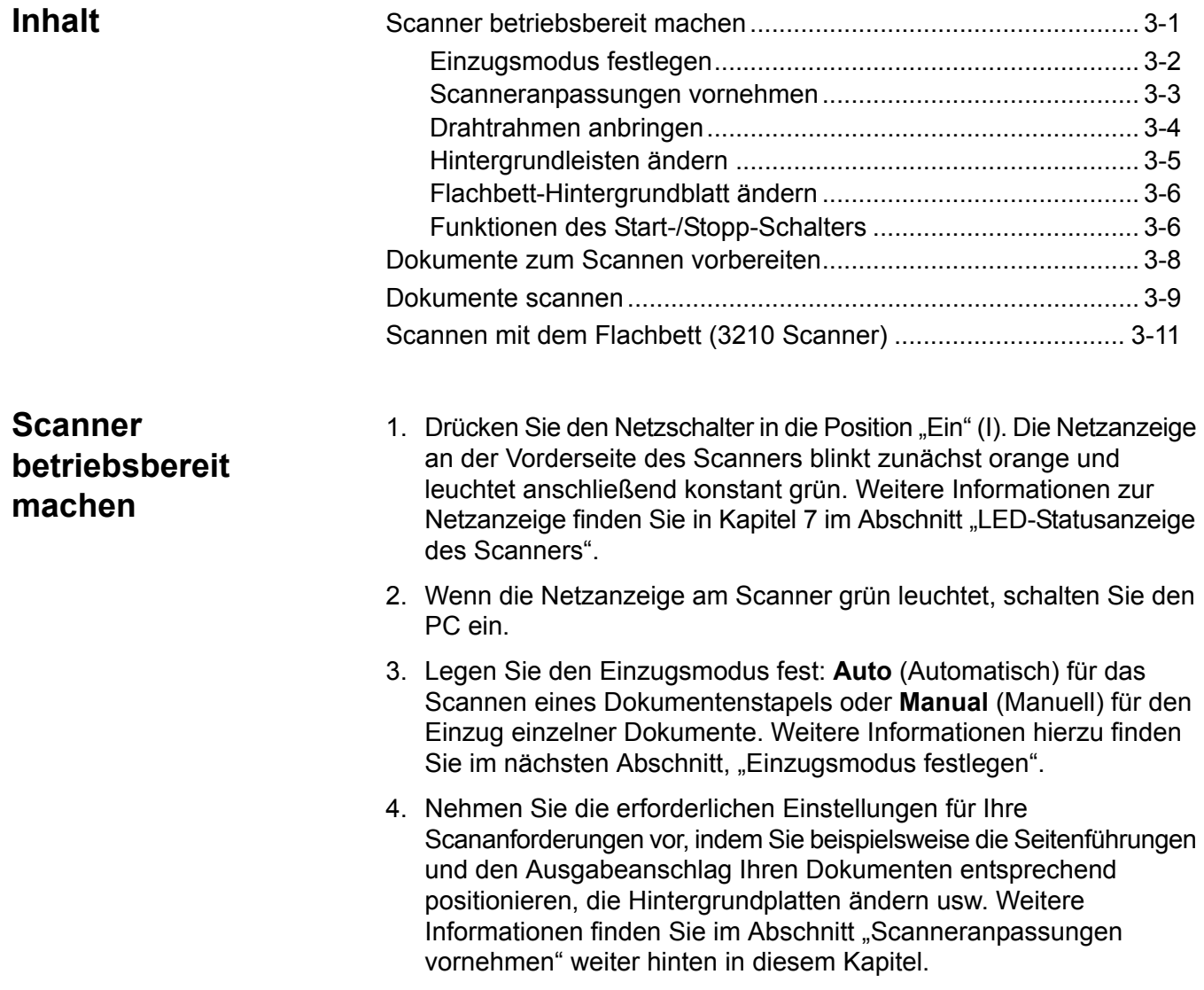

**Einzugsmodus festlegen** Der Scanner besitzt einen Wahlschalter zur Auswahl des automatischen oder manuellen Einzugsmodus. Dieser Schalter muss in die richtige Position für Ihre Scananforderungen gebracht werden. Sie können entweder im Modus **Auto** (Automatisch) oder im Modus **Manual**  (Manuell) scannen.

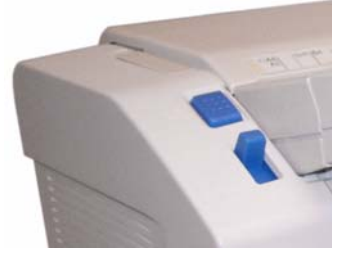

**Modus "Auto"** (Automatisch): Verwenden Sie den Modus "Auto", wenn Sie einen Dokumentenstapel scannen. Der Einzugswahlschalter muss sich in der **oberen** Position befinden. Verwenden Sie **Auto**, um zwischen den einzelnen Dokumentenstapeln das Einzugsfach abzusenken und den Scanvorgang sofort neu zu starten. So führen Sie Dokumente im Modus "Auto" zu:

- 1. Stellen Sie den Einzugswahlschalter auf **Auto**. Der Einzug stellt sich automatisch auf die Position für den automatischen Einzug ein.
- 2. Stellen Sie sicher, dass die Dokumentenführungen an die Größe der zu scannenden Dokumente angepasst sind (etwas breiter als die Größe der Dokumente im Stapel).
- 3. Klicken auf dem PC auf die Schaltfläche **Start/Batch** (Starten/Stapel) in der Scananwendung. Legen Sie Ihre Dokumente ins Einzugsfach. Das Einzugsfach wird angehoben und führt den Dokumentenstapel im Einzugsfach automatisch zu.

**Modus "Manual"** (Manuell): Verwenden Sie den Modus "Manual" (Manuell), wenn Sie einzelne oder dickere Dokumente zuführen möchten. Der Einzugswahlschalter muss sich in der **unteren** Position befinden. Der Modus "Manual" (Manuell) wird für die Zufuhr von mehreren Dokumenten oder Dokumentenstapeln nicht empfohlen.

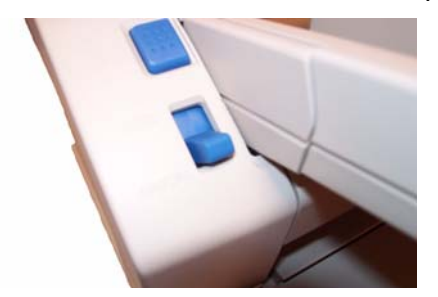

- 1. Stellen Sie den Einzugswahlschalter auf **Manual** (Manuell). Der Einzug stellt sich automatisch auf die Position für den manuellen Einzug ein.
- 2. Stellen Sie sicher, dass die Dokumentenführungen an die Größe der zu scannenden Dokumente angepasst sind (etwas breiter als die Größe des zu scannenden Dokuments).
- 3. Legen Sie ein Dokument mit der Vorderseite nach oben in das Einzugsfach ein.

## **Scanneranpassungen vornehmen**

Bevor Sie Dokumente scannen, müssen Sie möglicherweise die Dokumentenführungen, die Einzugsfachverlängerung und den Ausgabeanschlag an die Größe der zu scannenden Dokumente anpassen. Für das Scannen von Dokumenten unterschiedlicher Größen steht bei Bedarf der Drahtrahmen zur Verfügung.

- Die Dokumentenführungen am Einzugsfach können verschoben werden, um sie an die Größe der zu scannenden Dokumente anzupassen.
- Wenn Sie Dokumente scannen, die länger als 279,4 mm sind, ziehen Sie die Einzugsfachverlängerung heraus. Die Einzugsfachverlängerung kann für Dokumente mit einer Länge bis zu 381 mm verwendet werden.
- Ziehen Sie für die Handhabung längerer Dokumente im Ausgabefach den Ausgabeanschlag heraus. Passen Sie die Position des Ausgabeanschlags an die Länge der Dokumente an. Der Ausgabeanschlag kann an eine Länge bis zu 432 mm angepasst werden. Wenn Sie ein Dokument scannen, das länger ist als 432 mm oder A3 (420 mm), klappen Sie den Ausgabeanschlag herunter, damit das längere Papier in das Ausgabefach passt.

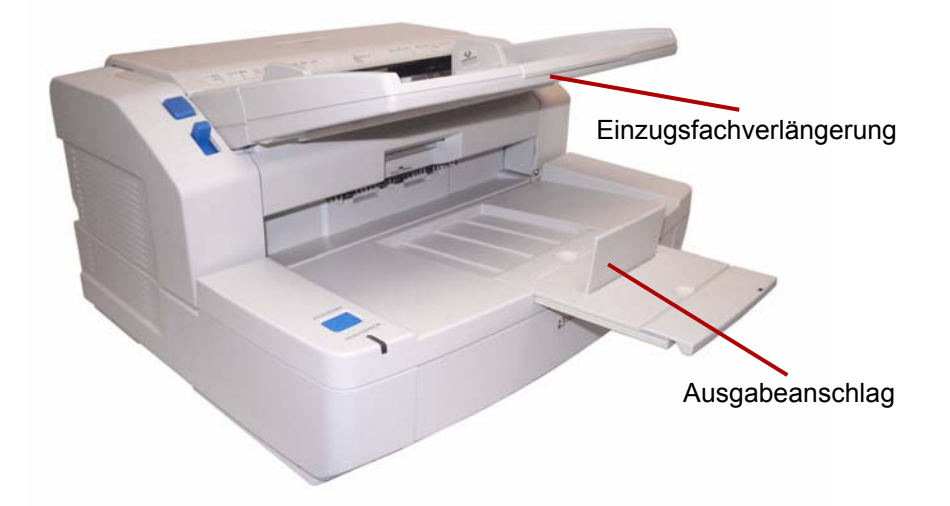

• Wenn Sie Dokumente unterschiedlicher Größen zuführen, bringen Sie zum Stapeln der Dokumente den Drahtrahmen an. Weitere Informationen hierzu finden Sie im nächsten Abschnitt, "Drahtrahmen anbringen".

**Drahtrahmen anbringen** 1. Ziehen Sie den Entriegelungshebel der Ausgabetür und öffnen Sie die Ausgabetür.

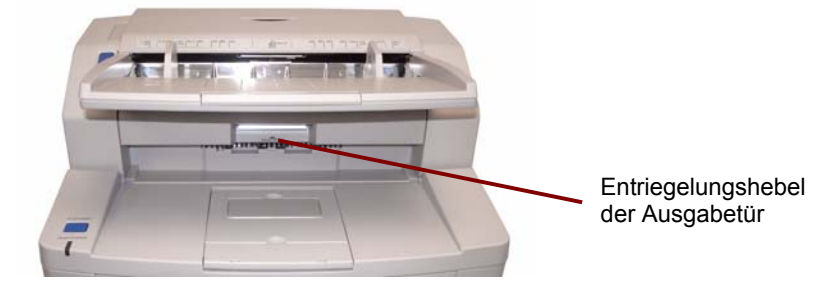

2. Befestigen Sie den Drahtrahmen an beiden Seiten der Ausgabetürentriegelung.

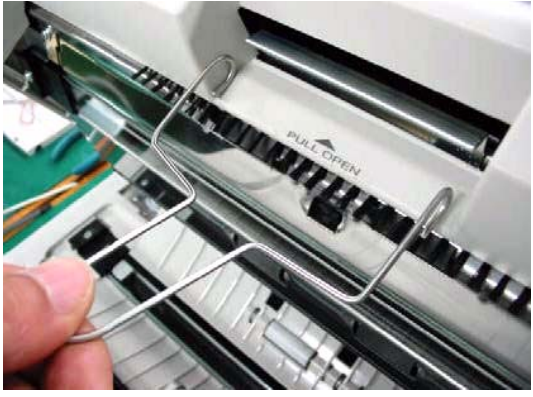

3. Hängen Sie den Drahtrahmen an die Welle der Ausgabetürentriegelung.

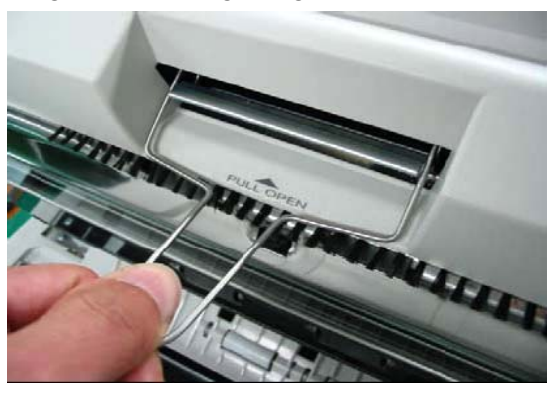

- 4. Ziehen Sie den Drahtrahmen langsam nach vorn, bis er in seiner Position einrastet.
- 5. Schließen Sie vorsichtig die Ausgabetür.

**Hintergrundleisten ändern** Im Scanner befinden sich zwei Hintergrundleisten, eine obere und eine untere. Jede Leiste hat eine weiße und eine schwarze Seite. Diese Leisten können einfach geändert werden. Die Hintergrundfarbe ist wichtig, da sie sich auf die Zuschneidequalität des gescannten Bilds auswirken kann.

> Für die meisten Scanvorgänge wird der schwarze Hintergrund verwendet. Der schwarze Hintergrund kann die Erfassung von Dokumenten mit sehr schwachem Kontrast verbessern und die Farbeinheitlichkeit erhöhen.

> Die Verwendung des weißen Hintergrunds empfiehlt sich bei durchscheinenden Dokumenten. Der weiße Hintergrund reduziert das Durchscheinen des schwarzen Hintergrunds und erzeugt somit weißere Bilder.

> Die Hintergrundfarbe, die in Ihrer Scananwendung eingestellt ist, muss mit der Farbe der Hintergrundleisten übereinstimmen.

So ändern Sie die Hintergrundleisten:

1. Schalten Sie den Scanner aus und öffnen Sie die Ausgabetür.

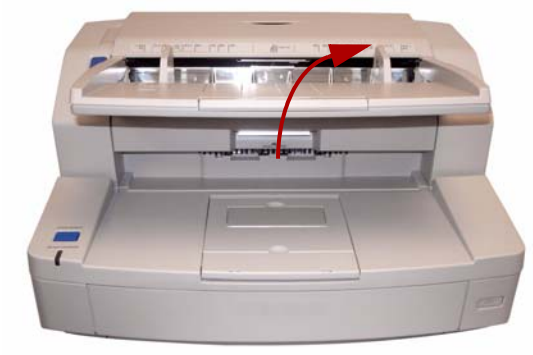

2. Suchen Sie die untere Hintergrundleiste, legen Sie Ihren Finger auf das rechte Ende der Leiste und drücken Sie sie nach links. Drehen Sie die Hintergrundleiste, bis die gewünschte Farbe sichtbar ist. Lassen Sie die Hintergrundleiste los und stellen Sie sicher, dass sie in ihrer Position eingerastet ist.

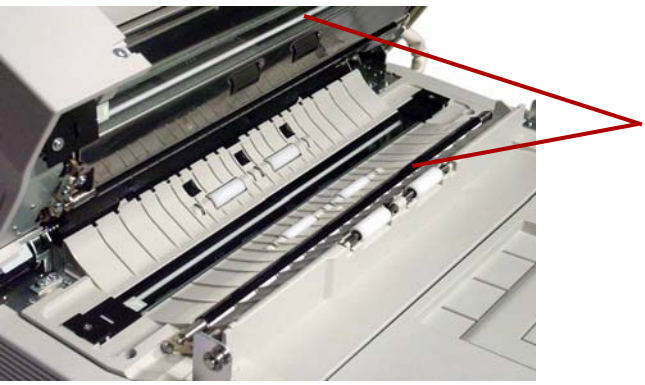

3. Suchen Sie die obere Hintergrundleiste, legen Sie Ihren Finger auf das linke Ende der Leiste und drücken Sie sie nach rechts. Drehen Sie die Hintergrundleiste, bis die gewünschte Farbe sichtbar ist. Lassen Sie die Hintergrundleiste los und stellen Sie sicher, dass sie in ihrer Position eingerastet ist.

Beide Hintergrundleisten müssen dieselbe Farbe haben.

4. Schließen Sie vorsichtig die Ausgabetür und schalten Sie den Scanner ein.

## **Flachbett-Hintergrundblatt ändern – nur 3210 Scanner**

Das Flachbett-Hintergrundblatt stellt auf der einen Seite einen schwarzen und auf der anderen Seite einen weißen Hintergrund zur Verfügung. Die Farbe des Flachbett-Hintergrundblatts ist zunächst auf Schwarz eingestellt. Sie können die Farbe des Flachbett-Hintergrundblatts ändern, indem Sie die folgenden Schritte ausführen:

- 1. Schalten Sie den Scanner aus.
- 2. Klappen Sie das Einzugsfach nach oben.
- 3. Öffnen Sie die Abdeckung des Flachbetts.

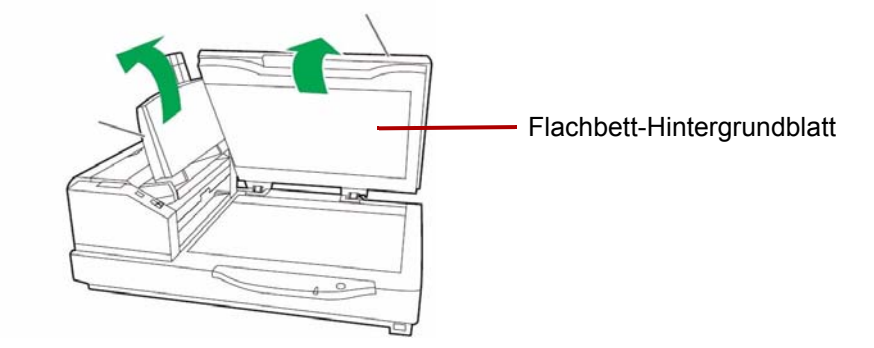

- 4. Ziehen Sie das magnetische Flachbett-Hintergrundblatt vorsichtig vom Dokumentendeckel ab.
- 5. Drehen Sie das Flachbett-Hintergrundblatt um, so dass die gewünschte Hintergrundfarbe zum Glas des Flachbetts zeigt.
- 6. Bringen Sie das Flachbett-Hintergrundblatt wieder am Dokumentendeckel an, indem Sie die Ecken des Blatts in den Aufnahmen positionieren.

Der Start-/Stopp-Schalter besitzt je nach Betriebsmodus unterschiedliche Funktionen.

**Not-Aus-Modus (Standard)**: Wenn der Scanner läuft und Papier zuführt, betätigen Sie den blauen Start-/Stoppschalter, um das Papier im Scanner unverzüglich zu stoppen. Dies ist der Standardbetriebsmodus.

Wenn ein Mehrfacheinzug auftritt, wird die Mehrfacheinzugserkennung für das nächste zugeführte Blatt deaktiviert, indem dieser Schalter gedrückt gehalten wird, bis die Anzeige "Ready/Error" (Bereit/Fehler) abwechselnd grün und orange blinkt.

## **Funktionen des Start-/Stopp-Schalters**

## **Dokumente zum Scannen vorbereiten**

Um beste Scanergebnisse zu erzielen, halten Sie die folgenden Richtlinien für Dokumente ein, die mit dem automatischen Dokumenteneinzug (ADF) gescannt werden:

• Dokumente in Standardgrößen werden problemlos eingezogen. Wenn Sie Ihre Dokumente für den Scanvorgang vorbereiten, stapeln Sie sie so, dass die Vorderkanten aneinander ausgerichtet sind und mittig im Einzugsfach liegen. Auf diese Weise kann der Einzug die Dokumente einzeln in den Scanner einziehen.

**Maximale Stärke**: 0,05 bis 0,15 mm

**Maximales Gewicht**: 10,6 bis 34 lbs. (40 bis 127 g/m2)

• Geeignete Dokumentgröße für den ADF:

40 bis 297 mm

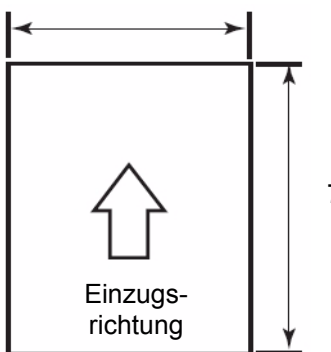

70 mm bis unbegrenzt

- **Entfernen Sie vor dem Scannen sämtliche Büro- und Heftklammern.** An den Dokumenten befindliche Büro- oder Heftklammern können den Scanner und die Dokumente beschädigen.
- Zusammengeklebte oder gewellte Dokumente können einen Papierstau verursachen oder den ADF beschädigen.
- Alle auf dem Papier befindlichen Tinten und Korrekturflüssigkeiten müssen vor Beginn des Scannens trocken sein.
- Es dürfen nur so viele Dokumente in das Einzugsfach eingelegt werden, dass der Stapel nicht höher ist als die Markierung an der rechten Seite der Dokumentenführung. In der folgenden Tabelle werden die maximalen Blattanzahlen aufgelistet, die in das Einzugsfach gelegt werden dürfen:

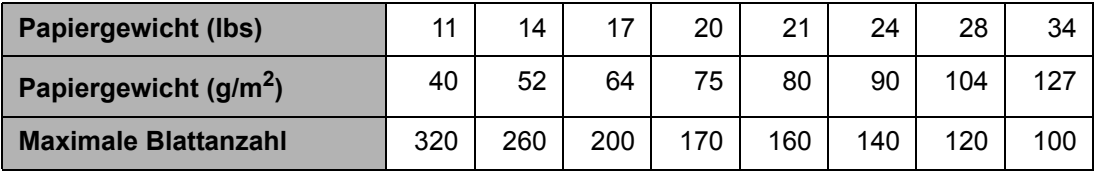

• Blätter, die sehr dick oder dünn sind, sollten einzeln nacheinander manuell in den ADF gelegt werden. Bei einem 3210 Scanner können Sie alternativ das Flachbett verwenden.

• Gewellte, zerknitterte oder gefaltete Dokumente werden möglicherweise nicht einwandfrei gescannt. Prüfen Sie die zulässigen Toleranzen für gewellte und gefaltete Dokumente in der folgenden Abbildung:

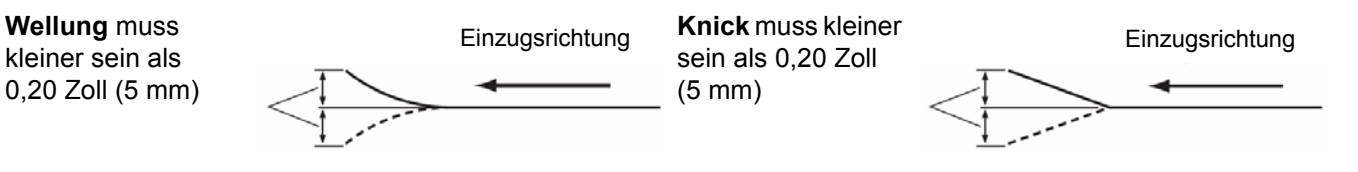

Die folgenden Dokumenttypen können Papierstaus im ADF verursachen oder dazu führen, dass der ADF mehr als ein Blatt gleichzeitig einzieht.

- Folien für Overhead-Projektoren, Plastikfolien, Stoff oder Metallblätter
- Papier mit Unregelmäßigkeiten, wie Indexzungen, Heftklammern, Klebstoffreste und Ähnlichem
- Dicke oder unregelmäßige Dokumente, wie etwa Umschläge oder zusammengeklebte Dokumente
- Thermopapier oder wärmeempfindliches Papier
- Transparent-Zeichenpapier
- Beschädigte oder zerknitterte Dokumente
- Fotografien
- Beschichtetes Papier
- Dicke Plastikkarten wie etwa Kreditkarten oder Ausweiskarten
- Eingerissene Blätter und Dokumente mit Kerben oder Löchern oder gelochte oder perforierte Blätter
- Sehr glattes oder glänzendes Papier
- Stark texturiertes Papier
- Kohlepapier
- Kohlenstofffreies, selbstdurchschreibendes Papier

- **Dokumente scannen** 1. Bereiten Sie den zu scannenden Dokumentenstapel gemäß den Richtlinien im vorherigen Abschnitt "Dokumente zum Scannen vorbereiten" vor.
	- 2. Legen Sie die zu scannenden Dokumente mit der zu scannenden Seite nach oben in das Einzugsfach. Drücken Sie die Blätter langsam in den Scannertransport.

HINWEISE:

• Legen Sie nicht zu viele Dokumente in das Einzugsfach ein. Der Dokumentenstapel darf die entsprechende Markierung am Einzugsfach nicht übersteigen.

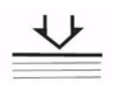

- Die Markierung an der ADF-Tür bietet als Hilfe für das Scannen von Dokumenten eine grafische Dokumentengrößenskala und ein Richtungssymbol für das Einlegen der Dokumente mit der Vorderseite nach oben.
- Wenn Sie mehrere Dokumente verschiedener Größen scannen, verwenden Sie den Drahtrahmen.
- 3. Sie können nun scannen. Weitere Informationen hierzu finden Sie in der Anleitung zu Ihrer Scananwendung oder Dokumentenmanagement-Software. Nach der Auswahl des Scanners werden im Fenster "Properties" (Eigenschaften) Scannereinstellungen angezeigt. Weitere Informationen hierzu finden Sie in Kapitel 4, *Erweiterte Funktionen*.

## **Scannen mit dem Flachbett (3210 Scanner)**

Sie können das Flachbett des 3210 Scanners zum Scannen von einzelnen Blättern, ungewöhnlichen Dokumenten oder Dokumenten, die Sie vor dem Scannen nicht auseinandernehmen möchten (z. B. Bücher oder Zeitschriften), verwenden.

- HINWEIS: Legen Sie keine Disketten oder anderen magnetischen Medien auf das Flachbett.
- 1. Heben Sie das Einzugsfach an, bis es einrastet.
- 2. Öffnen Sie den Dokumentendeckel.

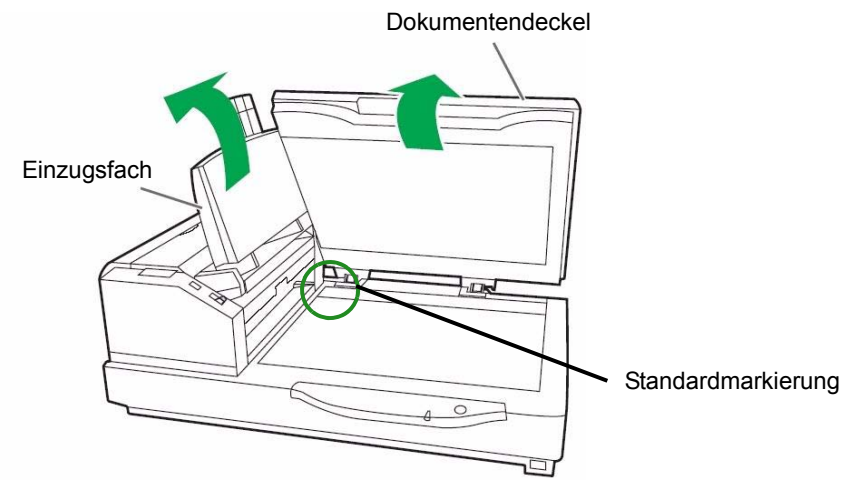

- 3. Wählen Sie in der Scananwendung **Flatbed Mode** (Flachbettmodus).
- 4. Legen Sie das Dokument mit der Vorderseite nach unten in die obere linke Ecke des Flachbettglases.
- 5. Platzieren Sie die kürzere Kante des Dokuments entlang der linken Kante des Flachbettglases. Richten Sie die kürzere Kante an der Standardmarkierung aus.
- 6. Platzieren Sie die längere Kante des Dokuments entlang der oberen Kante des Flachbettglases. Richten Sie die längere Kante an der Standardmarkierung aus.

HINWEIS: Wenn das Dokument nicht richtig ausgerichtet ist, wird es nicht ordnungsgemäß gescannt.

7. Schließen Sie vorsichtig den Dokumentendeckel.

### HINWEISE:

- Beim Scannen eines dicken Dokuments, wie z. B. eines gebundenen Buchs, werden nur die Bereiche gescannt, die das Glas des Flachbetts berühren.
- Öffnen Sie während des Scanvorgangs nicht den Dokumentendeckel und drücken Sie ihn nicht hinunter.
- Wenn Sie das Flachbett für eine Reihe von Dokumenten verwenden, lassen Sie das Einzugsfach angehoben. Sie müssen nur den Dokumentendeckel anheben und absenken, wenn Sie die einzelnen Dokumente scannen.

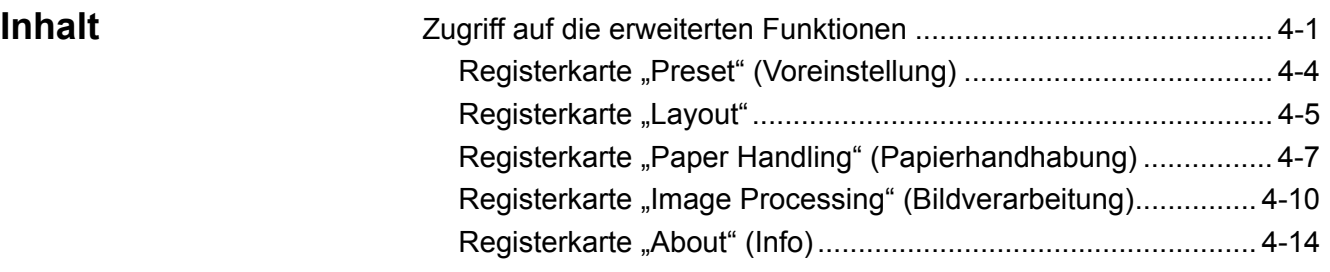

Dieses Kapitel enthält Informationen zu erweiterten Funktionen, die in Verbindung mit den *Kodak Truper* 3210 und 3610 Scannern genutzt werden können. Die Steuerelemente für die Verwendung der erweiterten Funktionen finden Sie im VirtualReScan® (VRS) Interactive Viewer.

HINWEISE:

- Wenn VRS nicht installiert ist, finden Sie ähnliche Einstellungen in den Direct-ISIS- und TWAIN-Treibereinstellungen.
- Einige der unter "Erweiterte Funktionen" aufgeführten Funktionen sind bei Verwendung von VRS deaktiviert.

## **Zugriff auf die erweiterten Funktionen**

Damit Sie auf VRS Interactive Viewer zugreifen können, muss die VRS Professional-Software auf dem mit dem Scanner verbundenen PC geladen werden. VRS Professional ist aktiv, wenn die verwendete Scananwendung gestartet und eine VRS-Scanquelle ausgewählt wurde. Es gibt abhängig vom verwendeten VRS-Treiber drei Typen von Scanquellen.

- VRS ImageControls®-basierte Anwendungen
- VRS ISIS-basierte Anwendungen
- VRS TWAIN-basierte Anwendungen

HINWEIS: In diesem Benutzerhandbuch wird nur die Einrichtung für VRS-basiertes Scannen beschrieben.

So öffnen Sie die VRS-Testanwendung:

1. Wählen Sie **Start>VRS Test Application** (VRS-Testanwendung).

Der Bildschirm der VRS-Testanwendung (VCDemo) wird angezeigt.

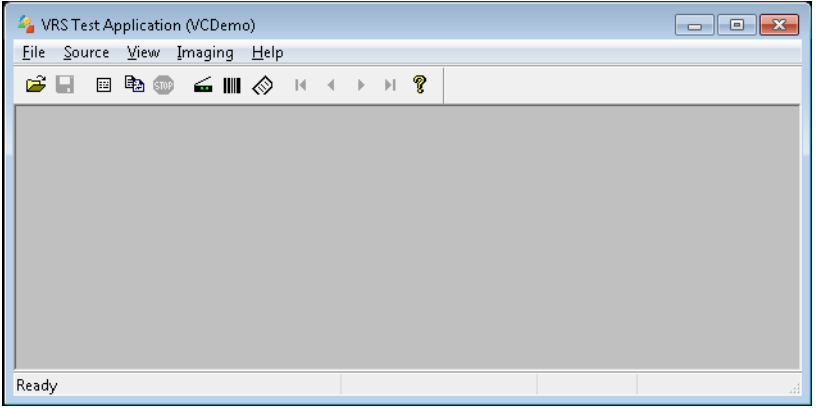

2. Wählen Sie **Scanner>Source** (Quelle), um eine Verbindung zum Scanner herzustellen.

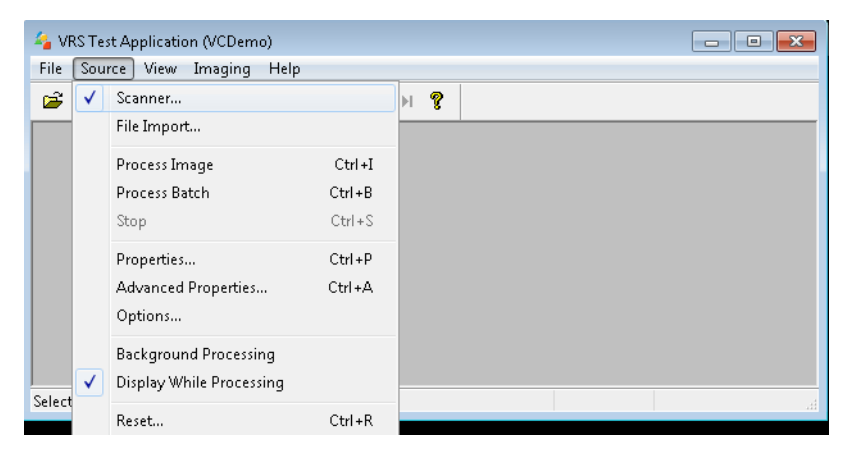

3. Wählen Sie nach dem Verbinden mit dem Scanner **Source** (Quelle)**> Advanced Properties** (Erweiterte Eigenschaften), um die gewünschten Scannereigenschaften einzurichten.

4. Das Fenster von VirtualReScan Interactive Viewer wird angezeigt.

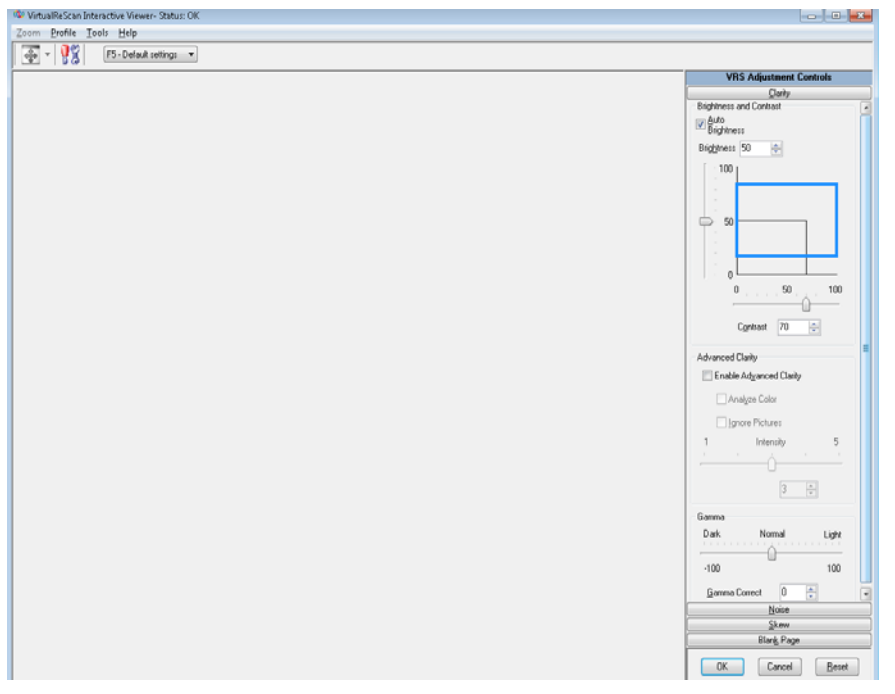

5. In Interactive Viewer greifen Sie auf die erweiterten Funktionen zu, indem Sie auf das Symbol "Scanner Driver Settings"

(Scannertreiber-Einstellungen) kalicken, um das Fenster "Properties" (Eigenschaften) anzuzeigen.

HINWEIS: Im VRS-Handbuch auf der Installations-CD finden Sie Beschreibungen der Funktionen auf den Registerkarten auf der rechten Seite des Fensters von VirtualRescan Interactive Viewer. Die folgenden Funktionen sind besonders nützlich:

- **Auto orientation** (Automatische Ausrichtung) auf der Schaltfläche **Skew** (Schräglage): Diese Funktion ermöglicht Ihnen eine inhaltsbasierte Ausrichtung in 90-Grad-Schritten.
- **Fill Holes** (Löcher füllen) auf der Schaltfläche **Noise**  (Rauschen): Mit dieser Option können Sie Lochungen an den Dokumenträndern füllen. Folgende Formen können gefüllt werden: Kreise, Rechtecke und unregelmäßige Formen, wie z. B. doppelte Lochungen und leichte Risse bei Dokumenten, die aus einer Heftmappe entnommen wurden.
- **Blank Page Detection** (Leerseitenerkennung) auf der Schaltfläche "Blank Page" (Leerseite): Konfiguriert den Scanner so, dass leere Bilder nicht an die Scananwendung übertragen werden.

## **Registerkarte "Preset" (Voreinstellung)**

Auf der Registerkarte "Preset" (Voreinstellung) können Sie Scannereinstellungen anpassen und sie unter einem neuen Voreinstellungsnamen speichern.

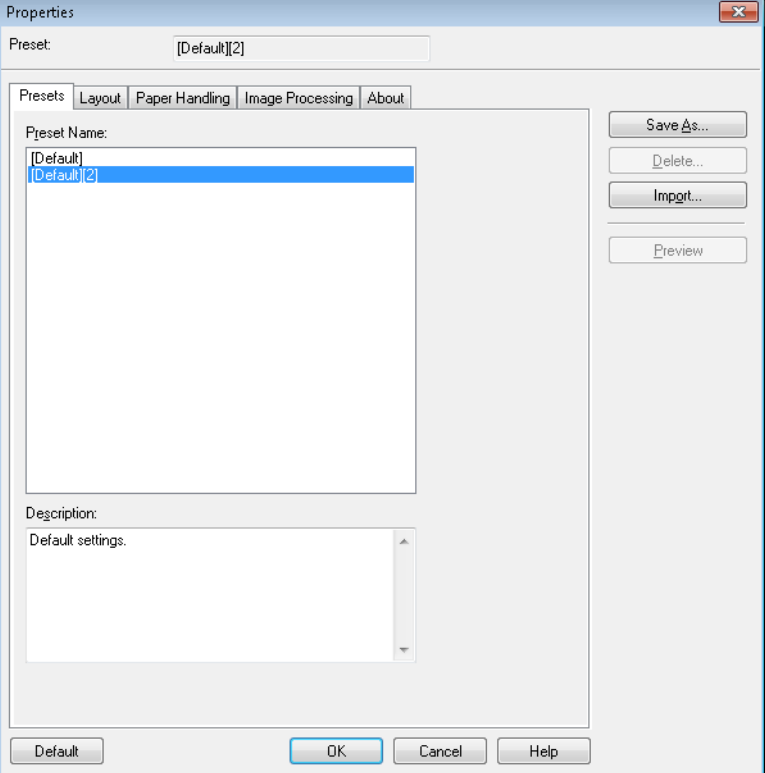

- 1. Klicken Sie auf **Save As** (Speichern unter), um den Namen Ihres Profils einzugeben.
- 2. Klicken Sie anschließend auf die anderen Registerkarten, um die Eigenschaften für dieses Profil einzurichten.

**Registerkarte "Layout"** Die Registerkarte "Layout" enthält folgende Optionen.

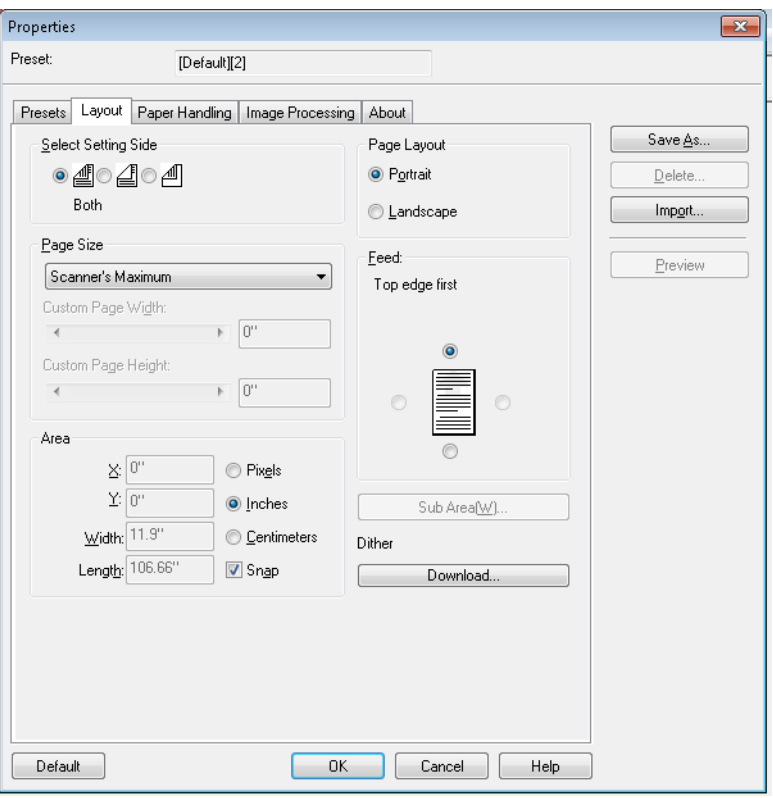

**Select Setting Side** (Seite für Einstellung auswählen): Wählen Sie die Seite des Bilds aus, für die Sie Ihre Seiteneinstellungen konfigurieren möchten. Folgende Optionen stehen zur Verfügung: **Both** (Beide), **Front** (Vorderseite) oder **Back** (Rückseite).

**Page Size** (Seitengröße): Wenn ein Scanner ausgewählt wird, ist zunächst die Standardseitengröße festgelegt. Sie können mit Hilfe des Dropdown-Listenfelds ein anderes Papierformat wählen.

• **Custom Page Width** (Benutzerdefinierte Seitenbreite)**/Custom Page Length** (Benutzerdefinierte Seitenlänge): Wenn Sie in der Dropdown-Liste *Page Size* (Seitengröße) die Option **Custom** (Benutzerdefiniert) auswählen, werden die Optionen **Custom Page Width** (Benutzerdefinierte Seitenbreite) und **Custom Page Length**  (Benutzerdefinierte Seitenlänge) verfügbar. In diesen Feldern können Sie die Breite und die Länge der zu scannenden Dokumente eingeben. Die maximale Breite beträgt 30,2 cm (11,9 Zoll) und die maximale Länge 254 cm (100 Zoll).

**Area** (Bereich): Mit dieser Option können Sie die Menge an Bilddaten definieren, die an Ihren PC zurückgegeben wird.

- **X**: Der Abstand vom linken Scannerrand zur linken Kante des gewählten Scanbereichs.
- **Y**: Der Abstand von der oberen Kante des Dokuments zur oberen Kante des gewählten Scanausschnitts.
- **Breite**: Die Breite des Scanbereichs.
- **Höhe**: Die Höhe des Scanbereichs.

Wählen Sie aus, ob Sie als Einheit für die Definition des Bereichs **Pixel**, **Zoll** oder **Zentimeter** verwenden möchten.

• **Feste Schritte**: Mit dieser Option werden die Schritte im Vorschaubereich auf etwa 0,3 mm festgelegt.

## **Seitenlayout**

- **Hochformat**: Bei dieser Bildausrichtung ist das Längenmaß (wie bei einer Porträtaufnahme) größer als das Breitenmaß.
- **Querformat**: Bei dieser Bildausrichtung ist das Breitenmaß (wie bei einer Landschaftsaufnahme) größer als das Längenmaß.

**Feed** (Einzug): Mit dieser Option können Sie auswählen, wie Sie Ihre Dokumente in den Scanner einlegen: **Top edge first** (Oberkante voraus)**, Bottom edge first** (Unterkante voraus)**, Left edge first** (Linke Kante voraus) oder **Right edge first** (Rechte Kante voraus).

**• Sub Area(W)** (Unterbereich [W]): Diese Option ist nur verfügbar, wenn auf der Registerkarte "Paper Handling" (Papierhandhabung) die Option "Length Control" (Längenkontrolle) deaktiviert ist.

## **Registerkarte "Paper Handling" (Papierhandhabung)**

Die Registerkarte "Paper Handling" (Papierhandhabung) enthält folgende Optionen.

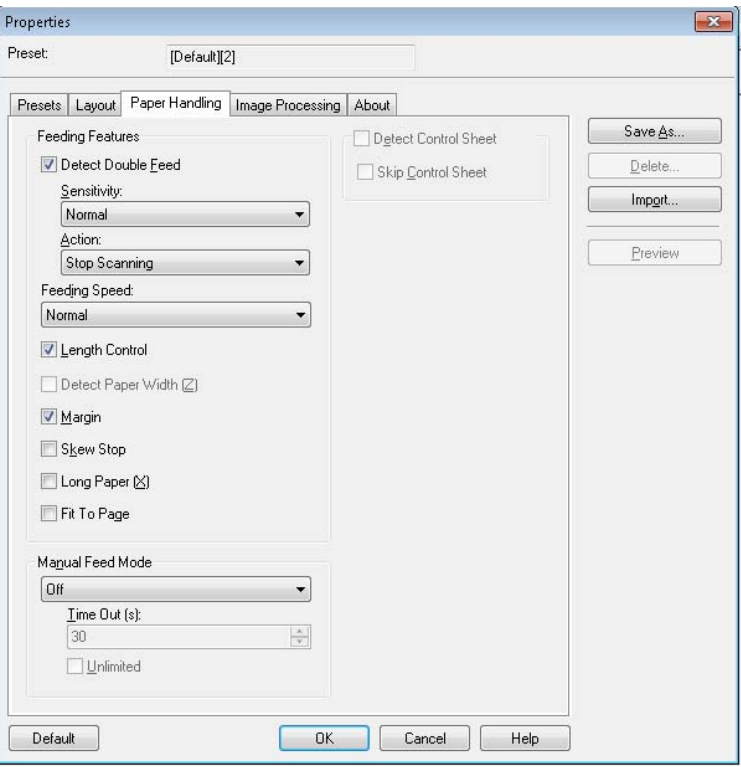

**Feeding Features** (Einzugsfunktionen): Diese Option dient zum Aktivieren der Mehrfacheinzugserkennung.

**Detect Double Feed** (Doppeleinzug erkennen): Aktivieren Sie dieses Kontrollkästchen, um die Doppeleinzugserkennung einzuschalten. Diese Funktion erkennt den gleichzeitigen Einzug mehrerer Dokumente. Sie können auswählen, ob der Scanvorgang bei Erkennung eines Doppeleinzugs angehalten oder eine Benachrichtigung ausgegeben und der Scanvorgang fortgesetzt werden soll.

Die Funktion kann einen Doppeleinzug selbst dann erkennen, wenn die Blätter genau übereinander liegen. Bei bestimmten Papierstärken, zerknittertem Papier oder anderen Beeinträchtigungen funktioniert die Erkennung jedoch möglicherweise nicht einwandfrei.

Wenn ein Doppeleinzug auftritt, entfernen Sie das Dokument aus dem Scanner und trennen Sie die doppelt eingezogenen Seiten voneinander, legen Sie das bzw. die Dokument(e) wieder in das Einzugsfach und drücken Sie **Start/Stopp**, um den Scanvorgang fortzusetzen.

HINWEIS: Anweisungen zum Entfernen von Papierstaus finden Sie in Kapitel 7 im Abschnitt "Beseitigung von Papierstaus".

- **Empfindlichkeit**: Wenn die Funktion zur Doppeleinzugserkennung nicht einwandfrei funktioniert, passen Sie die Empfindlichkeit an, indem Sie eine der folgenden Stufen auswählen:
	- **High** (Hoch): Wählen Sie diese Stufe für den Einzug dünner Dokumente aus.
	- **Normal**: Dies ist die Standardempfindlichkeit.
	- **Low** (Niedrig): Wählen Sie diese Stufe für den Einzug dicker Dokumente aus.
- **Aktion**: Wählen Sie eine der folgenden Optionen aus:
	- **Beep** (Tonsignal): Wenn diese Option ausgewählt ist, wird bei Erkennung eines Doppeleinzugs ein Tonsignal ausgegeben.
	- **Stop Scanning** (Scanvorgang anhalten): Bei Erkennung eines Doppeleinzugs wird der Scanvorgang angehalten. Dies ist die Standardeinstellung.

**Feeding Speed** (Einzugsgeschwindigkeit): Für das Scannen von dünnem, stark zerknittertem oder empfindlichem Papier usw. können Sie die Scannergeschwindigkeit ändern.

- **Langsam**: Wenn diese Option ausgewählt ist, werden die Dokumente über den ADF gegenüber dem Modus **Normal** mit etwa der halben Geschwindigkeit eingezogen. Die Bildqualität entspricht im Modus "Slow" (Langsam) der Bildqualität im Modus "Normal".
- **Normal**: Dies ist die normale Scannergeschwindigkeit, die für die meisten Scanvorgänge verwendet wird.
- HINWEIS: Bei Auflösungen über 300 dpi wird das Papier auch dann mit derselben Geschwindigkeit wie im normalen Modus eingezogen, wenn der Modus **Slow** (Langsam) eingestellt wurde.

**Length Control** (Längenkontrolle): Beschränkt die Bildlänge auf die tatsächliche Seitenlänge. Wenn Sie beispielsweise die **Längenkontrolle** deaktivieren und die Option *Page Size: Legal* (Seitengröße: US-Legal) wählen, jedoch ein Dokument im Letter-Format scannen, beträgt die Länge des Bilds 14 Zoll (356 mm) – 11 Zoll (279,4 mm) für das Letter-Format plus 3 Zoll (76,2 mm) schwarzer Rand im unteren Bereich.

Wenn diese Option aktiviert ist, wird bei derselben Auswahl von *Page Size: Legal* (Seitengröße: US-Legal) und dem Scannen eines Dokuments im Letter-Format die Länge auf 11 Zoll (279,4 mm, also die Länge des tatsächlichen Dokuments) begrenzt.

Wenn das Dokument länger ist als die ausgewählte Seitengröße, hat diese Option keine Auswirkung; der untere Bereich wird dennoch abgeschnitten. Wenn Sie beispielsweise *Page Size: Letter* (Seitengröße: Letter-Format) auswählen und ein Dokument im US-Legal-Format scannen, ist die Bildlänge unabhängig davon, ob diese Option aktiviert ist, auf 11 Zoll (279,4 mm) begrenzt.

**Detect Paper Width (Z)** (Papierbreite erkennen [Z]): Nicht verfügbar.

**Margin** (Rand): Erstellt um die ausgewählte Seitengröße herum einen schwarzen Rand. Diese Option ist immer aktiviert, damit der Scanner nach Bedarf Schräglagenkorrektur- und Zuschneidevorgänge ausführen kann.

**Skew Stop** (Bei Schräglage anhalten): Wenn diese Option aktiviert ist, hält der Scanner den Einzug an, wenn er erkennt, dass das eingezogene Dokument eine starke Schräglage aufweist.

**Long Paper (X)** (Langes Papier [X]): Ermöglicht dem Scanner das Scannen eines praktisch unendlich langen Dokuments. Bei Auswahl dieser Option scannt der Scanner Papier beliebiger Länge und erzeugt Bilder in der Größe, die auf der Registerkarte "Layout" ausgewählt ist.
Wenn beispielsweise diese Option aktiviert ist und Sie die Seitengröße **Letter** (8,5 x 11 Zoll bzw. 215,9 x 279,4 mm) sowie Einzugspapier mit einer Länge von 220 Zoll (5588 mm) auswählen, erhalten Sie 20 separate Bilder der Größe 8,5 x 11 Zoll (215,9 x 279,4 mm).

**Fit to Page** (An Seite anpassen): Verkleinert oder vergrößert das Bild, um es an die Größe des ausgewählten Papiers anzupassen.

**Manual Feed Mode** (Manueller Einzugsmodus): Wählen Sie Ihren Scananforderungen entsprechend eine der folgenden Optionen aus.

- **Off** (Aus): Wenn Sie diese Option auswählen, müssen Sie die Dokumente in den Scanner einlegen und in der Scananwendung auf **Start Batch** (Stapel starten) (oder eine entsprechende Schaltfläche mit einem ähnlichen Namen) klicken, um den Scanvorgang zu starten.
- **On** (Ein): Wählen Sie die Option **On** (Ein), wenn Sie Dokumente manuell zuführen möchten. Wählen Sie diese Option aus, wenn Sie gemischte Dokumenttypen zuführen möchten, die schwer voneinander zu trennen sind und Mehrfacheinzüge hervorrufen können. In diesem Modus wird der ADF angehoben und die Einzugsrollen werden erst aktiviert, wenn sich die Vorderkante des Dokuments der Einzugsrolle nähert.
- **Start Button** (Starttaste): Wenn diese Option ausgewählt ist, beginnt der Scanner erst mit dem Einzug, wenn die Start-/Stopp-Taste gedrückt wird.
- **Automatic** (Automatisch): Dies ist der Standardbetriebsmodus. Im Modus **Automatic** (Automatisch) wird direkt nach dem Scannen eines Stapels die Meldung "Out of paper" (Kein Papier) angezeigt. Dies ist die Standardeinstellung.
- **Zeitüberschreitung**: Mit dieser Option können Sie einstellen, wie lange der Scanner warten soll, nachdem das letzte Dokument in den Transportmechanismus eingezogen wurde. Sie können einen Zeitraum von **1** Sekunde bis **300** Sekunden festlegen.

HINWEIS: Die Option "Timeout" (Zeitüberschreitung) ist bei Auswahl aller Optionen für den manuellen Einzugsmodus mit Ausnahme der Option **Off** (Aus) aktiv.

- **Unlimited** (Unbegrenzt): Legt für die Zeitüberschreitung den Wert "Unbegrenzt" fest. Diese Option steht nur in den Modi **Start Button**  (Starttaste) und **Automatic** (Automatisch) zur Verfügung.
- **Detect Control Sheet** (Steuerseite erkennen): Wenn diese Option aktiviert ist, erkennt der Scanner eine in einen Stapel eingefügte Steuerseite und ändert die Scannereinstellungen (z. B. den Farbmodus) entsprechend.
- **Skip Control Sheet** (Steuerseite überspringen): Wenn diese Option aktiviert ist, erzeugt der Scanner kein Bild der gescannten Steuerseite.

## **Registerkarte "Image Processing" (Bildverarbeitung)**

Die Registerkarte "Image Processing" (Bildverarbeitung) enthält folgende Optionen.

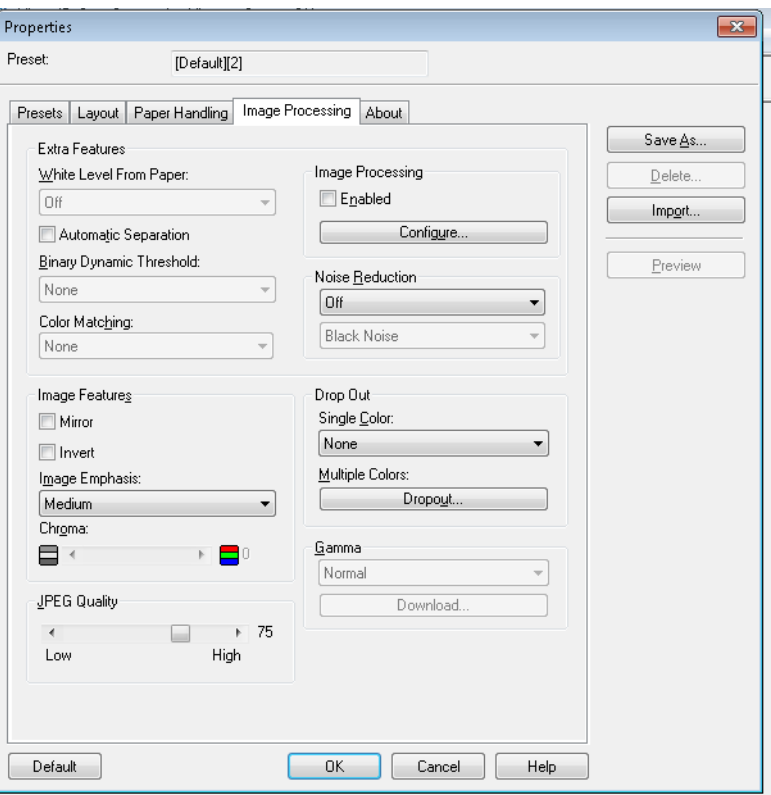

#### **Weitere Funktionen**

- **White Level from Paper** (Weißpunkt von Papier): Aktivieren Sie diese Option, um das Hintergrundrauschen zu verringern.
- **Automatic Separation** (Automatische Trennung): Aktivieren Sie diese Option, wenn der Scanner versuchen soll, Text und Bilder zu trennen und das Dithering nur auf Bilder anzuwenden.
- **Binary Dynamic Threshold** (Binär-Dynamikschwellenwert): Für Dokumente mit farbigen Hintergründen, die in Schwarzweiß gescannt werden.
- **Color Matching** (Farbanpassung): Wendet verschiedene Methoden zur Farbanpassung für eine standardisierte Farbwiedergabe an.

#### **Bildfunktionen**

- **Mirror** (Spiegeln): Spiegelt das Ausgabebild horizontal.
- **Invert** (Invertieren): Mit dieser Option können Sie auswählen, wie die schwarzen Pixel im Bild gespeichert werden. Standardmäßig werden die schwarzen Pixel als Schwarz und die weißen Pixel als Weiß gespeichert. Aktivieren Sie diese Option, wenn die schwarzen Pixel als Weiß und die weißen Pixel als Schwarz gespeichert werden sollen.
- **Image Emphasis** (Bildverstärkung): Ändert die Schärfe eines Bilds. **Smooth** (Glatt) ist verschwommen und **Low** (Niedrig)**, Medium** (Mittel) und **High** (Hoch) sind die unterschiedlichen Schärfegrade.

• **Chroma**: *Farbsättigung*, ein geringerer Wert entfernt Farbe und das Bild wird zu einem Graustufenbild. Ein höherer Wert erhöht die Farbbrillanz.

**JPEG Quality** (JPEG-Qualität): Wählen Sie einen Komprimierungswert zwischen 1 und 100 aus. Der niedrigste Wert hat die maximale Komprimierung zum Ergebnis, die die kleinste Bildgröße erzeugt. Der höchste Wert hat die geringste Komprimierung zum Ergebnis, die die größte Bildgröße erzeugt.

**Image Processing** (Bildverarbeitung): Nicht verfügbar.

**Noise Reduction** (Rauschunterdrückung): Diese Option reduziert das Rauschen, indem ein einzelnes schwarzes Pixel, das vollständig von weißen Pixeln umgeben ist, in ein weißes konvertiert wird bzw. ein einzelnes weißes Pixel, das vollständig von schwarzen Pixeln umgeben ist, in ein schwarzes Pixel konvertiert wird. Wählen Sie aus, ob **Black Noise** (Schwarzes Rauschen) oder **White Noise** (Weißes Rauschen) entfernt werden soll.

**Drop Out** (Dropout): Mit dem Farb-Dropout können Sie eine oder mehrere Farben aus einem Farbdokument entfernen, wenn Sie im Schwarzweißmodus scannen. Es können bis zu sechs Farben entfernt werden.

• **Single Color** (Einzelne Farbe): Mit dieser Option können Sie farbigen (roten, grünen oder blauen) Text bzw. Linien auf Dokumenten entfernen. Das Einzelfarb-Dropout kann nur für Binärbilder im Schwarzweiß- oder Binärmodus verwendet werden. Es kann unabhängig voneinander für die Vorder- und die Rückseite eines Dokuments eingestellt werden. Diese Funktion wird hauptsächlich bei der optischen Zeichenerkennung (OCR, Optical Character Recognition) zum Entfernen der Linien auf Formularen verwendet.

HINWEIS: In Abhängigkeit von den Scanbedingungen und den Farben ist es eventuell nicht möglich, die angegebenen Farben vollständig zu unterdrücken.

Wählen Sie für das Einzelfarb-Dropout in der Dropdown-Liste *Single Color* (Einzelne Farbe) die Option **Red** (Rot), **Green** (Grün) oder **Blue (Blau)** aus.

- **Multiple Colors** (Mehrere Farben): Mit dieser Option können Sie bis zu sechs Farben entfernen. So entfernen Sie mehrere Farben:
- 1. Klicken Sie auf die Schaltfläche Dropout. Das Dialogfeld "Multicolor Dropout" (Mehrfarb-Dropout) wird angezeigt.

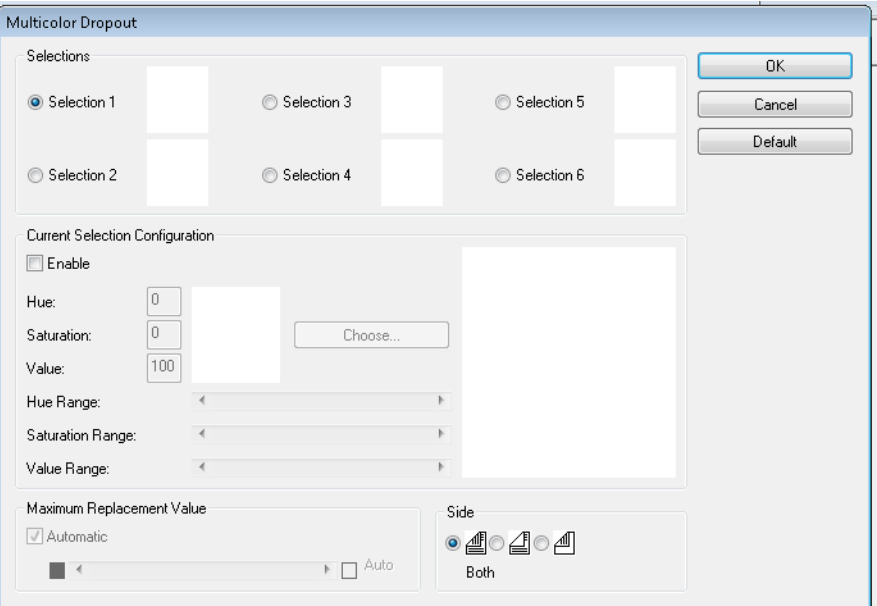

2. Klicken Sie auf **Selection 1** (Auswahl 1).

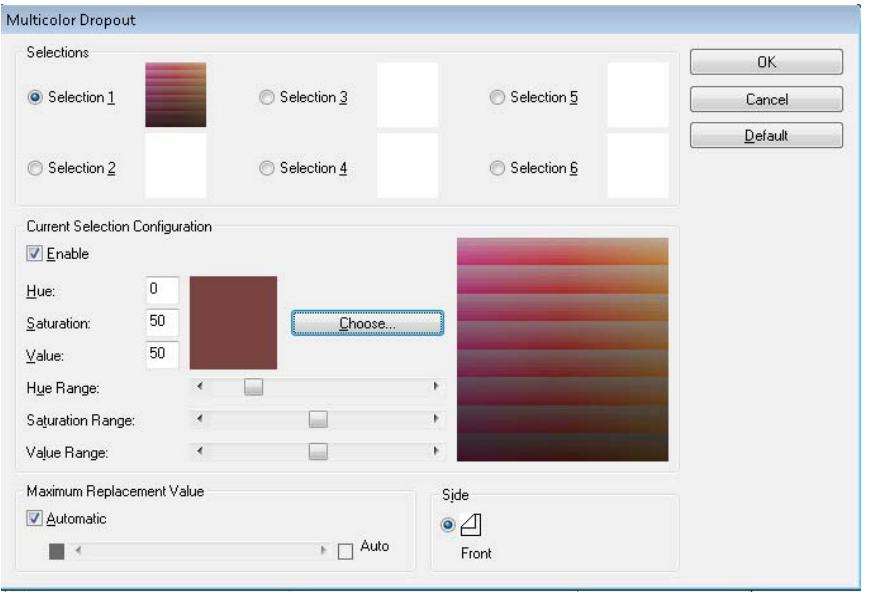

3. Passen Sie die Schieberegler für **Hue Range** (Farbtonbereich), **Saturation Range** (Sättigungsbereich) und **Value Range**  (Wertebereich) an. **Hue Range** bestimmt die Anzahl der zu unterdrückenden Farben, während **Saturation Range** die Intensität der Unterdrückung steuert und **Value Range** das Helligkeitsniveau bestimmt, das unterdrückt werden soll.

HINWEISE:

- Die Standardwerte für **Hue** (Farbton), **Saturation** (Sättigung) und **Value** (Wert) sind normalerweise richtig. Wenn die Dropout-Farbe jedoch angepasst werden muss, können die Werte für **Hue**  (Farbton), **Saturation** (Sättigung) und **Value** (Wert) manuell geändert werden.
- Der Wert für **Hue** (Farbton) bestimmt die Farbe. Der Wert für **Saturation** (Sättigung) definiert die Farbintensität. Der Wert für **Value** (Wert) steuert die Helligkeit der Farbe.
- 4. Wenn Sie weitere Dropout-Farben hinzufügen möchten, klicken Sie auf das nächste **Selection** (Auswahl)-Optionsfeld und wiederholen Sie Schritt 4 bis 7.
- 5. Führen Sie im Bereich *Maximum Replacement Value* (Maximaler Ersatzwert) einen der folgenden Schritte aus:
	- Wählen Sie **Automatic** (Automatisch) und passen Sie den Schieberegler entsprechend an.
	- Wählen Sie **Auto** (Automatisch), um die Farbe vollständig zu entfernen.

So deaktivieren Sie Dropout-Farben:

• Wählen Sie das **Selection** (Auswahl)-Optionsfeld für die Farbe aus, die Sie deaktivieren möchten, und deaktivieren Sie anschließend die Option **Enable** (Aktivieren).

HINWEIS: Keine oder alle Auswahlen können gleichzeitig aktiv sein.

**Gamma**: Dies ist eine Tonwertanpassung.

- **Normal**: Verwendet eine vordefinierte Kurve, die unter den meisten Bedingungen in allen Farbmodi die besten Ergebnisse liefert.
- **Für Röhrenmonitor**: Wählen Sie diese Option aus, wenn Sie die Bilder auf einer Anzeige betrachten möchten.
- **Vom Benutzer heruntergeladen**: Zum Herunterladen Ihrer eigenen Kurvenformel.
- **Linear**: Lineare Formel, keine Kurve.

Bildschirm "About" (Info) Im Bildschirm "About" (Info) werden die Scannerversion und Copyright-Informationen angezeigt.

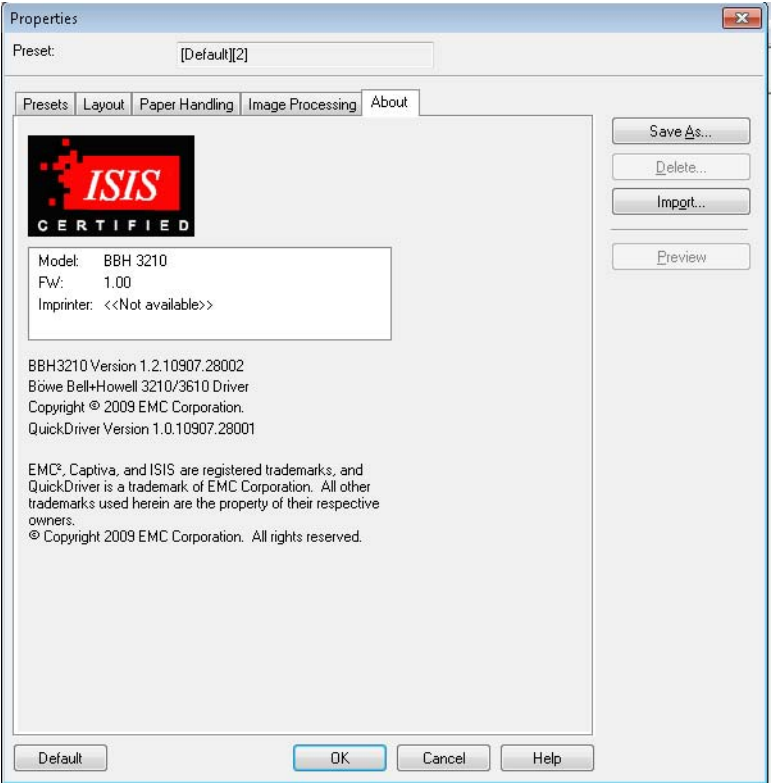

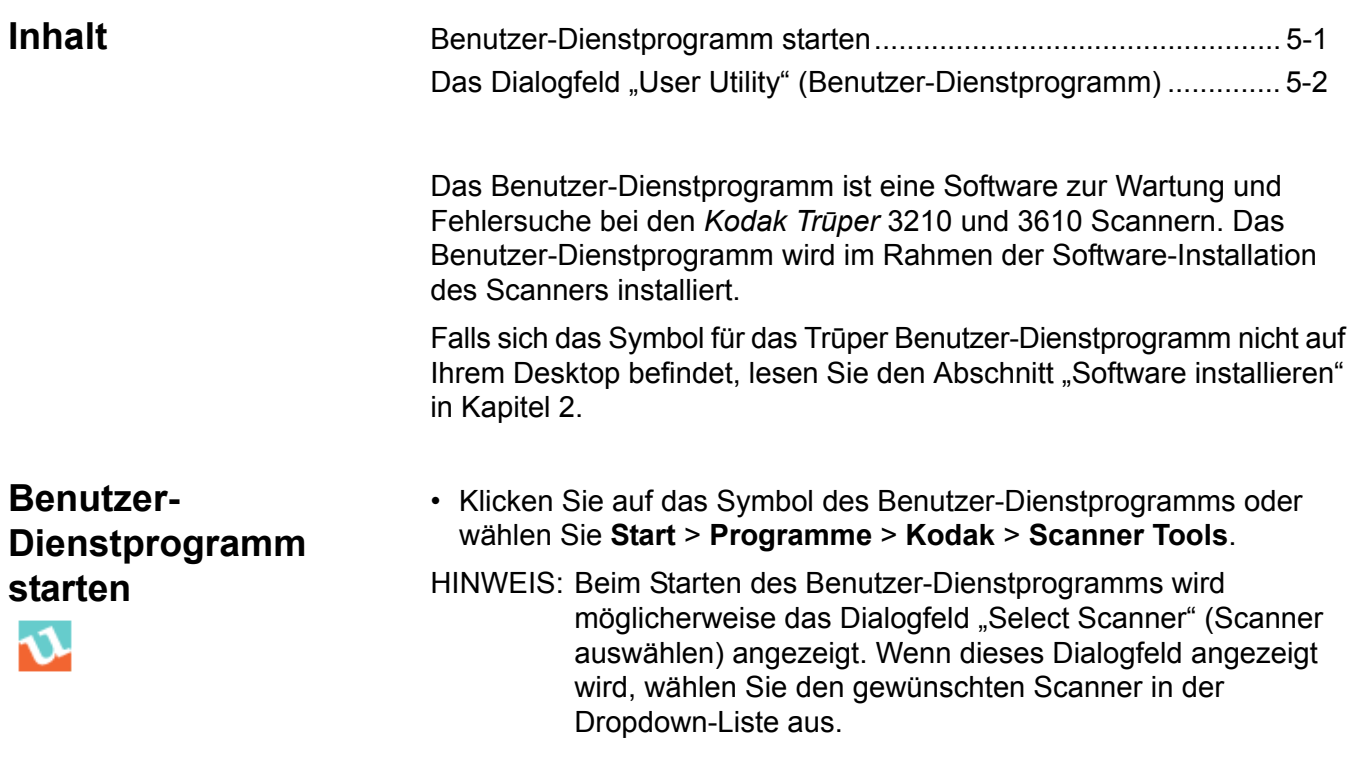

## **Das Dialogfeld "User Utility" (Benutzer-Dienstprogramm)**

In diesem Dialogfeld werden der Scannerstatus, die Scannerinformationen, der Scanzähler und die Optionen für die Funktionen und Einstellungen des Benutzer-Dienstprogramms angezeigt.

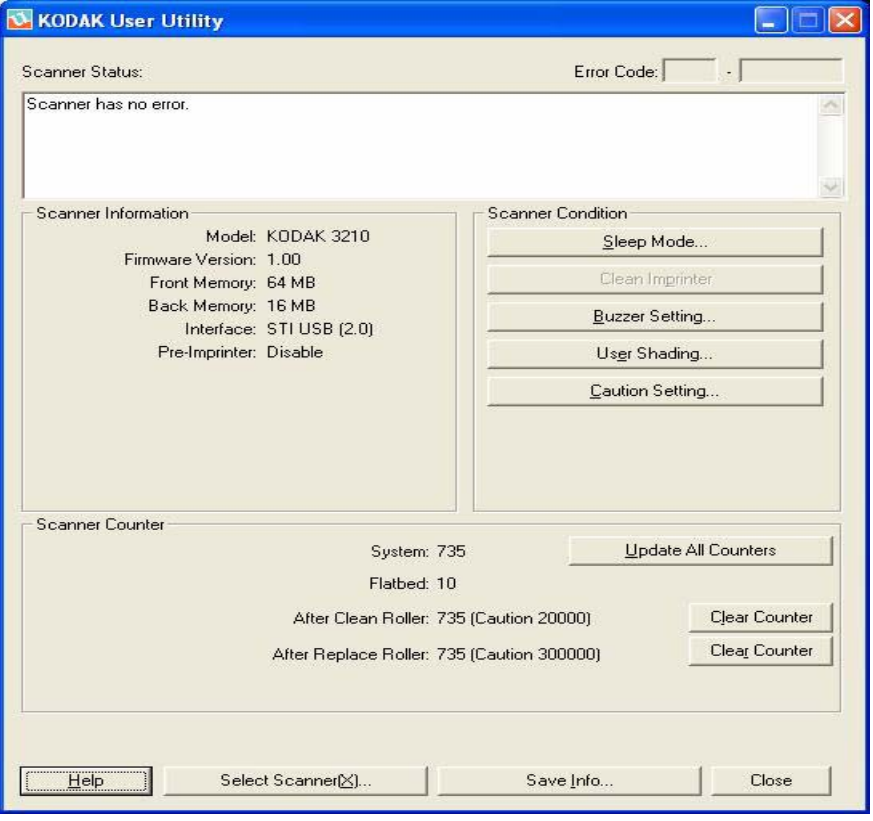

**Scanner Status** and **Error Code** (Scannerstatus und Fehlercode): Zeigt den Status des verbundenen Scanners zusammen mit Fehlercodes an. Informationen zu den Meldungen und Fehlercodes finden Sie in Kapitel 7 im Abschnitt "Fehlercodes des Benutzer-Dienstprogramms".

**Scanner Information** (Scannerinformationen): Bietet Informationen zum angeschlossenen Scanner (z. B. das Modell, die Firmware-Version und den installierten Speicher).

**Scanner Condition** (Scannerzustand): Bietet Informationen zu den Scannereinstellungen.

• **Sleep Mode** (Ruhezustand): In der Konfiguration des Scanners ist die Energiesparfunktion mit einer Wartezeit von 15 Minuten aktiviert. Dies spart Energie und senkt die Betriebskosten. Der Scanner wechselt nach 15-minütiger Inaktivität in den Ruhezustand. Sie können diese Werte ändern, indem Sie auf **Sleep Mode** (Ruhezustand) klicken und die gewünschte Einstellung festlegen.

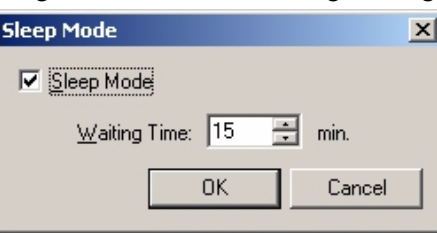

Die Wartezeit kann in Schritten von 1 Minute auf einen Wert zwischen 1 und 60 Minuten gesetzt werden.

- **Clean Imprinter** (Imprinter reinigen): Wenn der Imprinter installiert ist, steht diese Option zur Verfügung. Wenn die Tintenpatrone des Imprinters verstopft ist, stellen Sie sicher, dass die Imprinter-Klappe geschlossen ist und klicken Sie auf die Schaltfläche **Clean Imprinter**  (Imprinter reinigen), um die Tintenpatrone zu reinigen. Zur Verbesserung der Druckqualität wird eine automatische Reinigung durchgeführt.
- **Buzzer Setting** (Tonsignal-Einstellung): Klicken Sie auf **ON** (EIN), wenn der Scanner ein Tonsignal ausgeben soll, wenn er eine angegebene Papiergröße erkennt.

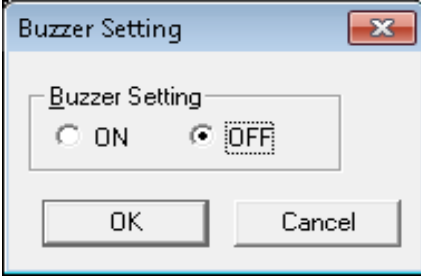

• **User Shading** (Benutzer-Kalibrierung): Bietet Anpassungen zur Verbesserung der Bildqualität. Führen Sie die Kalibrierung durch, wenn die Dichte der gescannten Bilder ungleichmäßig ist und das Bild senkrechte Linien aufweist, wenn die Farben in einigen Teilen des gescannten Bilds sehr von Ihren Erwartungen abweichen oder wenn sich die Bildqualität nach einer Reinigung des Scanners nicht verbessert.

Bevor Sie die Kalibrierung durchführen, reinigen Sie die Transportrollen, die Hintergrundleisten und die Glasbereiche des ADF gründlich. Verwenden Sie ausschließlich Kalibrierpapier ("Shading"-Papier), das im Lieferumfang des Scanners enthalten und in einem guten Zustand ist.

1. Klicken Sie im Benutzer-Dienstprogramm auf **User Shading**  (Benutzer-Kalibrierung).

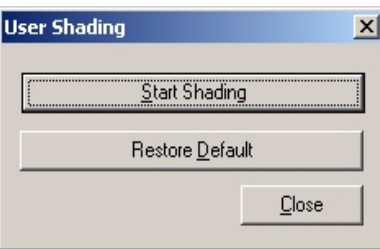

- 2. Klicken Sie auf **Start Shading** (Kalibrierung starten). Das Benutzer-Kalibrierungs-Dienstprogramm führt Sie durch die erforderlichen Schritte.
- 3. Reinigen Sie das Innere des Scanners. Weitere Informationen finden Sie in Kapitel 6 im Abschnitt "Inneres des Scanners reinigen". Wenn Sie alle Änderungen vorgenommen haben, klicken Sie auf **OK**.
- 4. Drehen Sie die obere und die untere Hintergrundleiste auf Weiß. Weitere Informationen hierzu finden Sie in Kapitel 3 im Abschnitt "Hintergrundleisten ändern". Wenn Sie alle Änderungen vorgenommen haben, klicken Sie auf **OK**.
- 5. Legen Sie das Kalibrierpapier im Querformat in das Einzugsfach und klicken Sie anschließend auf **OK**. Der Scanner liest das Kalibrierpapier und die Kalibrierung stellt die Hintergrundleisten für die weiße Kalibrierung ein. Warten Sie, bis die Meldung *Now Adjusting* (Anpassung wird durchgeführt) nicht mehr auf dem Bildschirm angezeigt wird.
- 6. Drehen Sie die obere und die untere Hintergrundleiste auf die schwarze Seite. Wenn Sie alle Änderungen vorgenommen haben, klicken Sie auf **OK**.

HINWEIS: Das Kalibrierpapier wird NICHT für die schwarzen Hintergrundleisten verwendet.

Die Kalibrierungsdaten für die schwarze Hintergrundleiste werden erstellt. Warten Sie, bis die Meldung *Now Adjusting* (Anpassung wird durchgeführt) nicht mehr auf dem Bildschirm angezeigt wird.

- 7. Klicken Sie auf **OK**, um die Kalibrierung abzuschließen.
	- HINWEIS: Wenn die gescannten Bilder nach der Kalibrierung immer noch Linien aufweisen und diese Linien selbst nach Reinigung der ADF-Glasbereiche nicht beseitigt wurden, war die Kalibrierung nicht erfolgreich. Reinigen Sie die Teile noch einmal und führen Sie die Kalibrierung erneut durch.
- **Kalibrierung auf die Standardeinstellung zurücksetzen**: Sie können die Daten für die Kalibrierung auf die Standardeinstellung zurücksetzen, indem Sie im Dialogfeld "User Shading" (Benutzer-Kalibrierung) auf **Restore Default** (Standard wiederherstellen) klicken. Stellen Sie die Standardeinstellung wieder her, wenn sich die Bildqualität durch die Kalibrierung verschlechtert bzw. nicht verbessert.

**Caution Setting** (Erinnerung): Klicken Sie auf diese Option, um festzulegen, nach welcher Anzahl an gescannten Seiten nach dem letzten Austausch der Rollen Sie daran erinnert werden möchten, dass die Rollen gereinigt werden müssen.

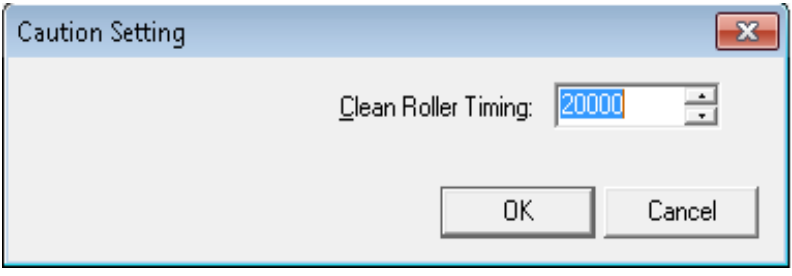

**Scanner Counter** (Scanzähler): Der Scanzähler zeigt an, wie viele Dokumente bereits gescannt wurden. Die Zähler dienen darüber hinaus als Erinnerung an das Reinigen der Rollen und den Austausch von Teilen.

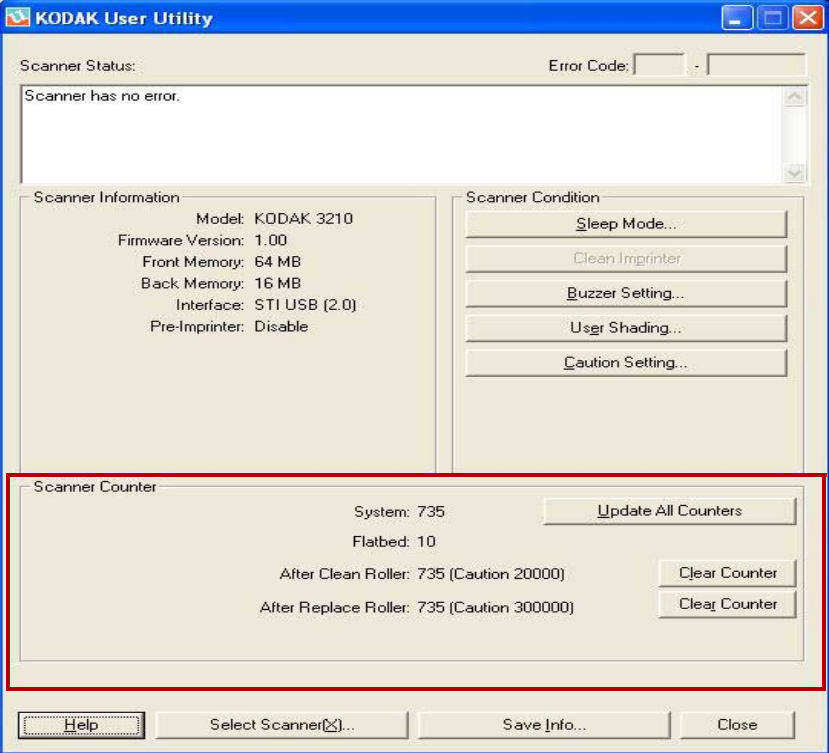

- **System**: Zeigt die Anzahl der seit der letzten Zähleraktualisierung im ADF-Modus gescannten Seiten an.
- **Flachbett**: Zeigt die Anzahl der seit der letzten Zähleraktualisierung im Flachbett-Modus gescannten Seiten an.
- **After Clean Roller** (Nach Rollenreinigung): Zeigt die Anzahl der nach der letzten Rollenreinigung gescannten Seiten an. Wenn der Wert für *After Clean Roller* (Nach Rollenreinigung) höher ist als der Wert für *Warning* (Warnung), müssen die Rollen gereinigt werden. (Der Wert für "Warning" [Warnung] gibt an, wie viele Seiten nach der Rollenreinigung gescannt werden können, bevor die Rollen erneut gereinigt werden müssen.)
- **After Replace Roller** (Nach Rollenaustausch): Zeigt die Anzahl der nach dem letzten Rollenaustausch gescannten Seiten an. Wenn der Wert für *After Replace Roller* (Nach Rollenaustausch) höher ist als der Wert für *Warning* (Warnung), müssen die Rollen ausgetauscht werden. (Der Wert für "Warning" [Warnung] gibt an, wie viele Seiten mit einem neuen Rollensatz gescannt werden können, bevor die Rollen ausgetauscht werden müssen.)
- **Update All Counters** (Alle Zähler aktualisieren): Aktualisiert die Zähleranzeige auf die neuesten Werte. Die Zähleranzeigen werden durch Scanvorgänge nicht automatisch aktualisiert.
- Schaltflächen **Clear Counter** (Zähler löschen): Es gibt zwei Schaltflächen "Clear Counter" (Zähler löschen), eine zum Löschen der Anzeige *After Clean Roller* (Nach Rollenreinigung) und eine zum Löschen der Anzeige *After Replace Roller* (Nach Rollenaustausch).
- Klicken Sie nach dem Reinigen der Rollen auf die Schaltfläche **Clear Counter** (Zähler löschen) für *After Clean Roller* (Nach Rollenreinigung) und setzen Sie den Wert auf Null zurück.
- Klicken Sie nach dem Austausch der Rollen auf die Schaltfläche **Clear Counter** (Zähler löschen) für *After Replace Roller* (Nach Rollenaustausch) und setzen Sie den Zähler auf Null zurück.

**Help** (Hilfe): Öffnet das Benutzerhandbuch für die *Kodak* Trūper *3210 und 3610 Scanner* im PDF-Format.

**Select Scanner(X)** (Scanner auswählen [X]): Öffnet das Dialogfeld "Select Scanner" (Scanner auswählen). Wenn mehrere Scanner an den Computer angeschlossen sind, können Sie im Dialogfeld "Select Scanner" (Scanner auswählen) einen anderen Scanner auswählen. Die Funktionen und Einstellungen des Benutzer-Dienstprogramms gelten dann für den ausgewählten Scanner. So wählen Sie einen anderen Scanner aus:

- 1. Klicken Sie auf **Select Scanner(X)** (Scanner auswählen [X]).
- 2. Klicken Sie auf die Dropdown-Liste und wählen Sie einen anderen Scanner aus. Klicken Sie anschließend auf **OK**.

**Save Info** (Informationen speichern): Mit dieser Option können Sie die aktuellen Scanner- und Computersystemdaten in einer Protokolldatei speichern.

- 1. Klicken Sie auf **Save Info** (Informationen speichern).
- 2. Navigieren Sie in der Dropdown-Liste *Save in* (Speichern unter) zu einem Ordner, in dem die Protokolldatei gespeichert werden soll.
- 3. Geben Sie im Feld *File Name* (Dateiname) einen Dateinamen für die Protokolldatei ein (per Voreinstellung lautet der Name "Scanner.log").
- 4. Wählen Sie **Speichern**.

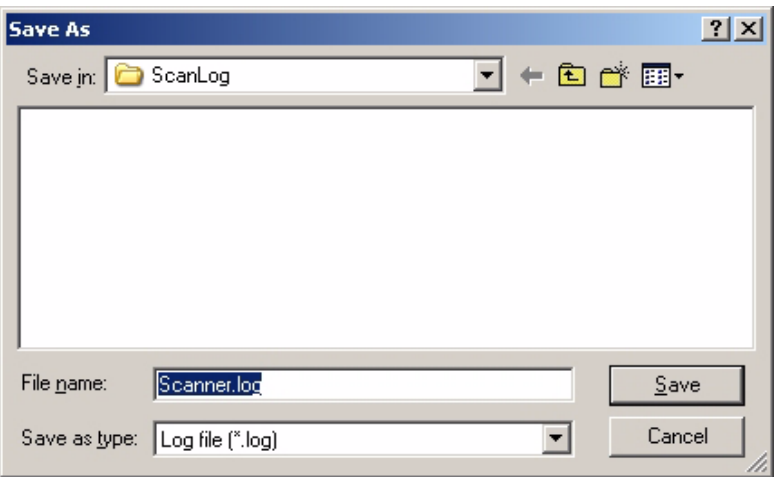

**Close** (Schließen): Schließt das Benutzer-Dienstprogramm.

**Check Version Information** (Versionsinformation prüfen): Klicken Sie mit der rechten Maustaste auf die Titelleiste im oberen Bereich des Anzeigefensters und klicken Sie auf **About** (Info), um die Versionsinformationen anzuzeigen.

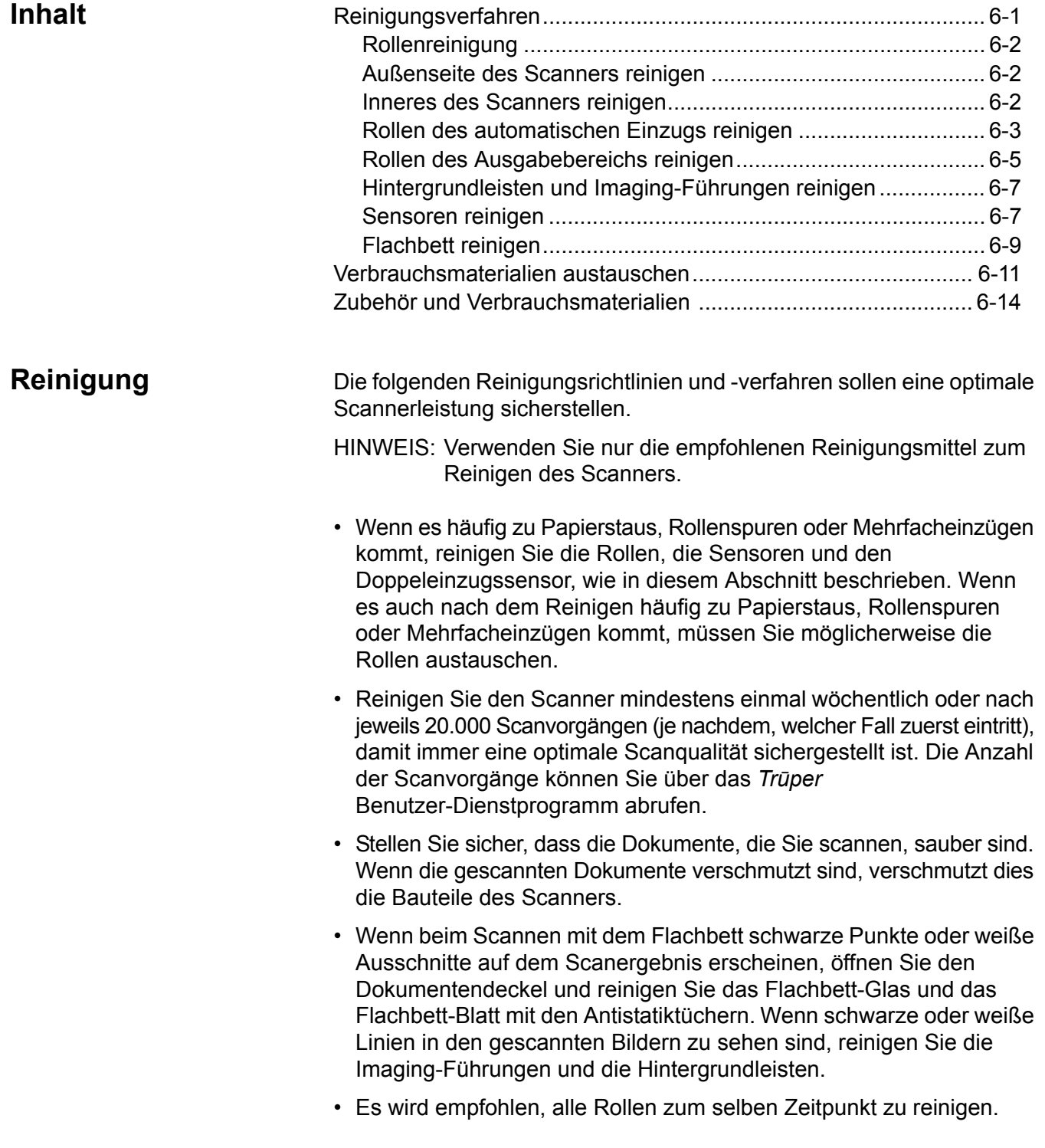

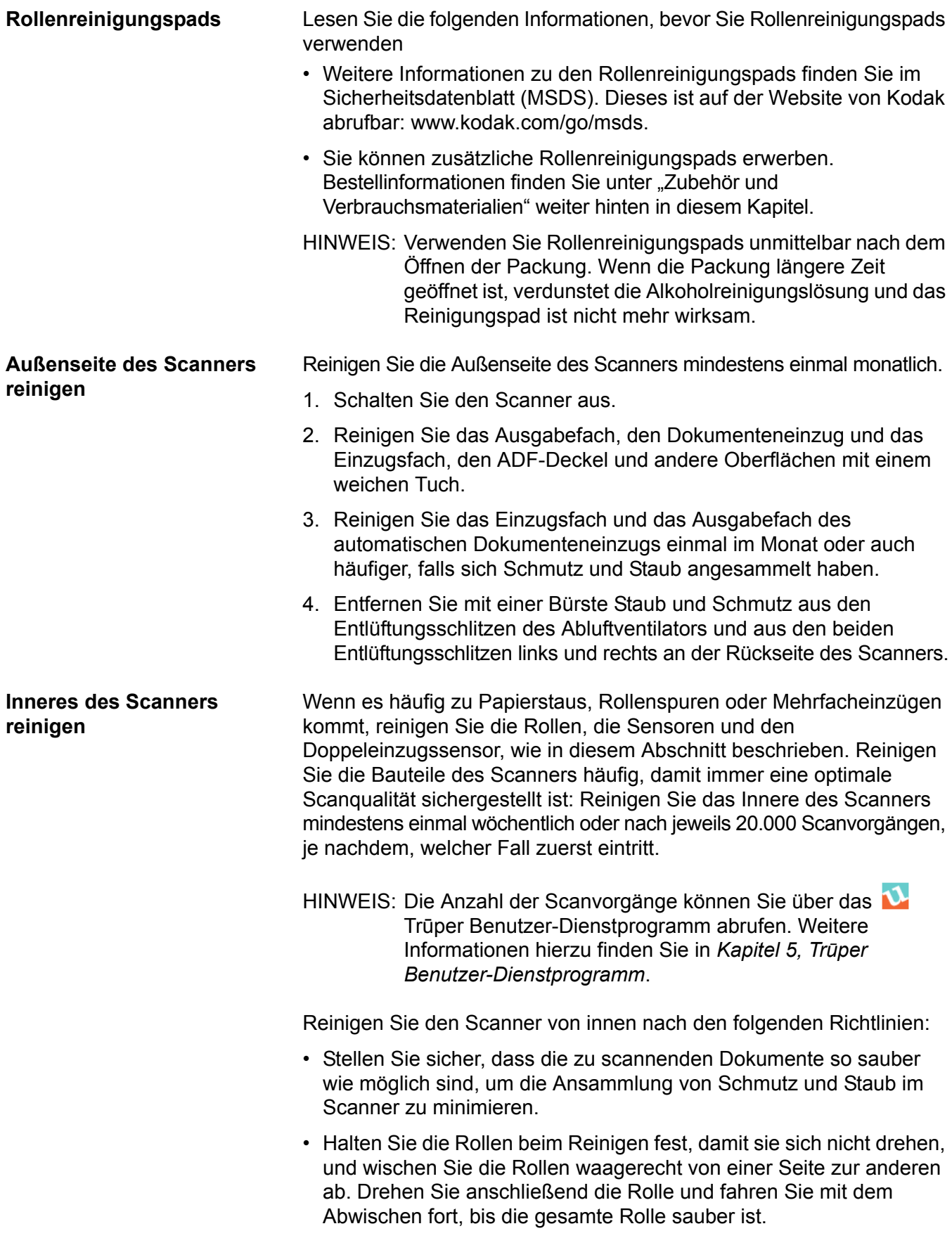

- Wenn schwarze oder weiße Linien in den gescannten Bildern zu sehen sind, reinigen Sie die Imaging-Führungen und die Hintergrundleisten, wie im Abschnitt "Hintergrundleisten und Imaging-Führungen reinigen" weiter hinten in diesem Kapitel beschrieben.
- Wenn es auch nach dem Reinigen häufig zu Papierstaus, Rollenspuren oder Mehrfacheinzügen kommt, müssen Sie möglicherweise die Rollen austauschen, wie im Abschnitt "Verbrauchsmaterialien austauschen" weiter hinten in diesem Kapitel beschrieben.

#### **Papiereinzugsrolle und Trennrolle reinigen**

- 1. Schalten Sie den Scanner aus.
- 2. Drücken Sie auf den Türentriegelungsknopf des ADF, um den ADF zu öffnen.

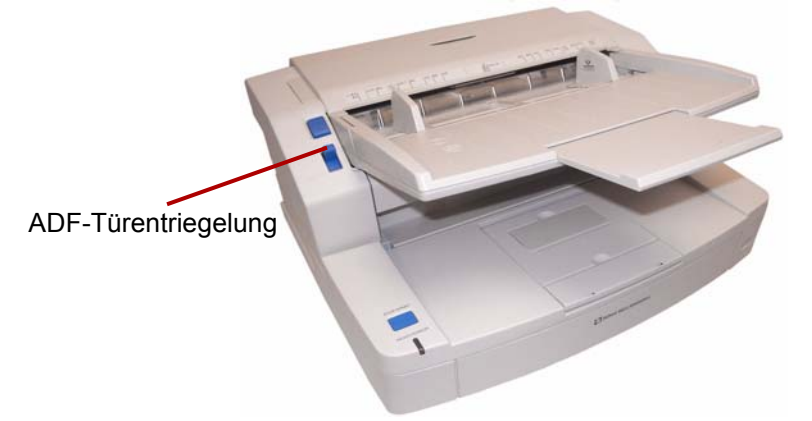

3. Verwenden Sie das Rollenreinigungspad, um Schmutz von den Oberflächen der Andrückwalze, Papiereinzugswalze und Trennwalze zu entfernen.

**Einzugsrolle** 

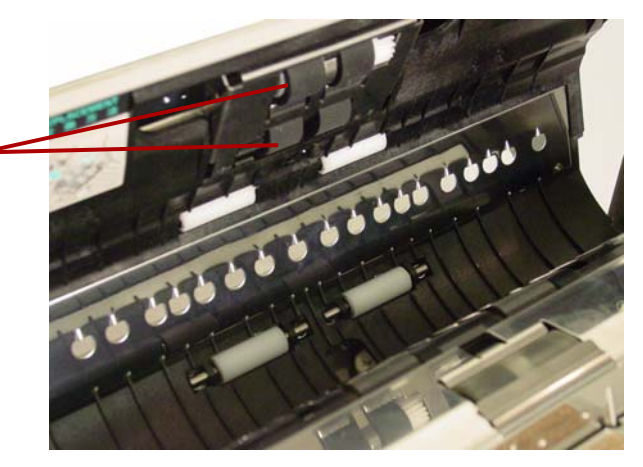

**Rollen des automatischen** 

**Einzugs reinigen**

4. Öffnen Sie die Trennrollenabdeckung, indem Sie sie an der Kerbe auf der rechten Seite nach oben ziehen.

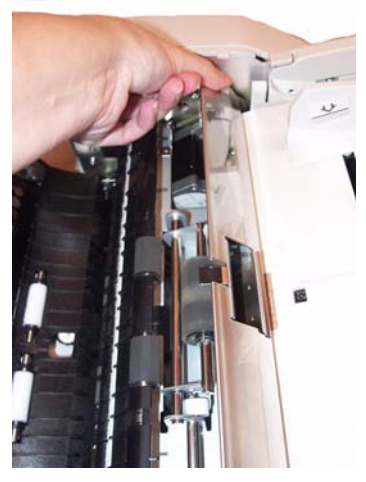

5. Verwenden Sie Rollenreinigungspad, um Schmutz von der Oberfläche der Trennrolle zu entfernen.

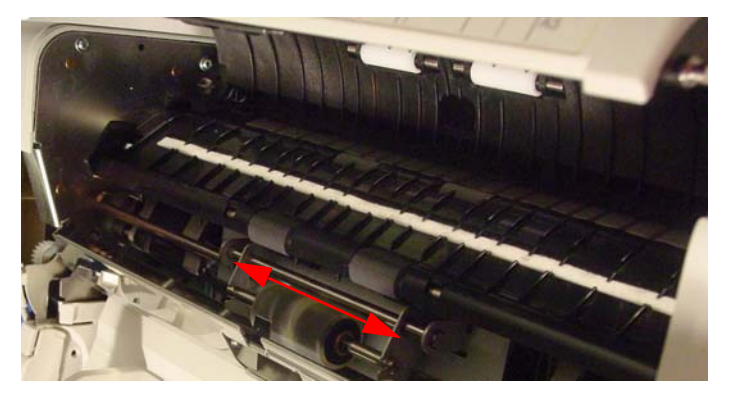

6. Schließen Sie die Trennrollenabdeckung.

## **Transportrollen und Freilaufrollen im ADF reinigen**

7. Verwenden Sie Rollenreinigungspad, um Schmutz von den Oberflächen der vier Transportrollen zu entfernen.

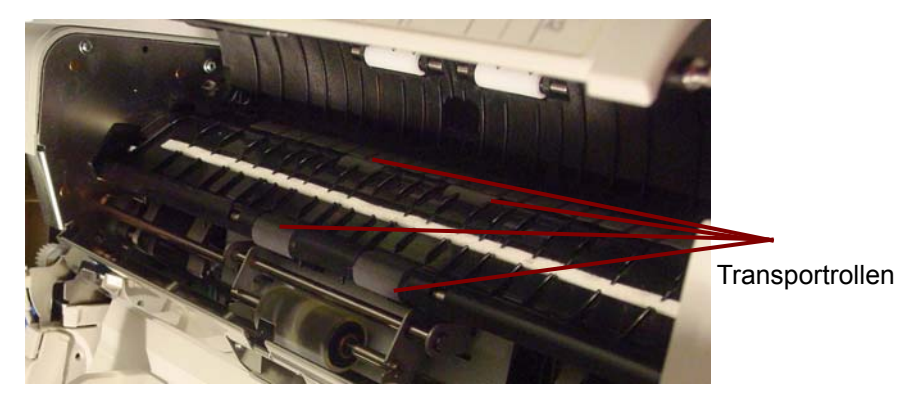

8. Verwenden Sie Rollenreinigungspad, um Schmutz von den Oberflächen der vier freien Rollen zu entfernen.

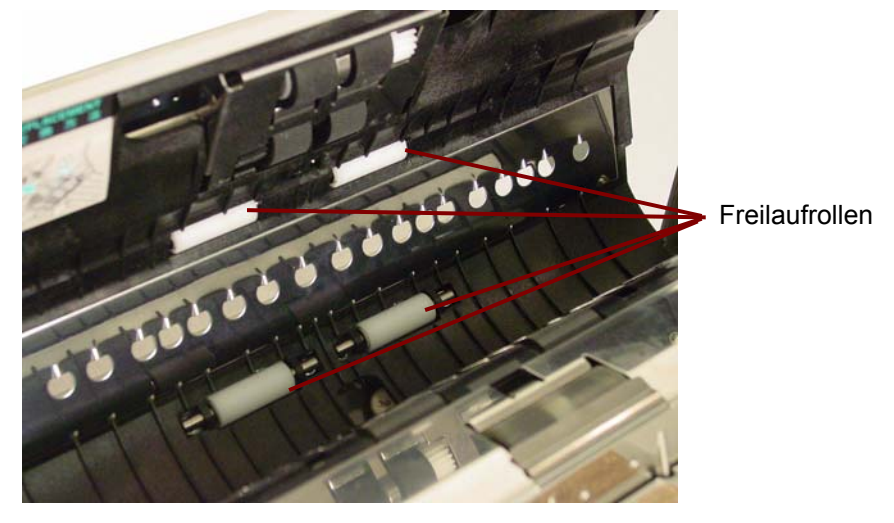

9. Schließen Sie die ADF-Tür.

## **Rollen des Ausgabebereichs reinigen**

## **Transportrollen, Freilaufrollen und Ausgaberollen in der Ausgabetür reinigen**

1. Ziehen Sie den Entriegelungshebel der Ausgabetür, um die Ausgabetür zu öffnen.

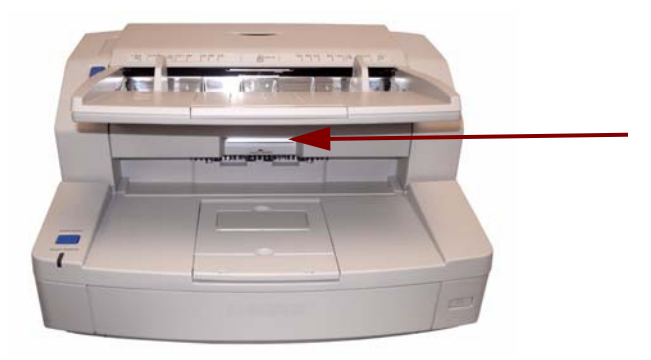

2. Verwenden Sie das Rollenreinigungspad, um Schmutz von den Oberflächen der vier Transportrollen und den beiden Ausgaberollen zu entfernen.

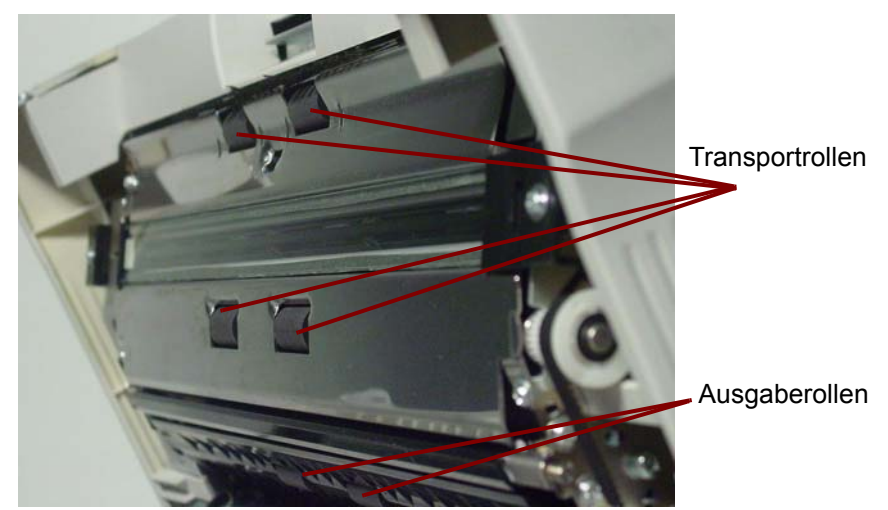

3. Verwenden Sie Rollenreinigungspad, um Schmutz von den Oberflächen der sechs freien Rollen zu entfernen.

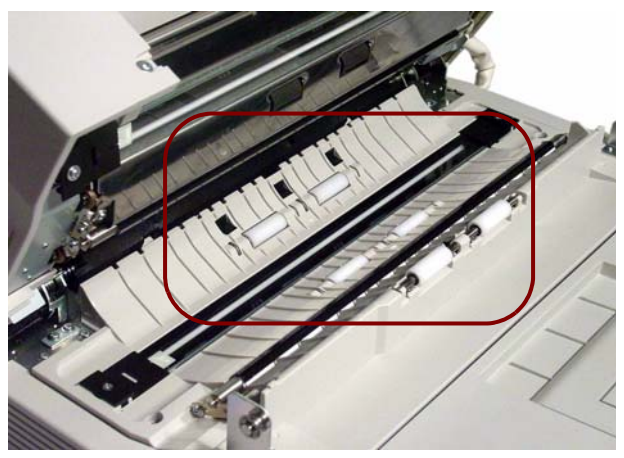

- 4. Schließen Sie vorsichtig die Ausgabetür.
- 5. Schalten Sie anschließend den Scanner ein.
- 6. Öffnen Sie nach dem Reinigen der Rollen das Benutzer-Dienstprogramm und klicken Sie auf **Clear Counter** (Zähler löschen), um den Rollenzähler zurückzusetzen. Weitere Informationen finden Sie im Abschnitt "Scannerzähler" von Kapitel 5, Trūper Benutzer-*Dienstprogramm*.
- 1. Schalten Sie den Scanner aus.
- 2. Ziehen Sie den Entriegelungshebel der Ausgabetür, um die Ausgabetür zu öffnen.
- 3. Reinigen Sie in der Basisbaugruppe des Scanners die obere und die untere Imaging-Führung sowie die Hintergrundleisten mit einem Antistatiktuch.

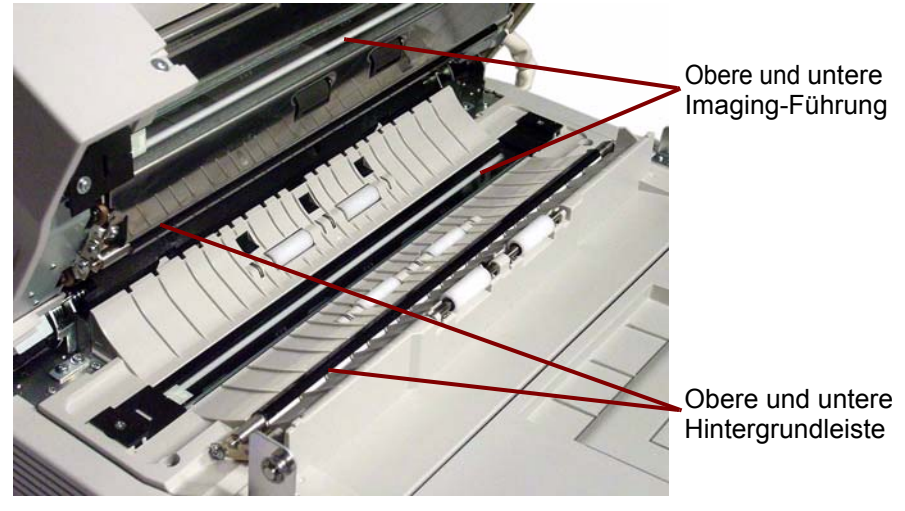

4. Schließen Sie vorsichtig die Ausgabetür.

**Sensoren reinigen** Verwenden Sie zum Reinigen aller Sensoren den Blasepinsel.

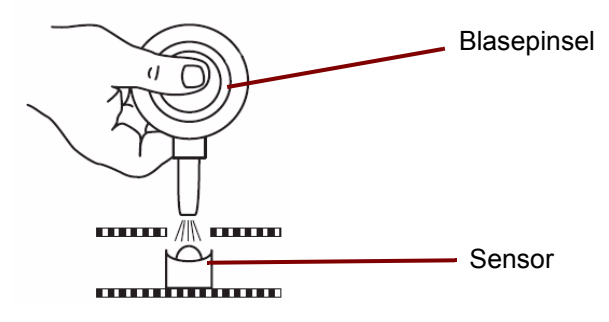

### **Papiersensor, Wartesensoren und Doppeleinzugssensor reinigen**

1. Drücken Sie auf den Türentriegelungsknopf des ADF, um die ADF-Tür zu öffnen.

**Hintergrundleisten und Imaging-Führungen reinigen**

2. Blasen Sie mit dem Blasepinsel Schmutz von der Oberfläche des Papiersensors und des Wartesensors. Blasen Sie außerdem Schmutz von der Metalloberfläche des Reflektorblatts des Wartesensors.

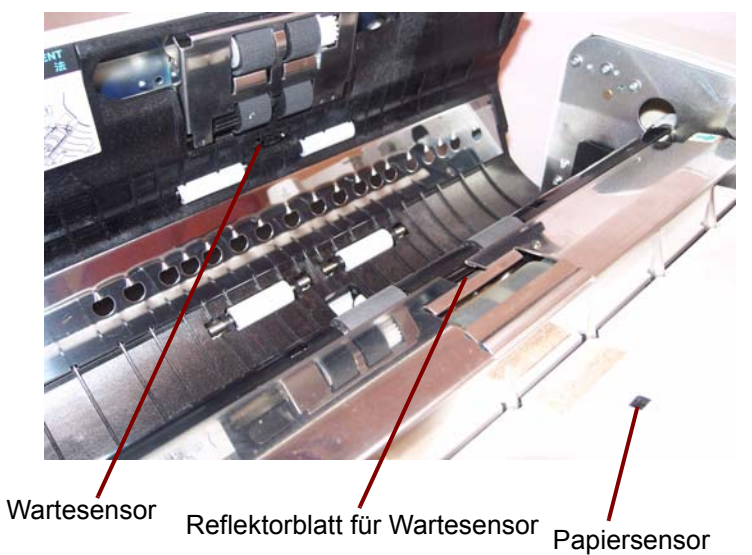

3. Blasen Sie Schmutz von den Doppeleinzugssensoren.

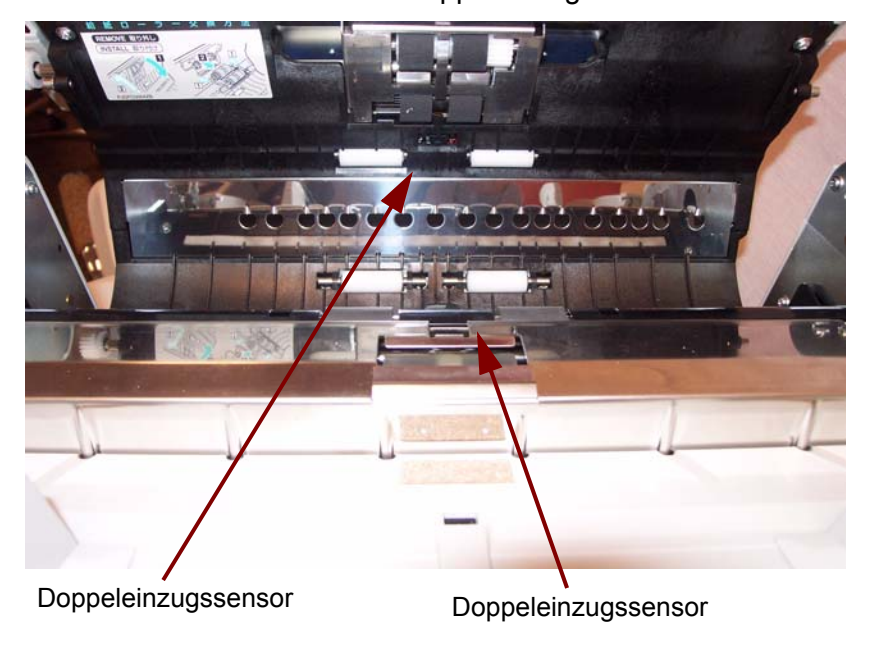

4. Schließen Sie vorsichtig die ADF-Tür.

### **Start-, Schräglagen- und Endsensoren reinigen**

- 1. Ziehen Sie den Entriegelungshebel der Ausgabetür, um die Ausgabetür zu öffnen.
- 2. Blasen Sie Schmutz von der Oberfläche des Startsensors, des rechten und linken Schräglagensensors und des Endsensors.

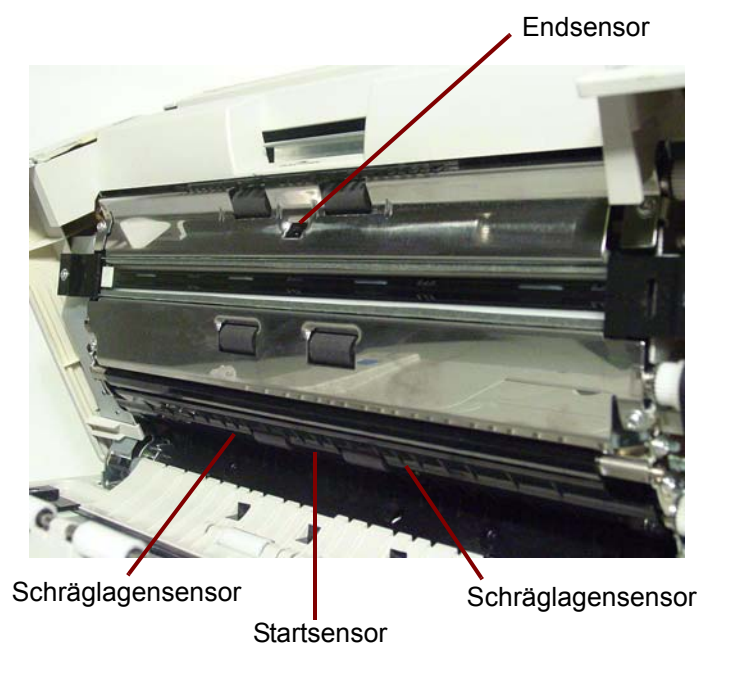

3. Blasen Sie Schmutz von den Reflektorblättern des Startsensors, des linken und rechten Schräglagensensors sowie des Endsensors.

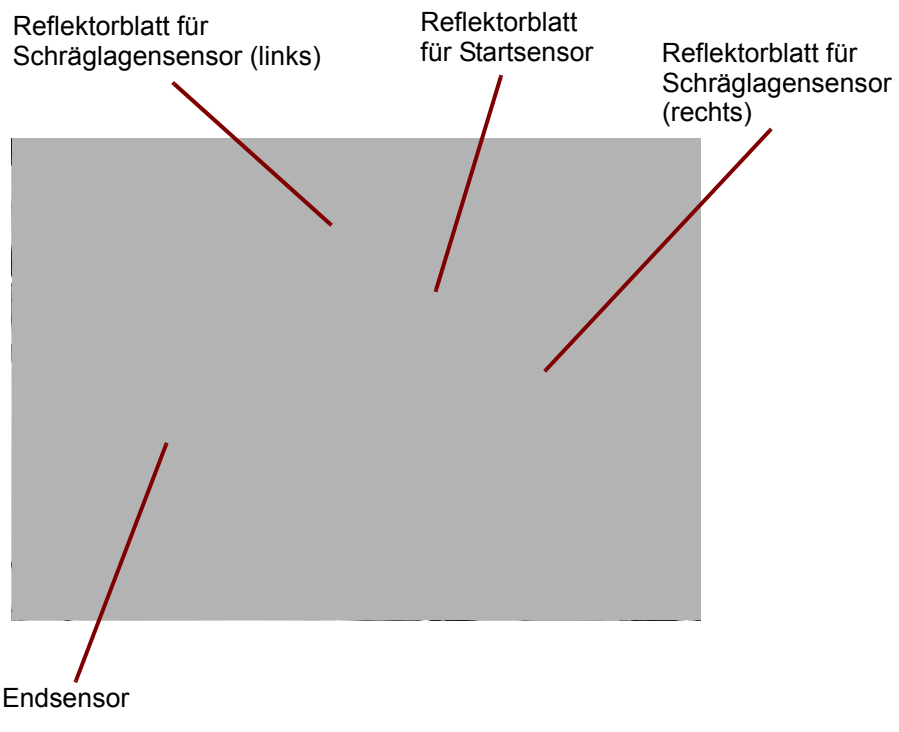

4. Schließen Sie vorsichtig die Ausgabetür.

## **Flachbett reinigen (3210 Scanner)**

- 1. Heben Sie das Einzugsfach an, bis es einrastet.
- 2. Öffnen Sie den Dokumentendeckel.

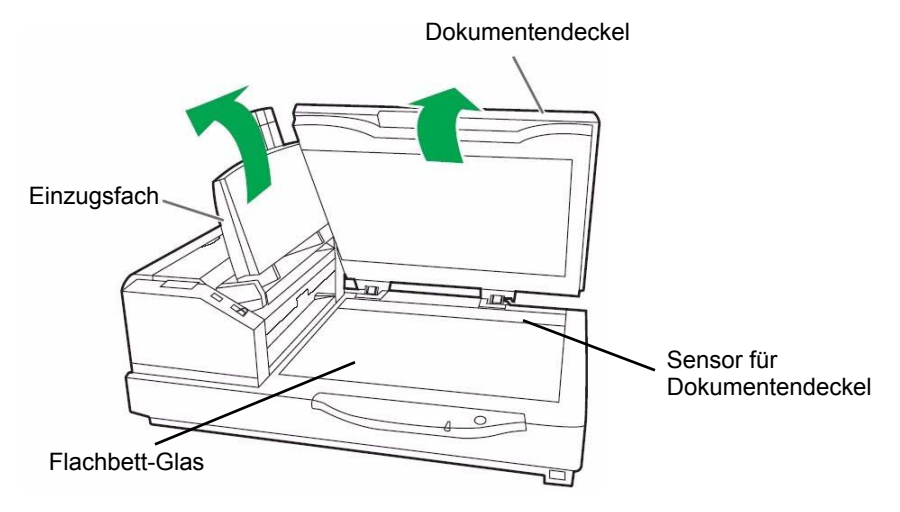

- 3. Reinigen Sie die Glasoberfläche des Flachbetts mit einem Antistatiktuch. Reinigen Sie bei Bedarf die Oberfläche des Flachbett-Hintergrundblatts.
- 4. Blasen Sie mit dem Blasepinsel Schmutz fort, der sich ggf. im Bereich des Dokumentendeckel-Sensors angesammelt hat.
- 5. Schließen Sie vorsichtig den Flachbettdeckel und senken Sie das Einzugsfach ab.

## **Verbrauchsmaterialien austauschen**

Tauschen Sie das Einzugsrollenmodul und das Trennrollenmodul nach 300.000 Scanvorgängen aus. Tauschen Sie die Rollenmodule ggf. häufiger aus, falls nach der Reinigung weiterhin Einzugsprobleme bestehen (d. h. Papierstau, Durchrutschen, Mehrfacheinzüge, Rollenspuren usw.)

### **Papiereinzugsrollenmodul austauschen**

- 1. Schalten Sie den Scanner aus.
- 2. Drücken Sie auf die Türentriegelung des ADF, um die ADF-Tür zu öffnen.
- 3. Öffnen Sie das Rollenaustausch-Kit. Weitere Informationen zu zusätzlichen Rollenaustausch-Kits finden Sie unter "Zubehör und Verbrauchsmaterialien" weiter hinten in diesem Kapitel.
- 4. Entfernen Sie das Papiereinzugsrollenmodul von der ADF-Tür.
	- Greifen Sie die Laschen an den Seiten des Rollenmoduls und ziehen Sie das Rollenmodul nach unten.

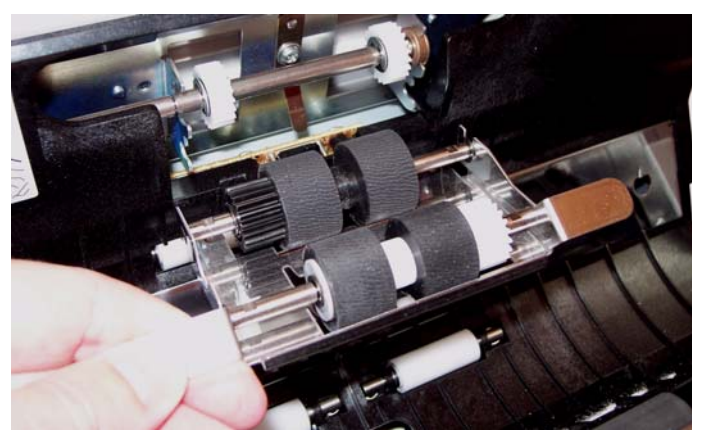

• Hängen Sie vorsichtig die Welle des Rollenmoduls aus den Klammern in der ADF-Türeinheit aus. Ziehen Sie vorsichtig die Zahnräder am Rollenmodul aus die Zahnrädern in der ADF-Türeinheit.

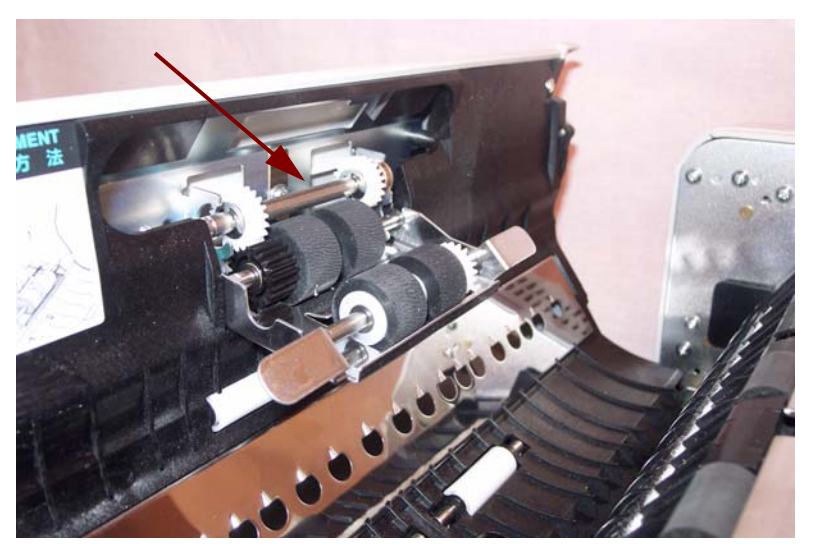

5. Montieren Sie das neue Papiereinzugsrollenmodul, indem Sie vorsichtig die Welle am Rollenmodul in die Klammern in der ADF-Türeinheit einsetzen.

Setzen Sie vorsichtig die Zahnräder am Rollenmodul in die Zahnräder in der ADF-Türeinheit ein.

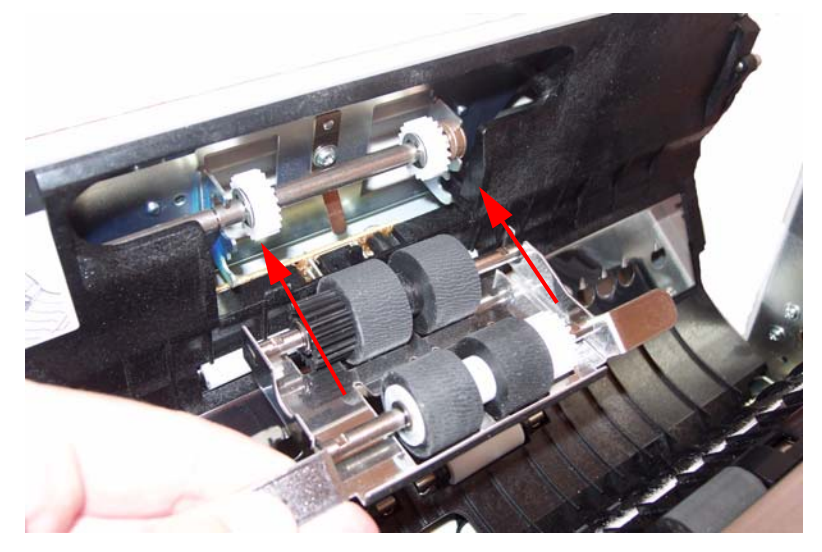

6. Drücken Sie das Rollenmodul nach oben, bis es einrastet.

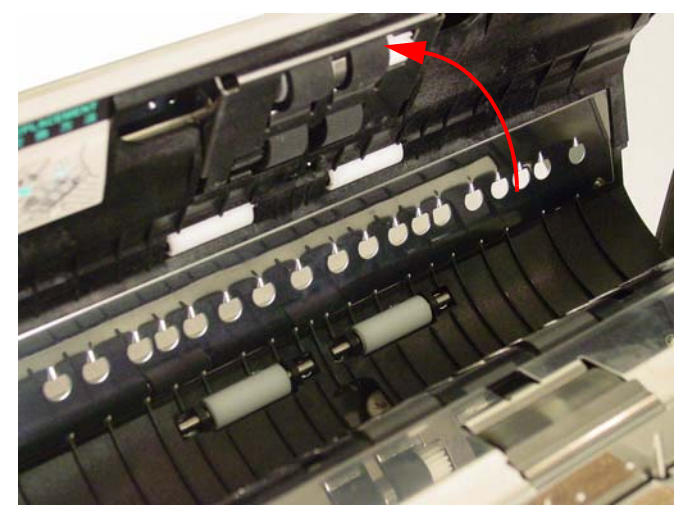

## **Trennrollenmodul austauschen**

7. Fassen Sie die Abdeckung der Trennrolle an der Kerbe und entfernen Sie sie, um Zugriff auf die Trennrolle zu erhalten.

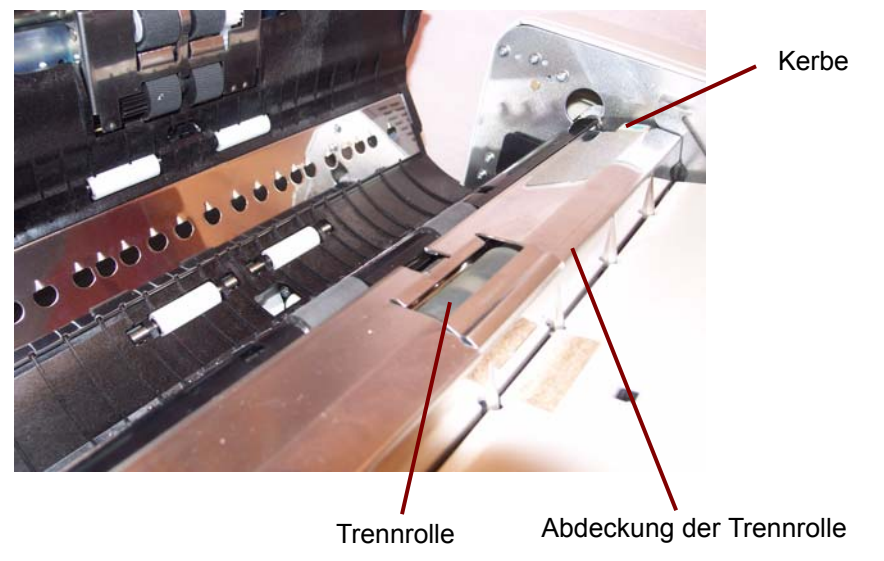

8. Entfernen Sie die Trennrolle aus den Metallklammern, indem Sie die Welle an ihren Enden festhalten und die Rolle nach oben aus dem Scanner herausziehen.

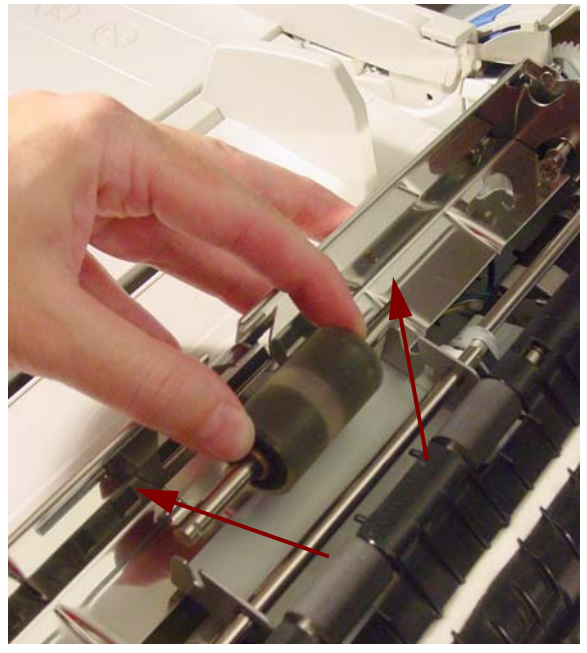

9. Öffnen Sie das Rollenaustausch-Kit und nehmen Sie die neue Trennrolle heraus.

10.Setzen Sie die neue Trennrolle ein, indem Sie sie in die Metallklammern gleiten lassen. Achten Sie darauf, dass die Nut auf der einen Seite der Rollenwelle auf die entsprechende Metallklammer ausgerichtet ist. Wenn sich die Nut auf der richtigen Seite befindet, gleitet die Welle in die Klammer.

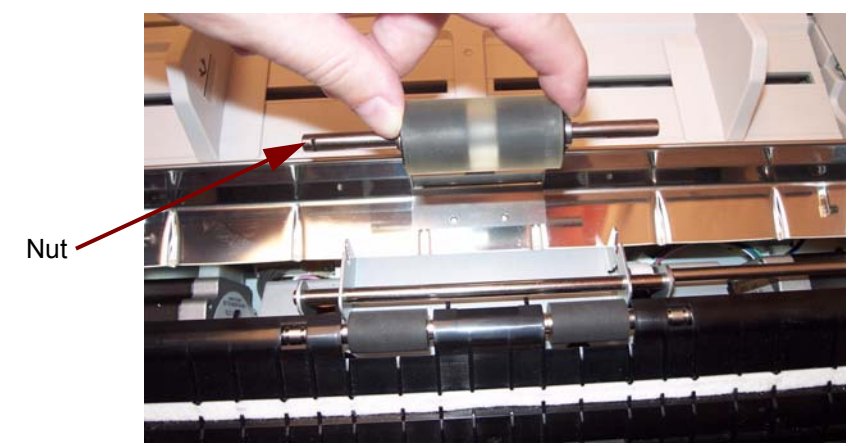

- 11. Schließen Sie die Trennrollenabdeckung.
- 12.Klicken Sie nach dem Austauschen des Papiereinzugs- und des

Trennrollenmoduls auf das Symbol , um das *Trūper* Benutzer-Dienstprogramm zu öffnen. Wählen Sie die Option "User Utility" (Benutzer-Dienstprogramm) und klicken Sie auf **Clear Counter** (Zähler löschen), um den Rollenzähler zurückzusetzen. Weitere Informationen finden Sie im Abschnitt "Scannerzähler" von Kapitel 5, *Trūper Benutzer-Dienstprogramm*.

13. Schließen Sie vorsichtig die ADF-Tür und schalten Sie den Scanner ein.

## **Zubehör und Verbrauchsmaterialien**

Wenden Sie sich zum Bestellen von Zubehör und Verbrauchsmaterialien an Ihren Scanner-Fachhändler oder besuchen Sie: www.scannerstore.kodak.com.

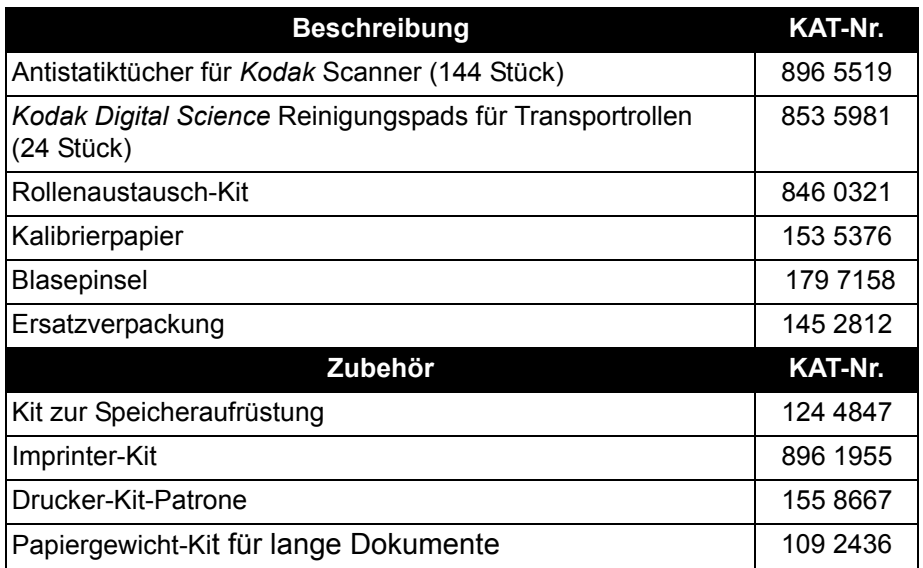

HINWEIS: Teile und Katalognummern können sich ohne Vorankündigung ändern. Die aktuellste Liste mit Zubehör und Verbrauchsmaterialien finden Sie unter: www.kodak.com/go/scannersupplies.

# **7 Fehlerbehebung**

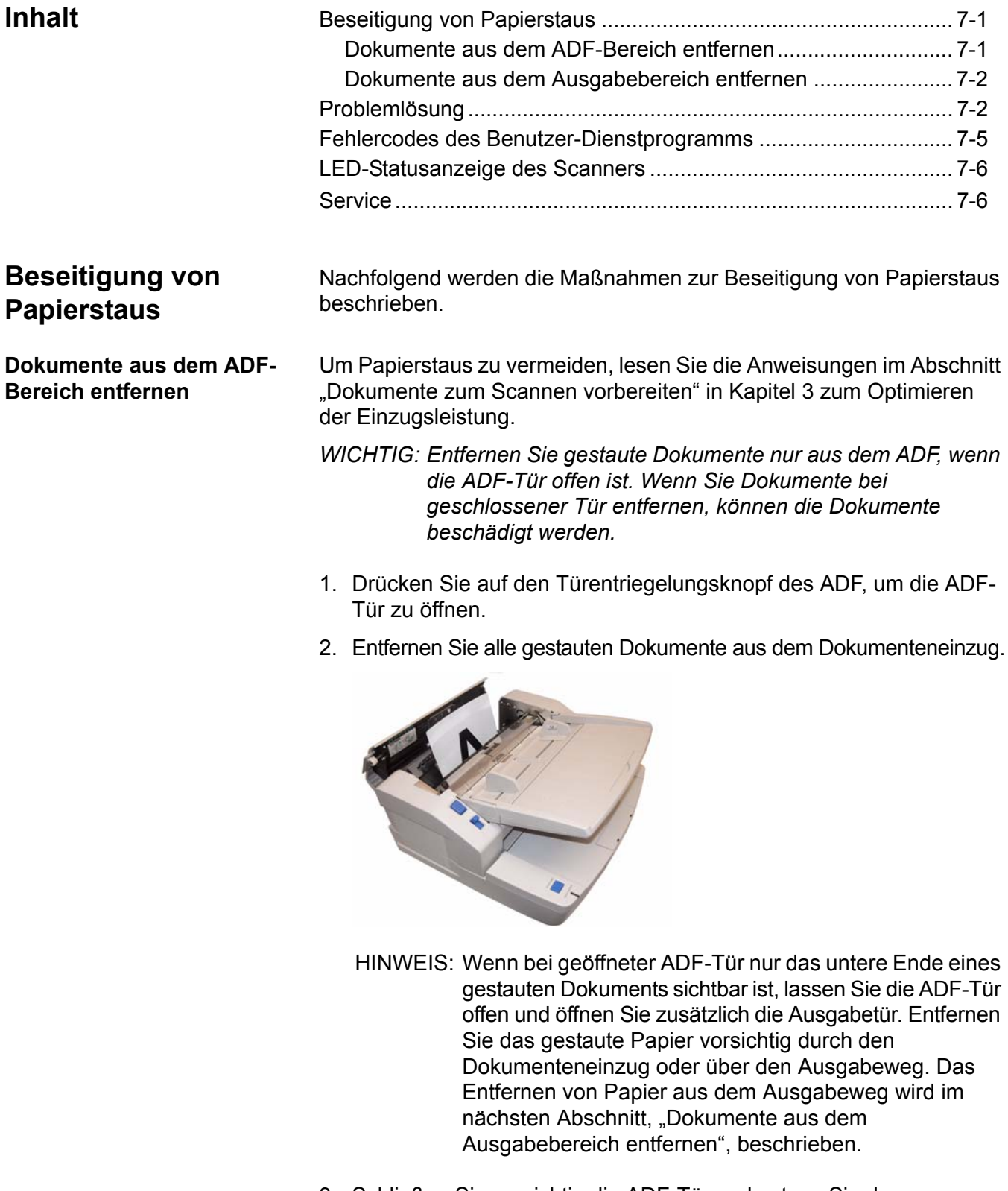

3. Schließen Sie vorsichtig die ADF-Tür und setzen Sie den Scanvorgang fort.

## **Dokumente aus dem Ausgabebereich entfernen**

1. Heben Sie das Einzugsfach an und ziehen Sie den Entriegelungshebel der Ausgabetür, um die Ausgabetür zu öffnen.

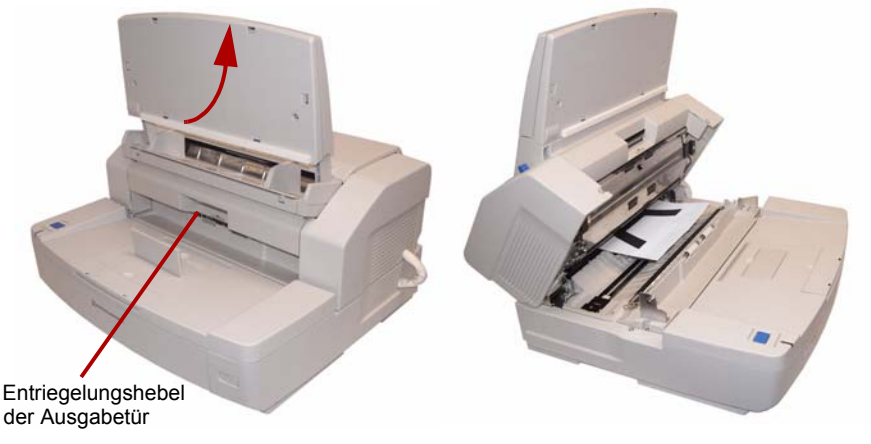

- 2. Entfernen Sie das aufgestaute Dokument .
- 3. Schließen Sie die Ausgabetür und senken Sie das Einzugsfach wieder in seine normale Position ab.

**Problemlösung** Es kann vorkommen, dass Ihr Scanner nicht ordnungsgemäß funktioniert. Die folgende Übersicht soll Ihnen dabei helfen, mögliche Lösungen für Probleme zu finden, bevor Sie sich an den technischen Support wenden.

> Falls ein Problem weiterhin besteht, nachdem Sie die Statusmeldungen und Fehlercodes des Benutzer-Dienstprogramms überprüft haben, die im Abschnitt "Fehlercodes des Benutzer-Dienstprogramms" weiter hinten in diesem Kapitel beschrieben werden, lesen Sie die unten stehenden Informationen zu Problemen und Lösungsmöglichkeiten. Sollte der Scanner anschließend immer noch nicht funktionieren, schalten Sie ihn aus, ziehen Sie das Netzkabel ab und wenden Sie sich an den technischen Support.

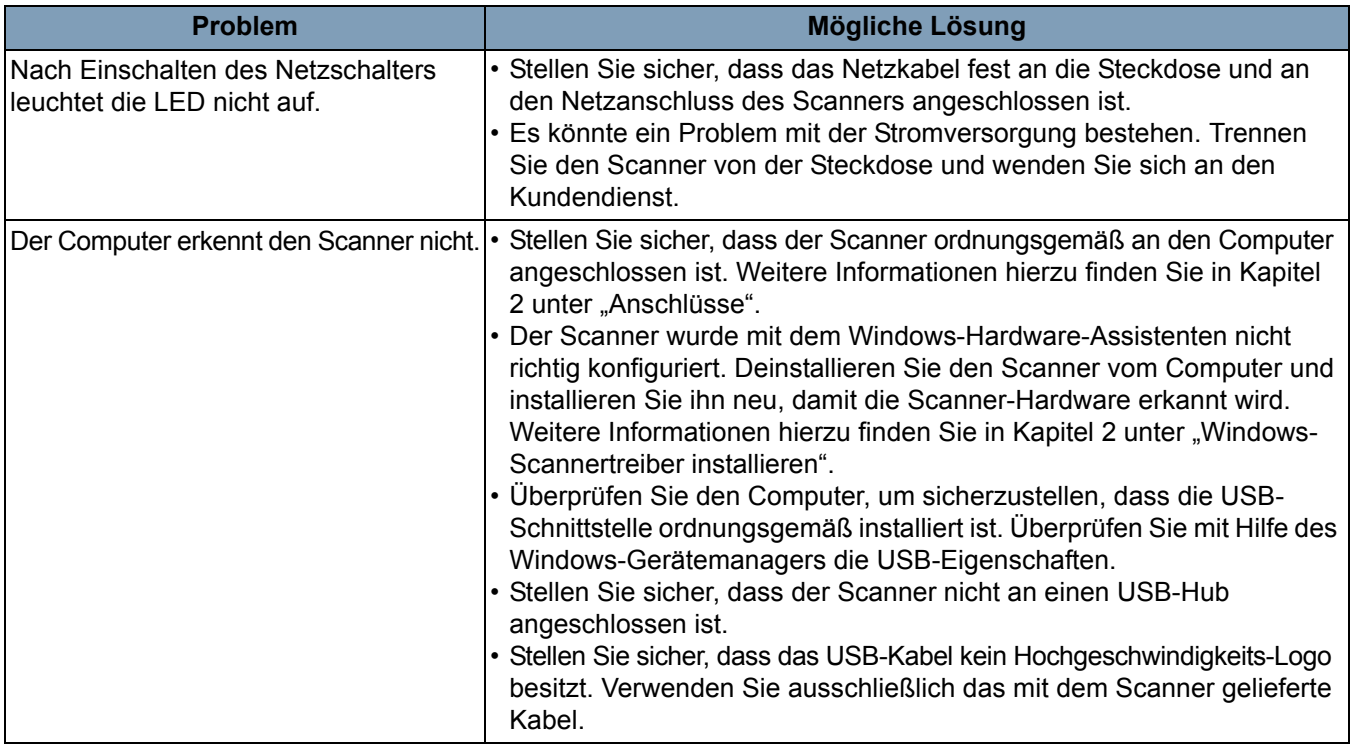

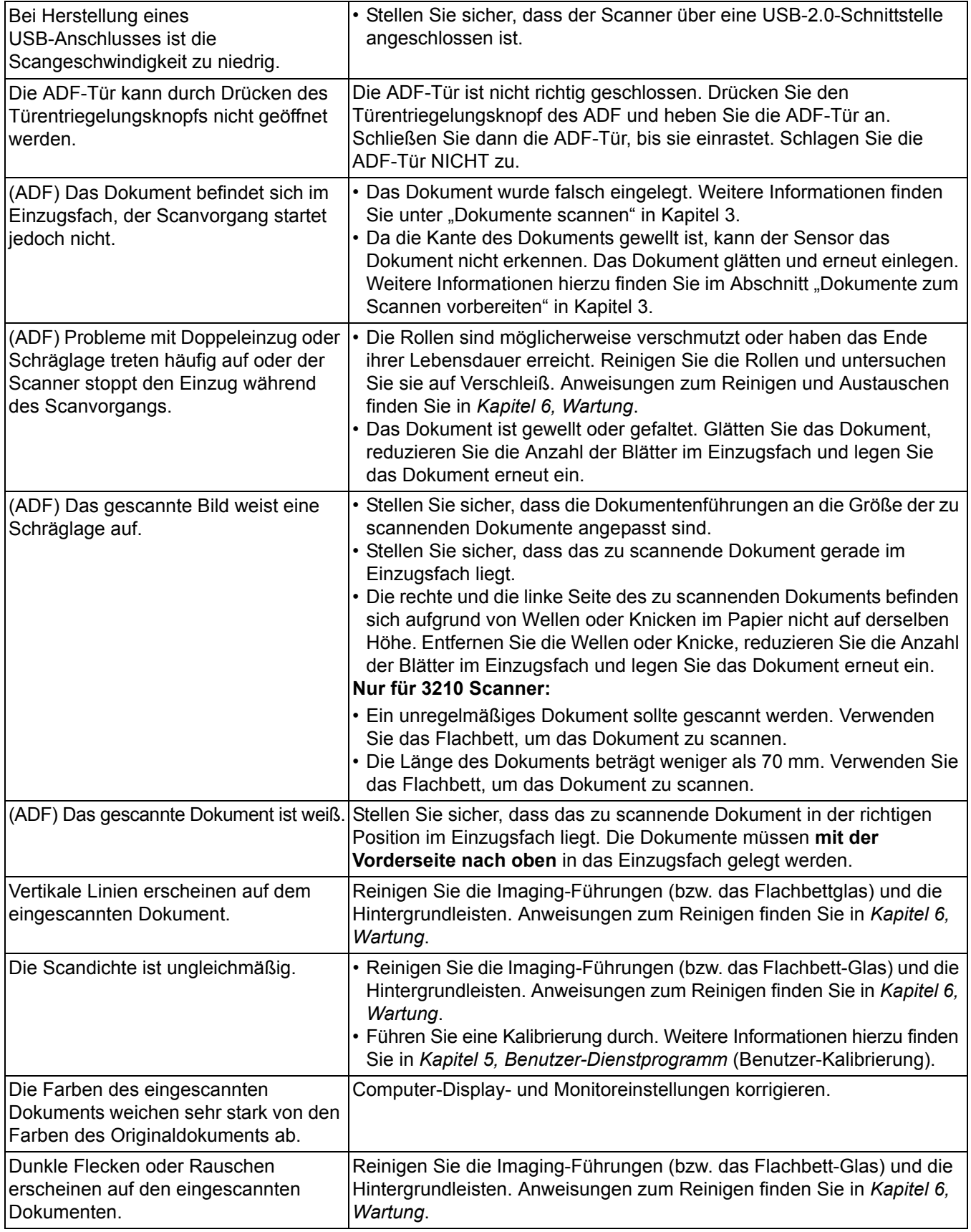

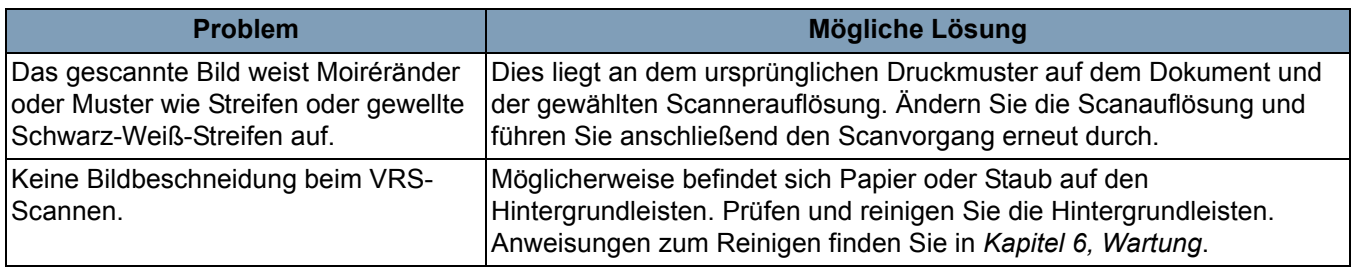

## **Fehlercodes des Benutzer-Dienstprogramms**

Falls während des Scanvorgangs ein Problem auftritt, klicken Sie auf das

Symbol , um das *Trūper* Benutzer-Dienstprogramm zu öffnen. Prüfen Sie die Informationen zu *Scannerstatus*-Meldungen und *Fehlercodes*. In der folgenden Tabelle werden die Fehlercodes und Meldungen erläutert und mögliche Ursachen bzw. Lösungen beschrieben.

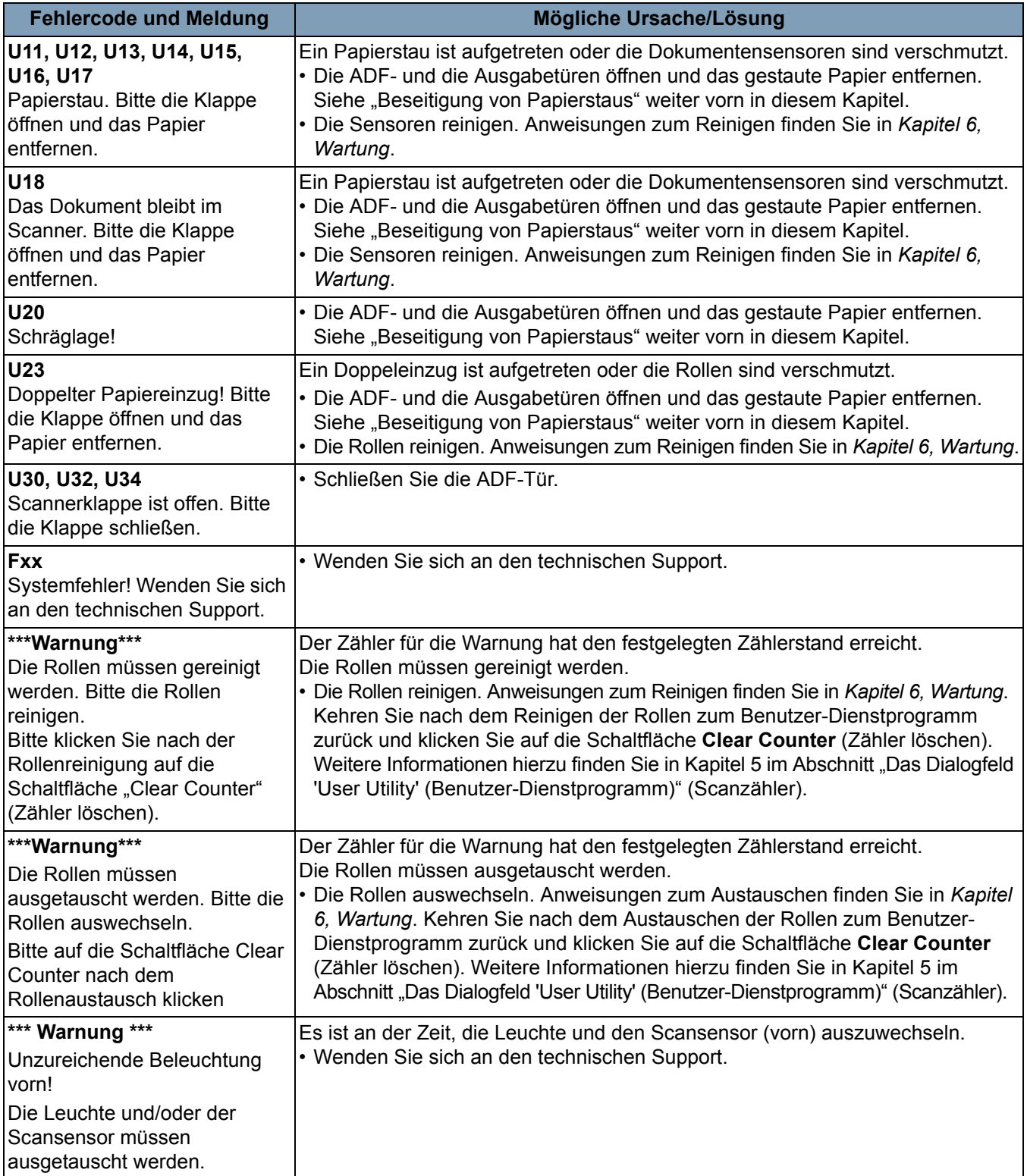

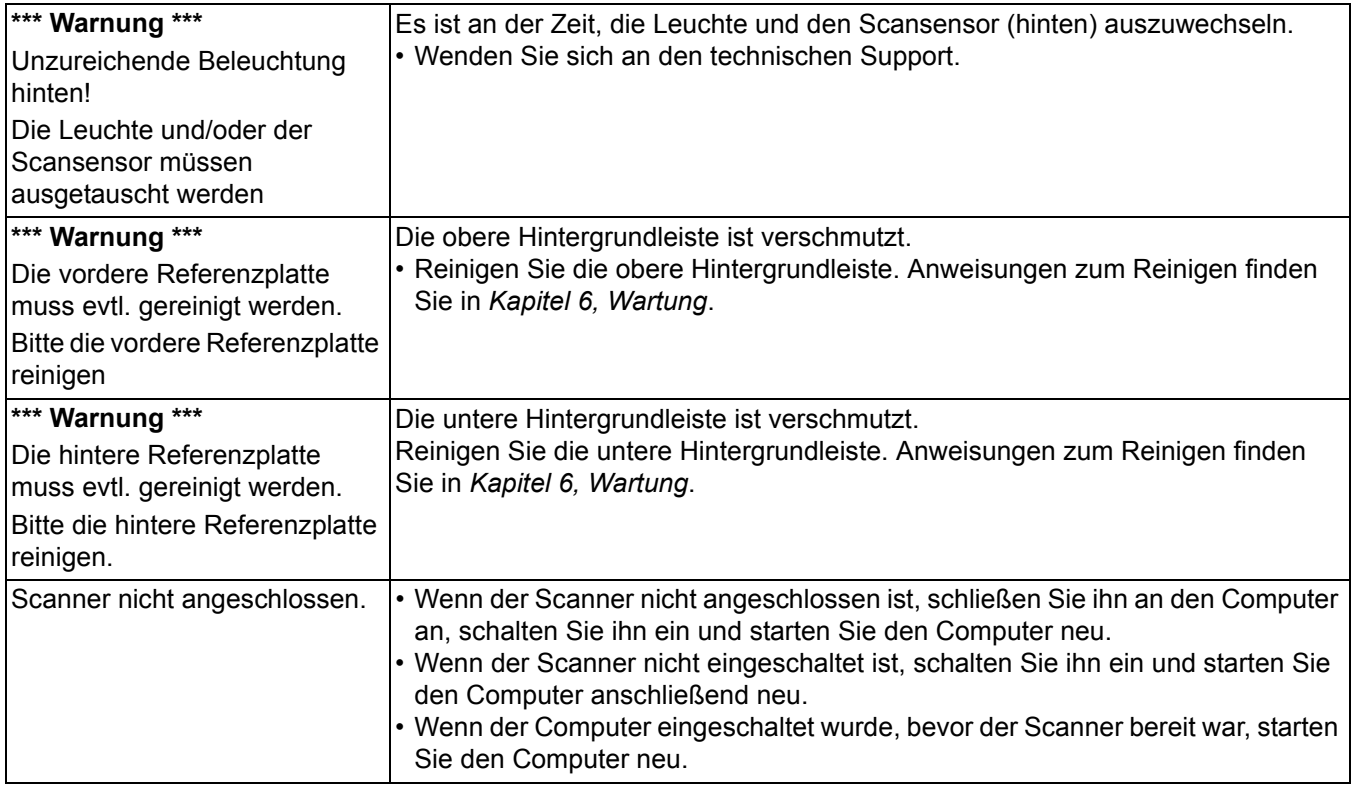

## **LED-Statusanzeige des Scanners**

Die Farbe der LED gibt den Scannerstatus an.

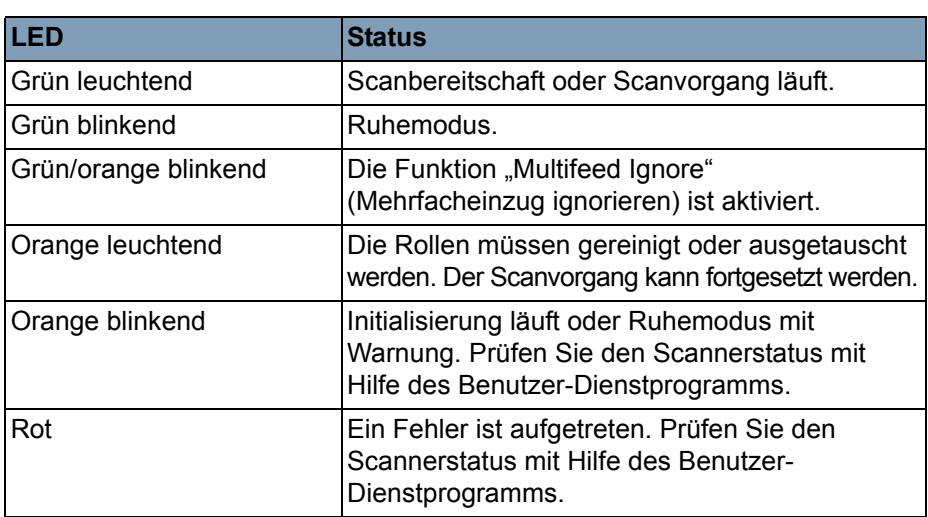

## **Kundendienst kontaktieren**

- 1. Unter www.Kodak.com/go/dicontacts finden Sie die aktuelle Telefonnummer für Ihr Land.
- 2. Halten Sie beim Anrufen folgende Informationen bereit:
	- Eine Beschreibung des Problems.
	- Das Scannermodell und die Seriennummer.
	- Computer-Konfiguration.
	- Verwendete Software-Anwendung.

# **Anhang A Spezifikationen**

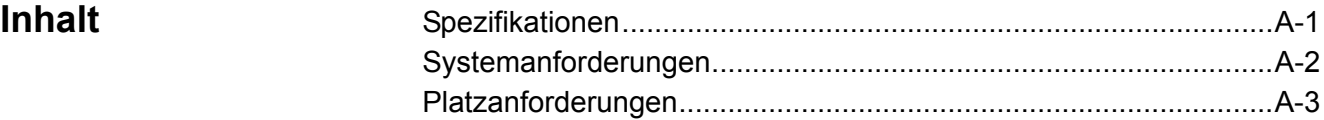

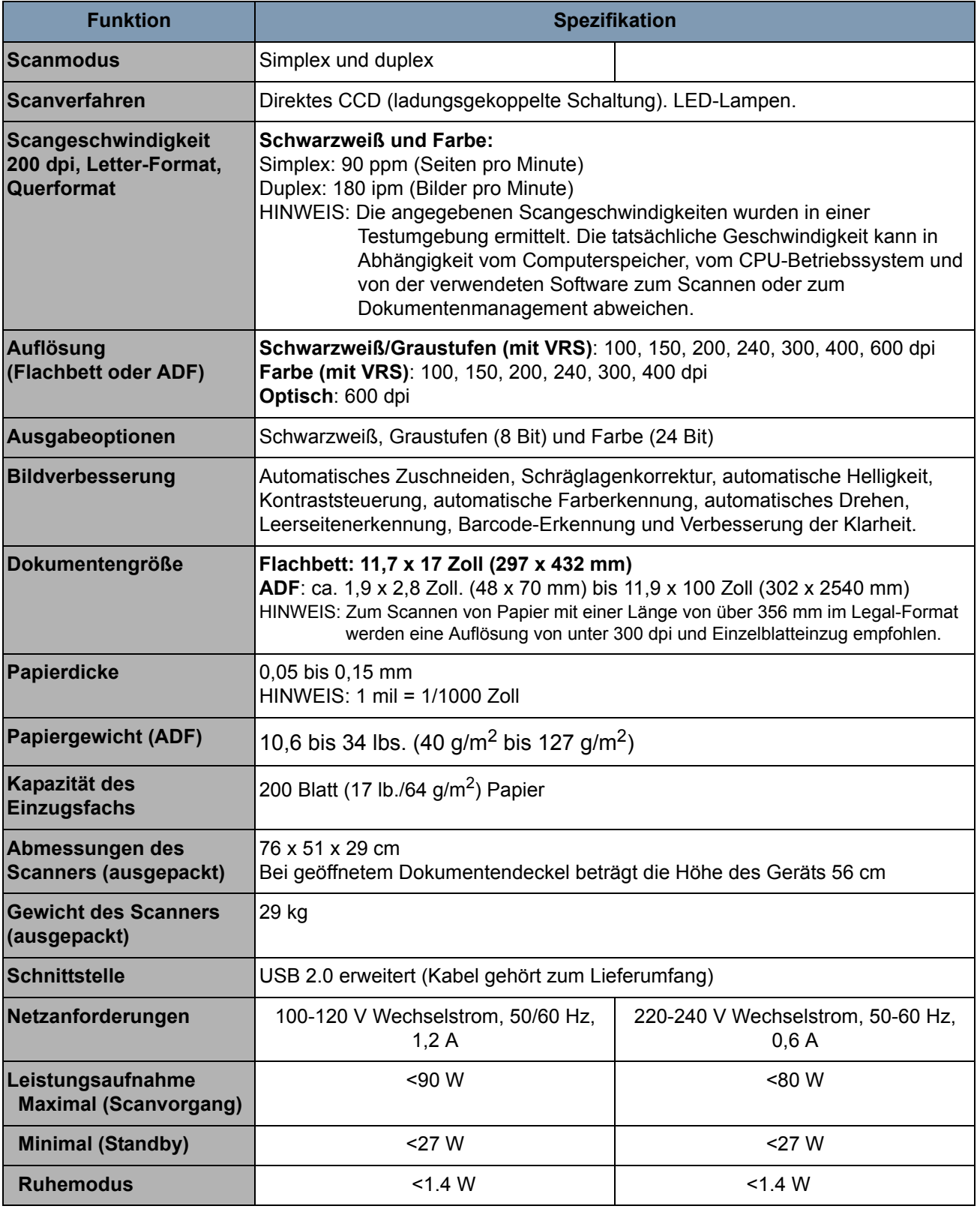

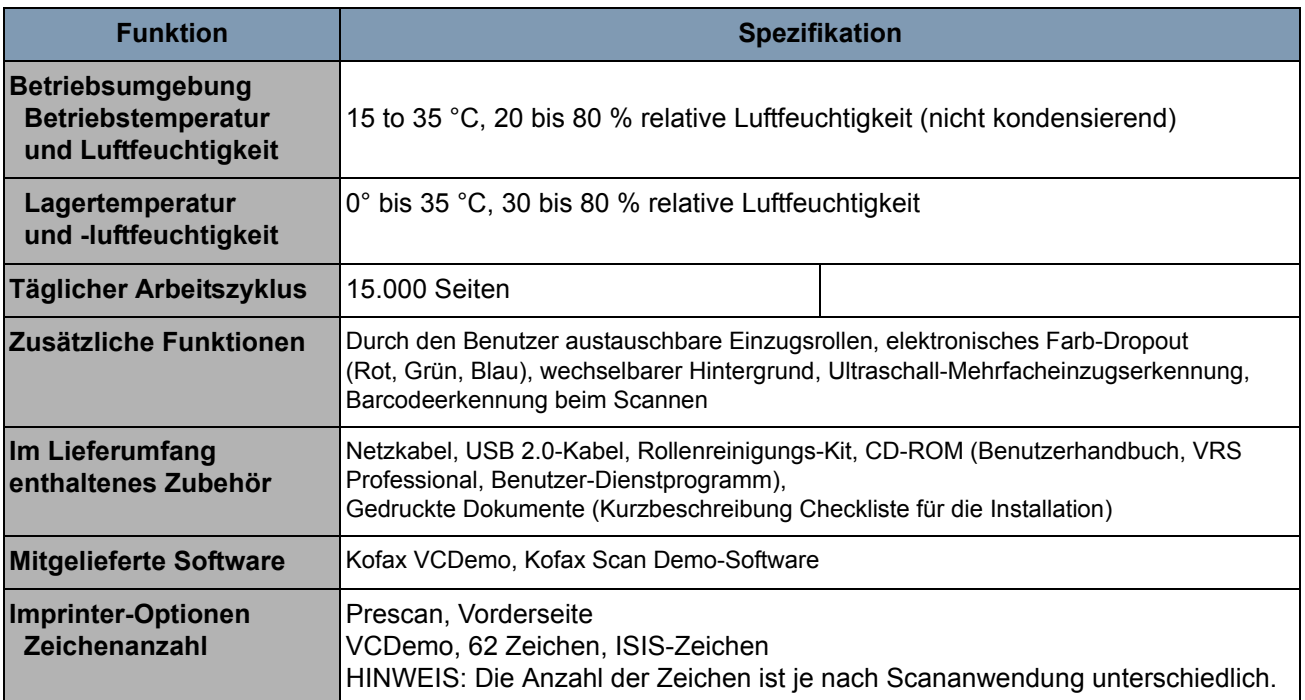

**Systemanforderungen** Nachfolgend ist die Mindestsystemkonfiguration aufgeführt, die für den Betrieb der *Kodak Trūper* 3210 und 3610 Scanner erforderlich ist:

## **Mindestanforderungen**

- Pentium 4-Prozessor, 1,4 GHz
- 256 MB RAM
- Festplatte mit 300 MB freiem Speicher für die Installation
- Bildschirmauflösung: 800 x 600
- CD-ROM-Laufwerk
- Microsoft Internet Explorer 5.01 (oder höher)

### **Empfohlene Anforderungen**

- Intel Core 2 Duo/AMD Athlon 64 X2
- Arbeitsspeicher: 2 GB
- Festplatte: 250 GB (7200 U/min.)
- Bildschirmauflösung: 1024 x 768
- CD-ROM-Laufwerk
- Microsoft Internet Explorer 6 (oder höher)

### **Betriebssystem**

- Microsoft Windows 7
- Microsoft Windows 2000
- Microsoft Windows XP Professional (32 Bit)
- Microsoft Windows Vista

**Anzeigen:** Auflösung 1024 x 768 oder höher; 65.536 Farben oder mehr

**Schnittstelle:** USB 2.0 (erweitert)

HINWEISE:

- Scanner nicht an einen USB-Hub anschließen.
- Ein freier Festplattenspeicher von einem GB oder mehr ist erforderlich.
- In Abhängigkeit vom Computersystem und der verwendeten Software zum Scannen oder zum Dokumentenmanagement können Sie möglicherweise ein großes Farbbild nicht mit hoher Auflösung scannen.

## **Räumliche Anforderungen**

Nachfolgend sind die minimalen empfohlenen Platzanforderungen zum Öffnen und Warten des Scanners aufgeführt. Der empfohlene Abstand um die Oberseite und die Seiten des Scanners stellt sicher, dass der Scanner ausreichend belüftet ist und der erforderliche Platz für Wartungsarbeiten vorhanden ist.

- Erforderlicher Abstand nach **oben** zu Öffnen des Dokumentendeckels: 27,6 Zoll (700 mm)
- **Seiten**: 7,9 Zoll (200 mm)
- Erforderlicher Abstand **vorne** zum Herausziehen des Ausgabeanschlags: 11,8 Zoll (300 mm)
- Erforderlicher Abstand **hinten** zum Entfernen bzw. Einsetzen der Computer-Schnittstellenkarte: 13,8 Zoll (350 mm)
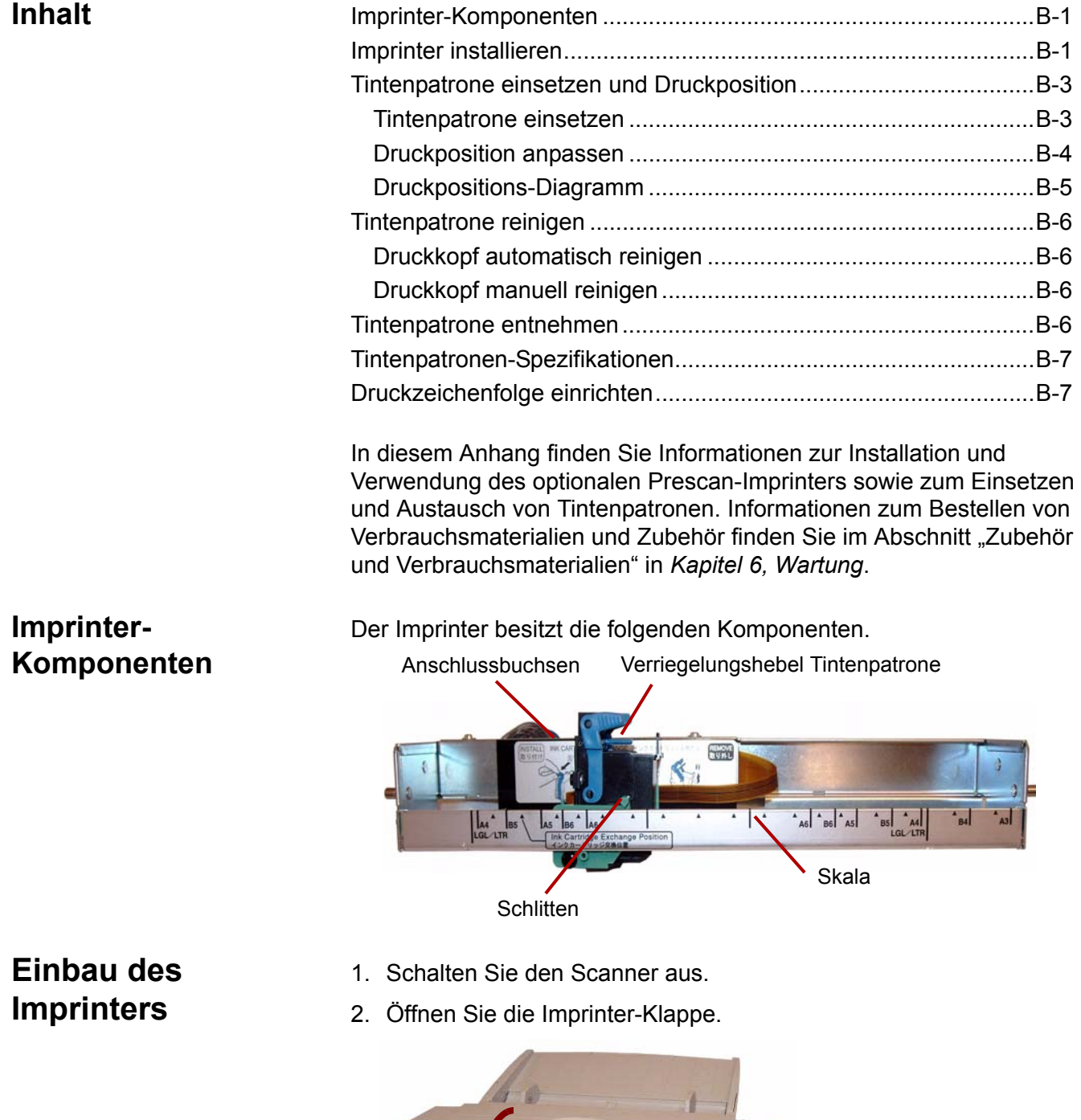

3. Schließen Sie das Imprinterkabel an den Anschluss am Scanner an.

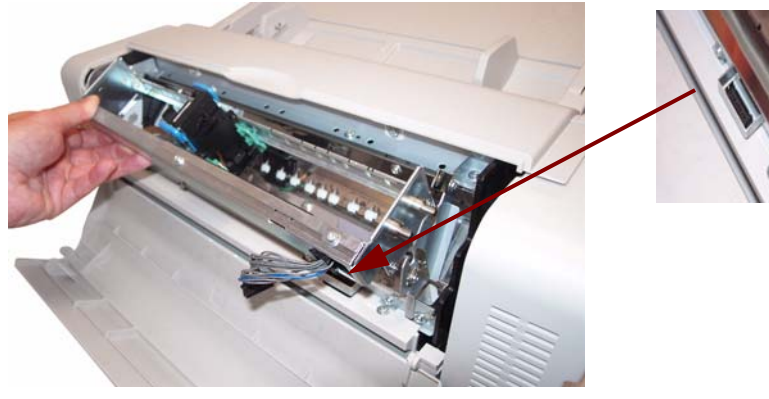

HINWEIS: Bevor sie den Anschluss einsetzen, stellen Sie sicher, dass die Rippen am Anschluss des Imprinterkabels mit dem Schlitz am Scanneranschluss übereinstimmen.

4. Setzen Sie die oberen Stifte an der Imprinter-Einheit in die Führungen an der Halterung. Richten Sie die Kanäle in den Stiften auf die Führungen aus.

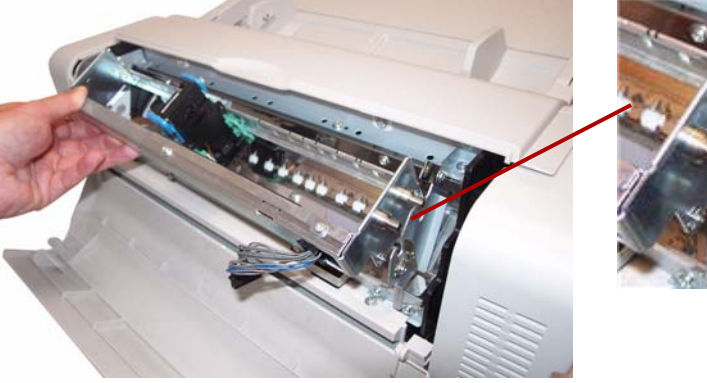

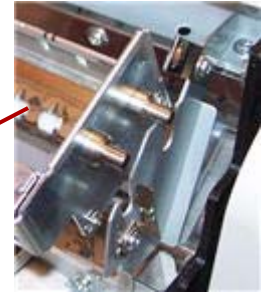

5. Setzen Sie die unteren Stifte in die Führungen an der Halterung. Richten Sie die Kanäle in den Stiften auf die Führungen aus. Setzen Sie die Stifte vorsichtig ein, bis sie durch die Federn arretiert werden.

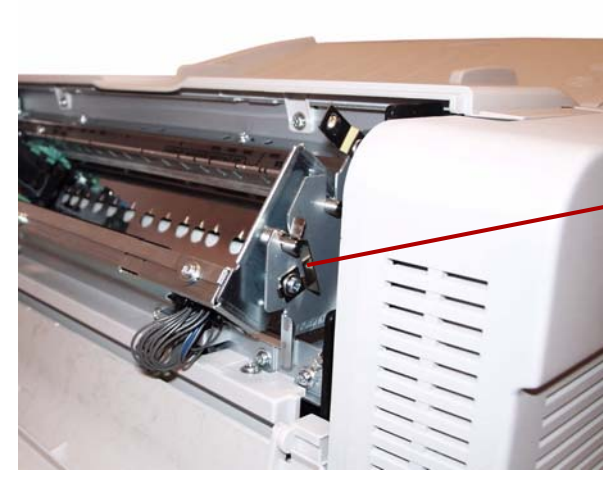

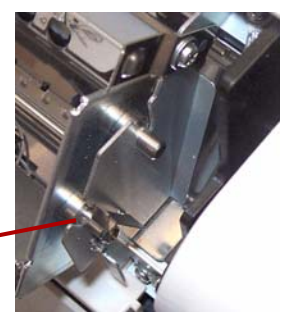

6. Schließen Sie vorsichtig die Imprinter-Klappe.

# **Tintenpatrone einsetzen und Druckposition**

Lesen Sie vor dem Einsetzen der Tintenpatrone die nachfolgenden Vorsichtsmaßnahmen:

- Berühren Sie den Druckkopf nicht mit Ihren Händen oder einem schmutzigen Gegenstand.
- Wenn das auf der Verpackung der Tintenpatrone angegebene Datum abgelaufen ist oder die Tintenpatrone sechs Monate nach dem Auspacken verwendet wird, kann dies die Druckqualität beeinträchtigen.
- Achten Sie auf eine Lagertemperatur zwischen 0 °C und 40 °C.
- Schützen Sie die Tintenpatrone vor direkter Sonneneinstrahlung.
- Reinigen Sie die Tintenpatrone keinesfalls mit Alkohol.
- Die Tinte darf nicht in Kontakt mit Ihrer Haut gelangen.
- Falls die Tinte in Kontakt mit Ihren Augen gelangt, spülen Sie den Bereich sorgfältig mit klarem Wasser aus. Wenn Sie danach noch Reizungen oder Schmerzen haben, wenden Sie sich unverzüglich an einen Arzt.
- Entsorgen Sie die Tintenpatrone keinesfalls in Feuer.

**Tintenpatrone installieren** 1. Entfernen Sie das Schutzband von der Tintenpatrone.

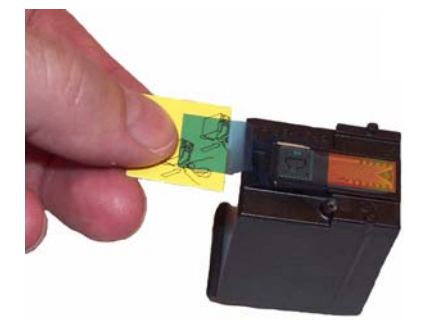

2. Bewegen Sie den Schlitten der Imprintereinheit in die Position zum Auswechseln der Tintenpatrone (Ink Cartridge Exchange Position).

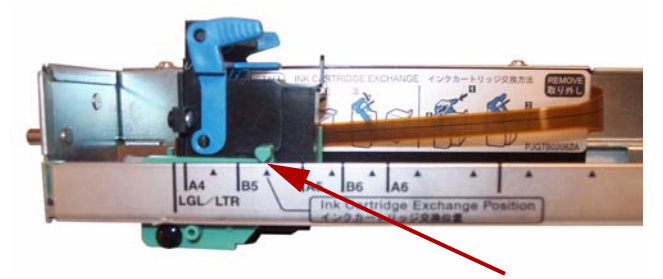

3. Setzen Sie die Tintenpatrone in den Schlitten ein und arretieren Sie den Verriegelungshebel für die Tintenpatrone.

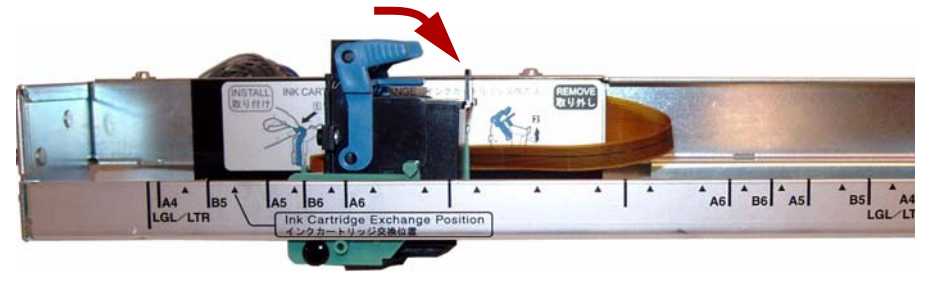

**Druckposition einstellen** Um die Seite mit einem Aufdruck zu versehen, der auf dem gescannten Bild erscheint, passen Sie die Position des Schlittens an die Größe der zu scannenden Dokumente an. Verschieben Sie den Schlitten so, dass die Nase am Schlitten auf eine der Markierungen auf der Skala ausgerichtet ist.

- Damit die Druckzeichenfolge auf die rechte Seite des Blatts gedruckt wird, schieben Sie den Schlitten auf die rechte Seite der Skala.
- Damit die Druckzeichenfolge auf die linke Seite des Blatts gedruckt wird, schieben Sie den Schlitten auf die linke Seite der Skala.

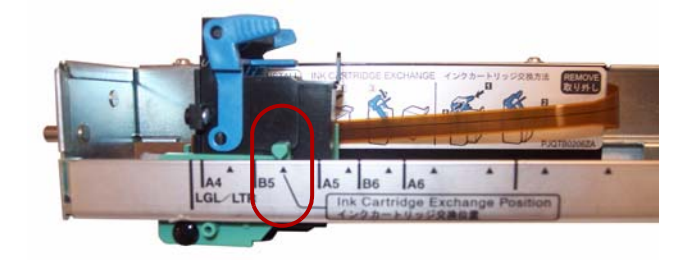

HINWEIS: **Die Nase am Schlitten muss auf eine der Markierungen auf der Skala ausgerichtet sein.** Wenn der Schlitten nicht ordnungsgemäß ausgerichtet ist, führt der Imprinter keinen Druckvorgang aus.

**Druckpositions-Diagramm** Diese Abbildung zeigt die Position des Aufdrucks gemäß der von Ihnen beim Anpassen der Druckposition gewählten Dokumentengröße.

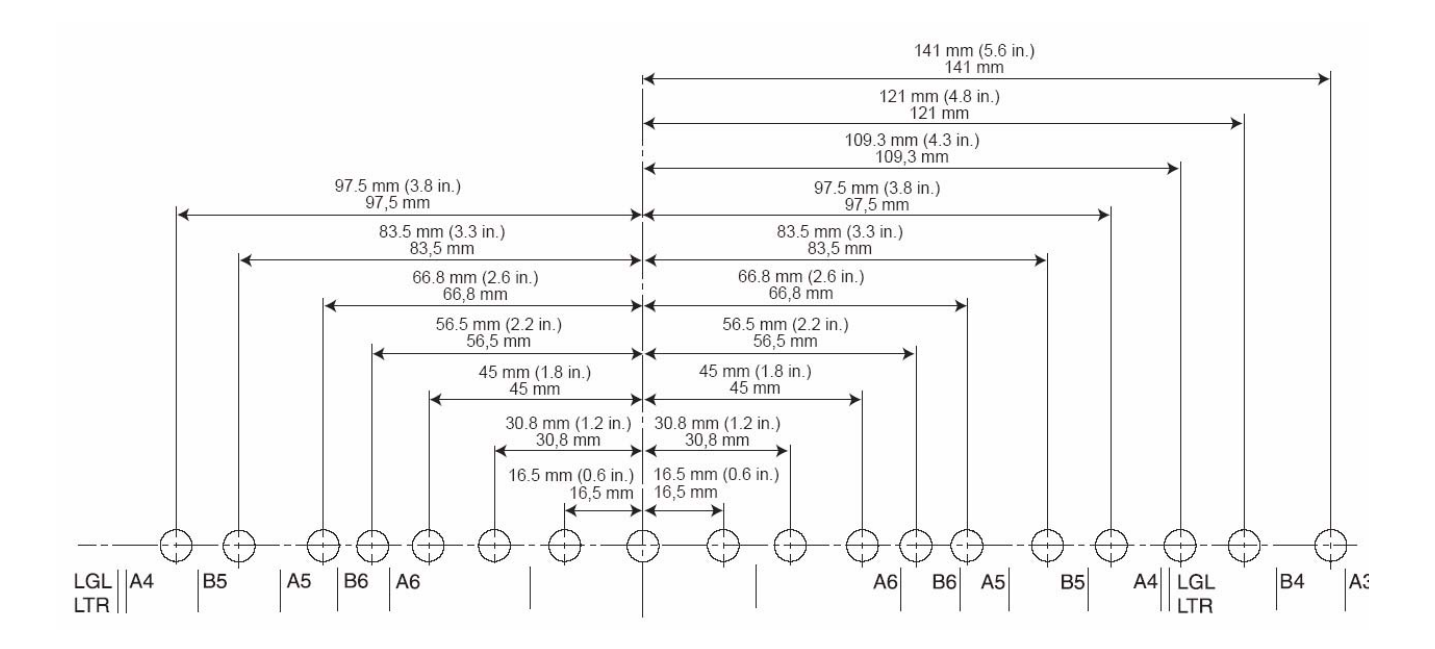

Wenn Sie andere Druckparameter festlegen möchten, lesen Sie die Anweisungen zu Ihrer Scananwendung oder Dokumentenmanagement-Software.

HINWEIS: Bei bestimmten Papierarten kann es vorkommen, dass die Tinte des Imprinters das Innere des Scanners verschmutzt. Beispielsweise kann die Tinte die Scannerrollen verschmutzen. Reinigen Sie in diesem Fall die betreffenden Bereiche mit Hilfe des Rollenreinigungspapiers.

# **Tintenpatrone reinigen**

#### **Druckkopf automatisch reinigen**

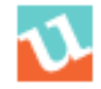

Wenn der Kopf der Tintenpatrone verschmutzt ist oder die Tintenpatrone längere Zeit nicht benutzt wurde, druckt sie möglicherweise nicht mehr einwandfrei.

- 1. Klicken Sie auf das Symbol für das **Benutzer-Dienstprogramm**, um das Benutzer-Dienstprogramm zu öffnen.
- 2. Klicken Sie auf **Clean Imprinter** (Imprinter reinigen). Diese Option verbessert nur die Druckqualität. *Diese Option ist nur verfügbar, wenn der Imprinter installiert ist*.
- **Druckkopf manuell reinigen** 1. Entnehmen Sie die Tintenpatrone, wie im nächsten Abschnitt beschrieben.
	- 2. Verwenden Sie ein feuchtes Papiertuch, um den Druckkopf vorsichtig abzuwischen und zu reinigen.

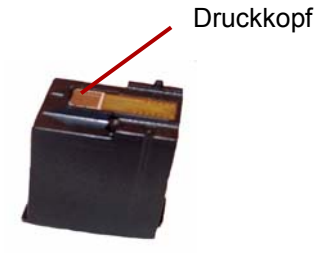

#### **VORSICHT: Verwenden Sie zum Reinigen des Druckkopfs nicht das Rollenreinigungspapier und kein Material, das Alkohol enthält.**

#### **Tintenpatrone entnehmen**

1. Bewegen Sie den Schlitten der Imprintereinheit in die Position zum Auswechseln der Tintenpatrone (Ink Cartridge Exchange Position).

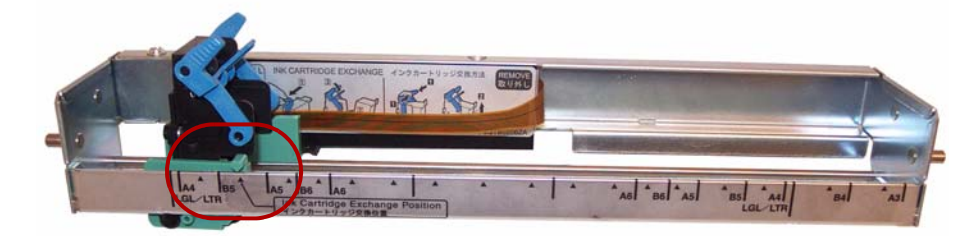

2. Drücken Sie den Verriegelungshebel für die Tintenpatrone zusammen und heben Sie die Patrone aus ihrer Position heraus.

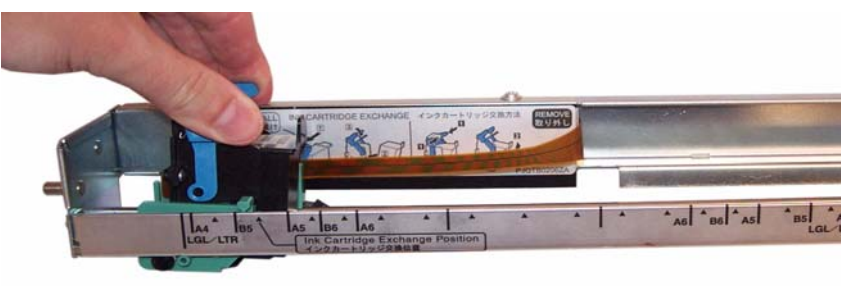

**Entsorgung der Tintenpatrone:** Informationen zum Recycling von Druckermaterialien oder zur vorschriftsmäßigen Entsorgung von Tintenpatronen finden Sie auf der Website von Hewlett-Packard.

## **Tintenpatronen-Spezifikationen**

Die optionale Prescan-Imprinter-Einheit und Ersatz-Tintenpatronen sind bei Vertriebspartnern, Internethändlern und über den Online-Shop von Kodak (http:/scannerstore.kodak.com) erhältlich. Weitere Informationen hierzu finden Sie unter "Zubehör und Verbrauchsmaterialien" in *Kapitel 6, Wartung*.

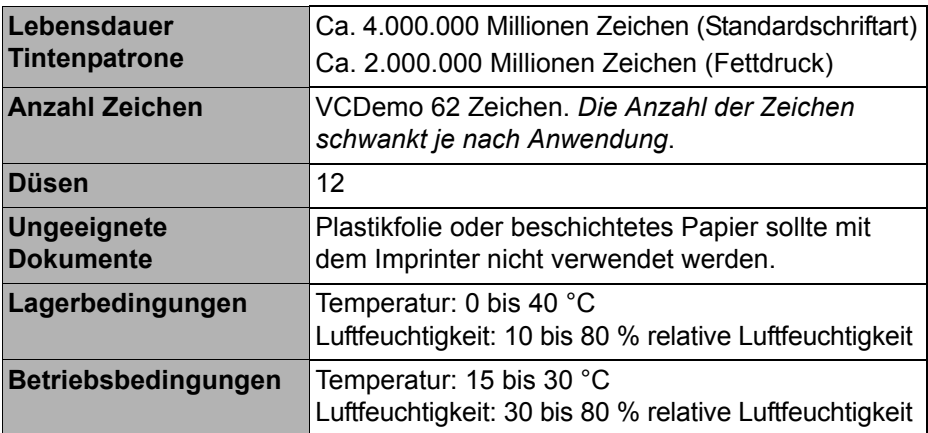

# **Druckzeichenfolge einrichten**

Der Prescan-Imprinter druckt auf die Vorderseiten von Dokumenten, bevor diese gescannt werden. Die Druckergebnisse erscheinen auch auf den gescannten Bildern.

1. Klicken Sie zum Festlegen der Imprinter-Einstellungen auf **Imprinter**.

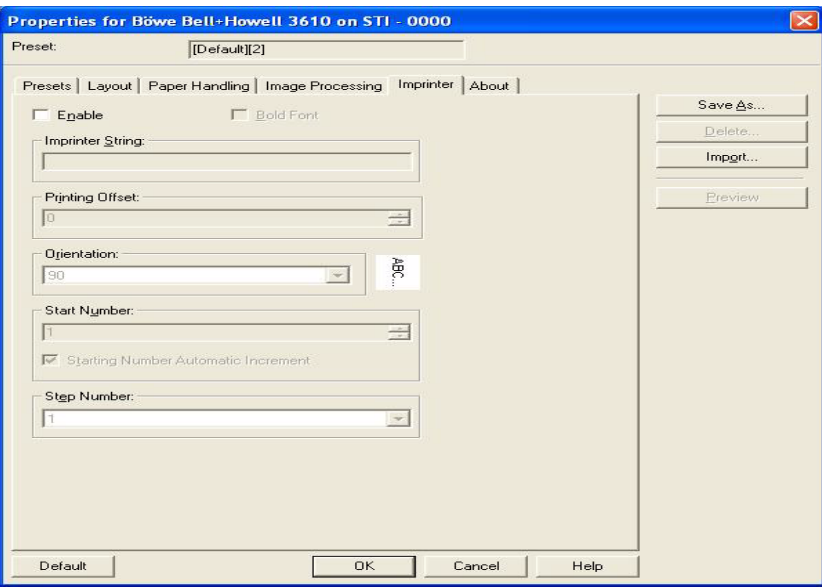

Das Dialogfeld "Imprinter Settings" (Imprinter-Einstellungen) wird angezeigt.

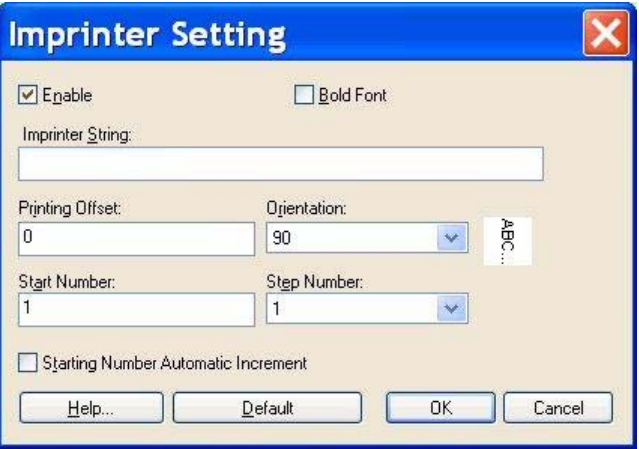

- 2. Klicken Sie auf **Enable** (Aktivieren).
- 3. Wenn Sie Fettdruck verwenden möchten, klicken Sie auf **Bold Font**  (Fettdruck).
- 4. Geben Sie im Feld *Imprinter String* (Imprinter-Zeichenfolge) die zu druckende Zeichenfolge ein.
	- HINWEIS: Die in der folgenden Tabelle aufgeführten Symbole und alphanumerischen Zeichen können gedruckt werden. Darüber hinaus können weitere Informationen, wie z. B. Datum und Uhrzeit, angegeben werden. Es können bis zu 72 Zeichen gedruckt werden.

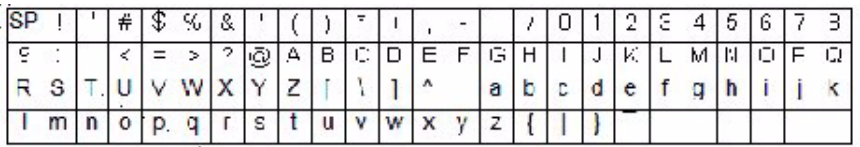

5. Geben Sie den Druckversatz im Feld *Printing Offset* (Druckversatz) ein. Ein Versatz von 10 mm wird immer zu diesem Wert hinzugefügt.

**Einheit**: 2,38 mm pro Schritt (Druckausrichtung: 90, 270°)

1: 12,38 mm

2: 14,76 mm

**Einheit**: 3,44 mm pro Schritt (Druckausrichtung: 00, 180°)

- 1: 13,44 mm
- 2: 16,88 mm
- 6. Geben Sie im Feld *Start Number* (Startnummer) den Standardwert des Zählers ein, der über die Imprinter-Zeichenfolge festgelegt wurde.
- 7. Geben Sie im Feld *Step Number* (Schrittnummer) die Schrittnummer des Zählers ein, die über die Imprinter-Zeichenfolge festgelegt wurde.
- 8. Wählen Sie in der Dropdown-Liste *Orientation* (Ausrichtung) die Druckausrichtung aus.
- 9. Aktivieren Sie ggf. das Kontrollkästchen **Starting Number Automatic Increment** (Automatische Schrittweite ab Startnummer), damit der zu Beginn des Scanvorgangs vorhandene Wert und der Wert für die Anzahl der gescannten Seiten nach Abschluss des Scanvorgangs automatisch um die Schrittnummer erhöht wird.
- 10.Klicken Sie auf **OK**, wenn Sie fertig sind.

Der Scanner ist mit 64 MB Speicher ausgestattet. Für manche Scanvorgänge ist abhängig von Variablen wie der Größe der zu scannenden Dokumente und der gewünschten Bildauflösung möglicherweise zusätzlicher Speicherplatz erforderlich. Dies kann beispielsweise beim zweiseitigen Scannen großer Dokumentengrößen wie A3 oder beim Farbscannen mit einer Auflösung von 600 dpi der Fall sein.

Wenn Sie zusätzlichen Speicher benötigen, können Sie das Speicheraufrüstungs-Kit erwerben. Weitere Informationen hierzu finden Sie im Abschnitt "Zubehör und Verbrauchsmaterialien" von Kapitel 6, *Wartung*.

HINWEIS: Die Installation des Erweiterungs-Kits sollte nur von Personen vorgenommen werden, die Erfahrung mit der Installation von Speichermodulen (z. B. bei PCs) haben. Wenn Sie das Speichermodul nicht selbst installieren möchten, wenden Sie sich an Ihren Serviceanbieter oder Systemadministrator.

#### **VORSICHT: Dieses Kit enthält Teile und Zubehör, die durch elektrostatische Entladung beschädigt werden können.**

### **DIMM-Modul installieren**

- 1. Schalten Sie den Scanner aus.
- 2. Trennen Sie das Netzkabel von der Steckdose und lösen Sie das Computer-Schnittstellenkabel.
- 3. Entfernen Sie die beiden Halteschrauben von der Schnittstellenkarte und legen Sie sie beiseite.

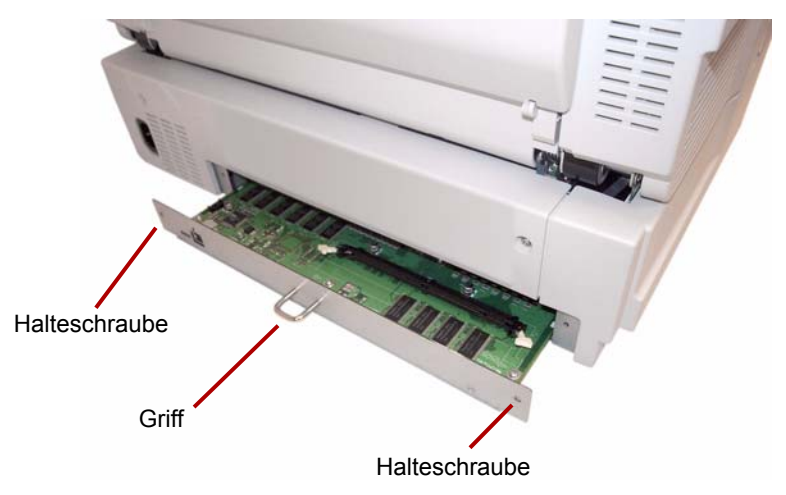

4. Ziehen Sie die Schnittstellenkarte am Griff heraus.

**VORSICHT: Stecken Sie keinesfalls Ihre Hand in das Gerät.**

- 5. Setzen Sie das DIMM-Modul angewinkelt in den Modulsteckplatz auf der Schnittstellenkarte ein.
- 6. Drücken Sie auf das Modul, bis es hörbar einrastet und die weißen Klammern des Steckplatzes das Modul umschließen.

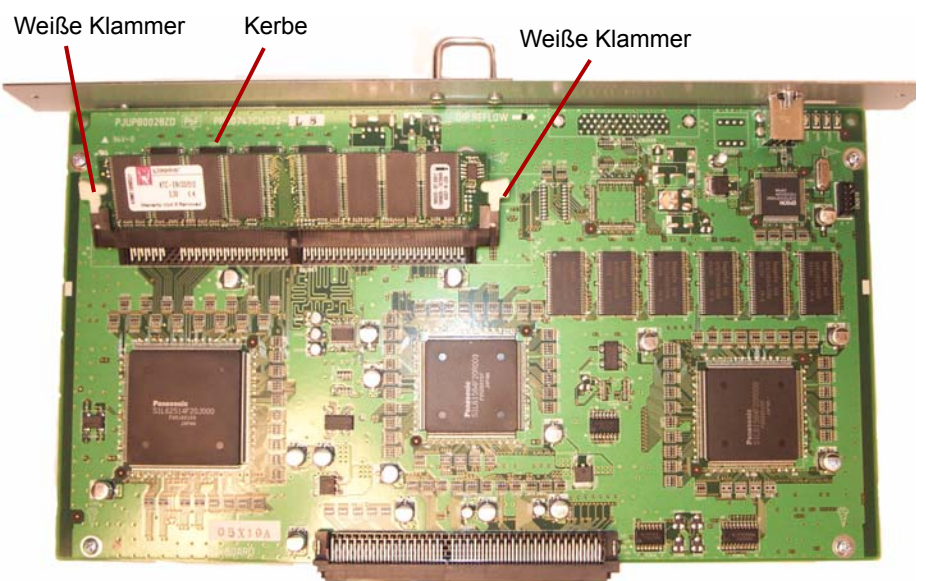

7. Achten Sie darauf, dass sich die Kerbe am DIMM-Modul beim Einsetzen auf der linken Seite befindet. Falls sich die Kerbe nicht an dieser Stelle befindet, lässt sich das DIMM-Modul nicht ordnungsgemäß einsetzen.

HINWEIS: Zum Entfernen des DIMM-Moduls ziehen Sie an den weißen Klammern an beiden Seiten des Modulsteckplatzes, um das DIMM-Modul zu lösen. Ziehen Sie anschließend das Modul vorsichtig heraus.

- 8. Schieben Sie die Schnittstellenkarte entlang der Schienen im Inneren des Scanners zurück in das Gerät.
- 9. Drücken Sie die Karte fest hinein, bis sie einrastet.

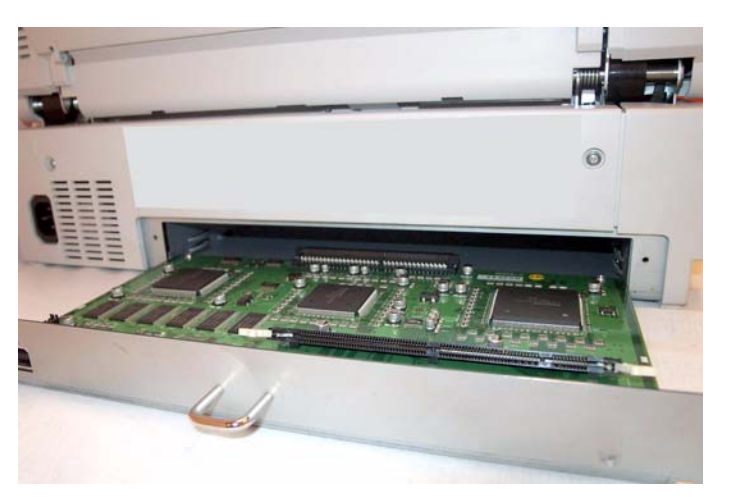

10.Vergewissern Sie sich, dass die Schnittstellenkarte vollständig eingesteckt und sicher eingerastet ist und sichern Sie sie anschließend mit den beiden Halteschrauben.

**ADF-Modus** (automatischer Dokumenteneinzug): Betriebsart, bei der Dokumente automatisch vom Dokumenteneinzug eingezogen und nicht manuell vom Bediener zugeführt werden.

**Auflösung**: Eine Maßeinheit, die die Fähigkeit des Scanners zur Erfassung kleiner Objekte angibt. Je höher die Auflösung, desto kleinere Details können dargestellt werden. Die Auflösung wird in "dpi" (dots per inch, Punkte pro Zoll) gemessen.

**Automatisches Zuschneiden**: Diese Softwareoption schneidet jede Seite auf ihre Originalgröße zu, indem sie nach Seiten- oder Dokumenträndern sucht.

**Duplex-Scanner**: Ein Scanner, der beide Seiten eines Dokuments in einem einzigen Durchgang scannen kann.

**Einzelfarb-Dropout**: Ermöglicht Ihnen, im Schwarzweißmodus eine einzelne Farbe (Rot, Grün oder Blau) aus einem Farbdokument herauszufiltern.

**Fehlermeldung**: Eine Meldung, die in einem Dialogfeld des Benutzer-Dienstprogramms oder durch eine Kontrollleuchte der LED-Statusanzeige angezeigt wird. Auf dem Bedienfeld werden Fehlermeldungen ausgegeben, wenn im System ein Fehler erkannt wird.

**Flachbett-Hintergrundblatt**: Anpassbare Komponente, mit deren Hilfe in Verbindung mit den Referenzplatten die Hintergrundfarbe der gescannten Dokumente geändert werden kann.

**Imprinter**: Optionales Zubehörteil, das das Bedrucken der Vorderseite der Dokumente vor dem Scannen mit einer alphanumerischen Zeichenfolge im Transportbereich des Scanners ermöglicht.

**Manueller Modus**: Betriebsart, bei der Dokumente manuell vom Bediener zugeführt und nicht automatisch eingezogen werden.

**Mehrfacheinzug**: Gleichzeitiger Einzug mehrerer Dokumente.

**Mehrfarb-Dropout**: Ermöglicht das Herausfiltern von bis zu 6 Farben aus einem Farbdokument beim Scannen im Schwarzweißmodus.

**Papierführung**: Der Weg, den die Dokumente unter mehrfachen Richtungsänderungen im Scanner durchlaufen.

**Papiertransport**: Das mechanische System, das Dokumente durch den Scanner befördert.

**RGB**: drei Farbanteile: Rot, Grün, Blau.

**Schräglage**: Das Ergebnis des schrägen Einzugs eines Dokuments. Das Dokument wird schief auf dem Bildschirm angezeigt und ebenso gedruckt. Um einen Schrägeinzug möglichst zu verhindern, legen Sie die Dokumente möglichst an die linke Einzugführung an.

**Schräglagenkorrektur**: Der Vorgang des elektronischen Geraderichtens eines Bildes nach dem Scannen. Dies kann softwarebasiert oder mit Hilfe der Firmware im Scanner geschehen.

**Simplex-Scanner**: Scanner, mit dem eine Dokumentenseite pro Scanvorgang erfasst werden kann.

**Transportsystem**. Siehe *Papiertransport*.

**USB** (Universal Serial Bus): Ein Datenübertragungssystem zwischen dem Scanner und dem Host-Computersystem.

**VRS** (VirtualReScan): Als VRS wird eine elektronische Optimierung für gescannte Bilder bezeichnet. Während die Dokumente durch den Scanner laufen, führt die VRS-Funktion eine mehrfache Inspektion eines jeden Dokuments durch. VRS prüft automatisch auf Ausrichtung (Schräglage), Helligkeit, Kontrast und Bildschärfe und korrigiert diese Werte.

Wenn Sie Ihren Scanner einmal transportieren oder versenden müssen, befolgen Sie diese Anweisungen zum Verpacken des Scanners.

- Verwenden Sie den Originalkarton und das Originalverpackungsmaterial des Scanners. Darüber hinaus benötigen Sie Paketklebeband und eine Schere.
- Ein unsachgemäßes Verpacken des Scanners kann zu Beschädigungen bei der Handhabung und beim Versand führen.
- Der Scanner sollte immer in horizontaler Position gehandhabt werden.
- 1. Schalten Sie den Scanner aus. Trennen Sie den Scanner von der Steckdose und ziehen Sie das Schnittstellenkabel ab.
- 2. Entfernen Sie das Einzugsfach und klappen Sie den Ausgabeanschlag herunter. Wickeln Sie das Einzugsfach in Kunststoff-Schutzfolien ein. Kleben Sie die Schutzfolien mit Klebeband zu.

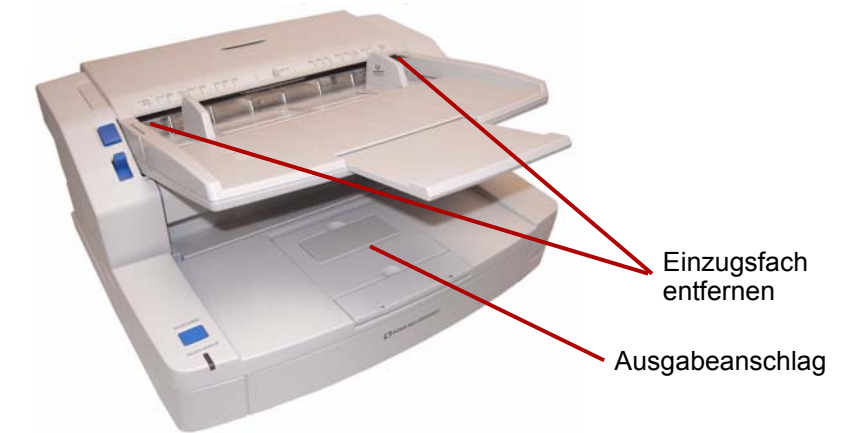

3. Verpacken Sie den Scanner mit dem Originalverpackungsmaterial im Originalkarton.

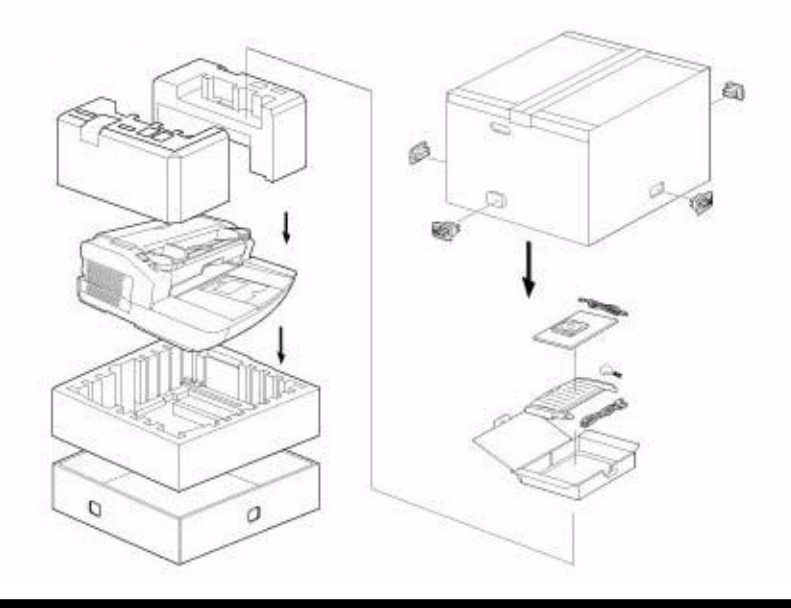

# **Kodak**

Eastman Kodak Company<br>343 State Street<br>Rochester, NY 14650 USA<br>© Kodak, 2010. Alle Rechte vorbehalten.<br>TM: Kodak, Trüper